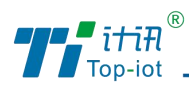

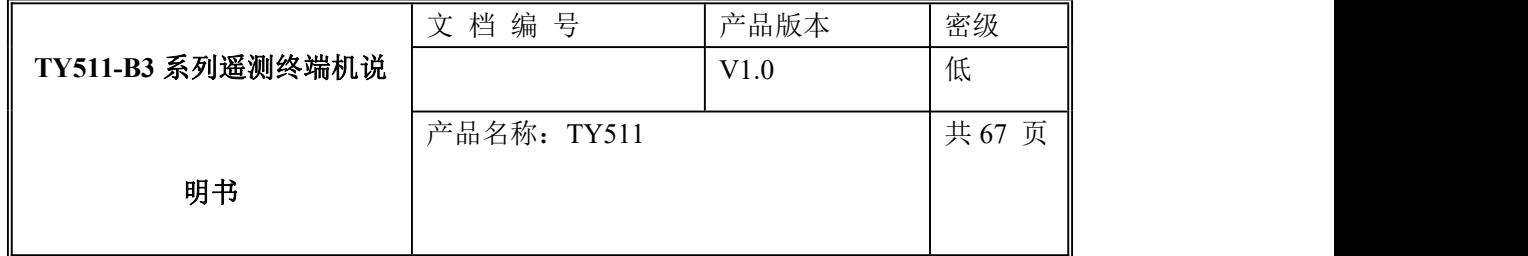

# TY511 遥测终端机使用说明书

V1.0

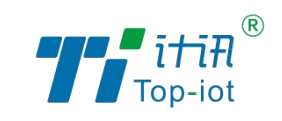

# 厦门计讯物联科技有限公司

Xiamen Top-Iot Technology Co., Ltd.

<u>1 — 2001 — 2001 — 2001 — 2001 — 2001 — 2001 — 2001 — 2001 — 2001 — 2001 — 2001 — 2001 — 2001 — 2001 — 2001 — </u>

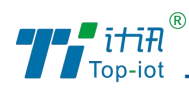

# 目录

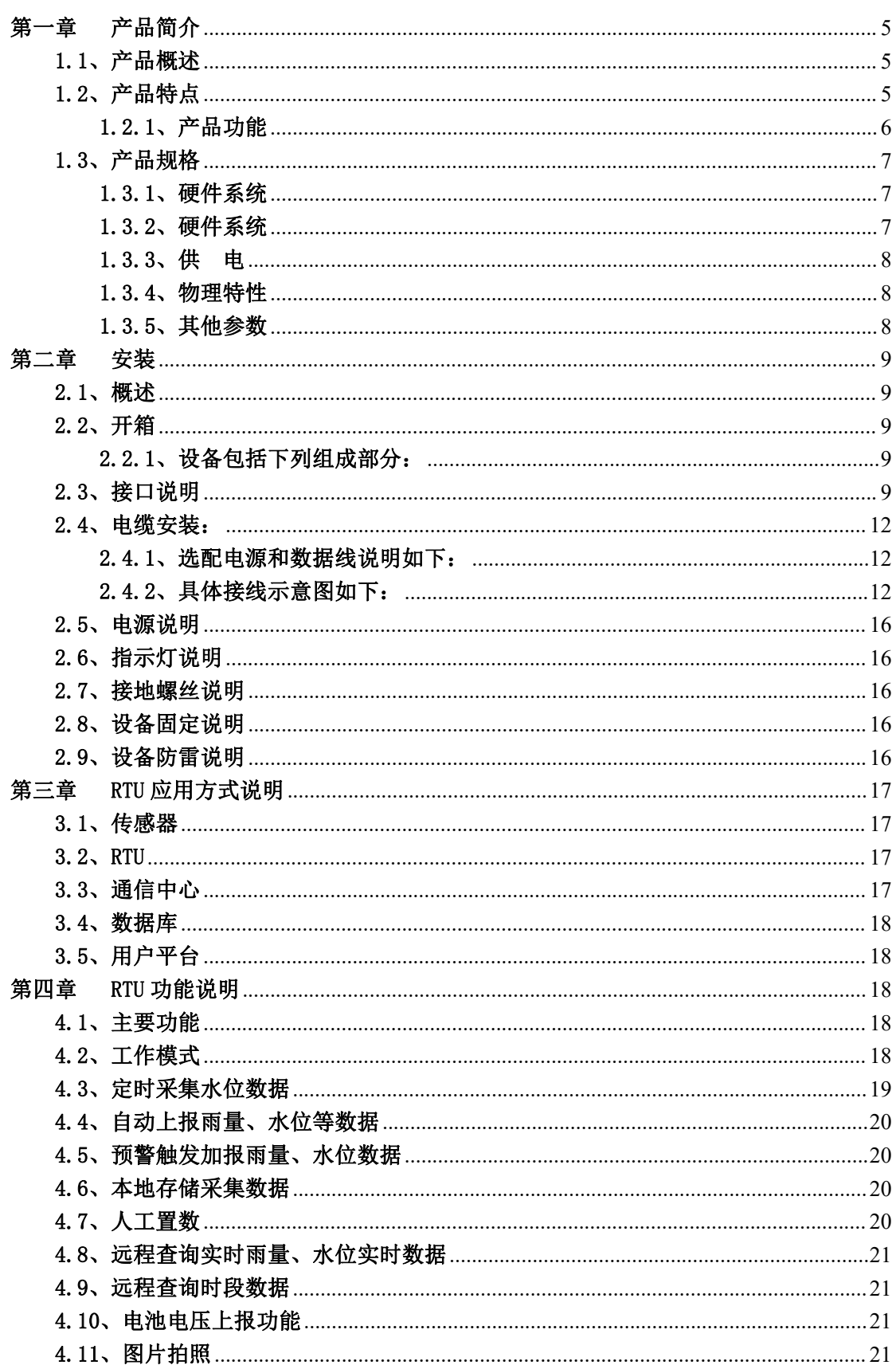

 $\overline{z}$ 

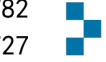

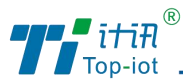

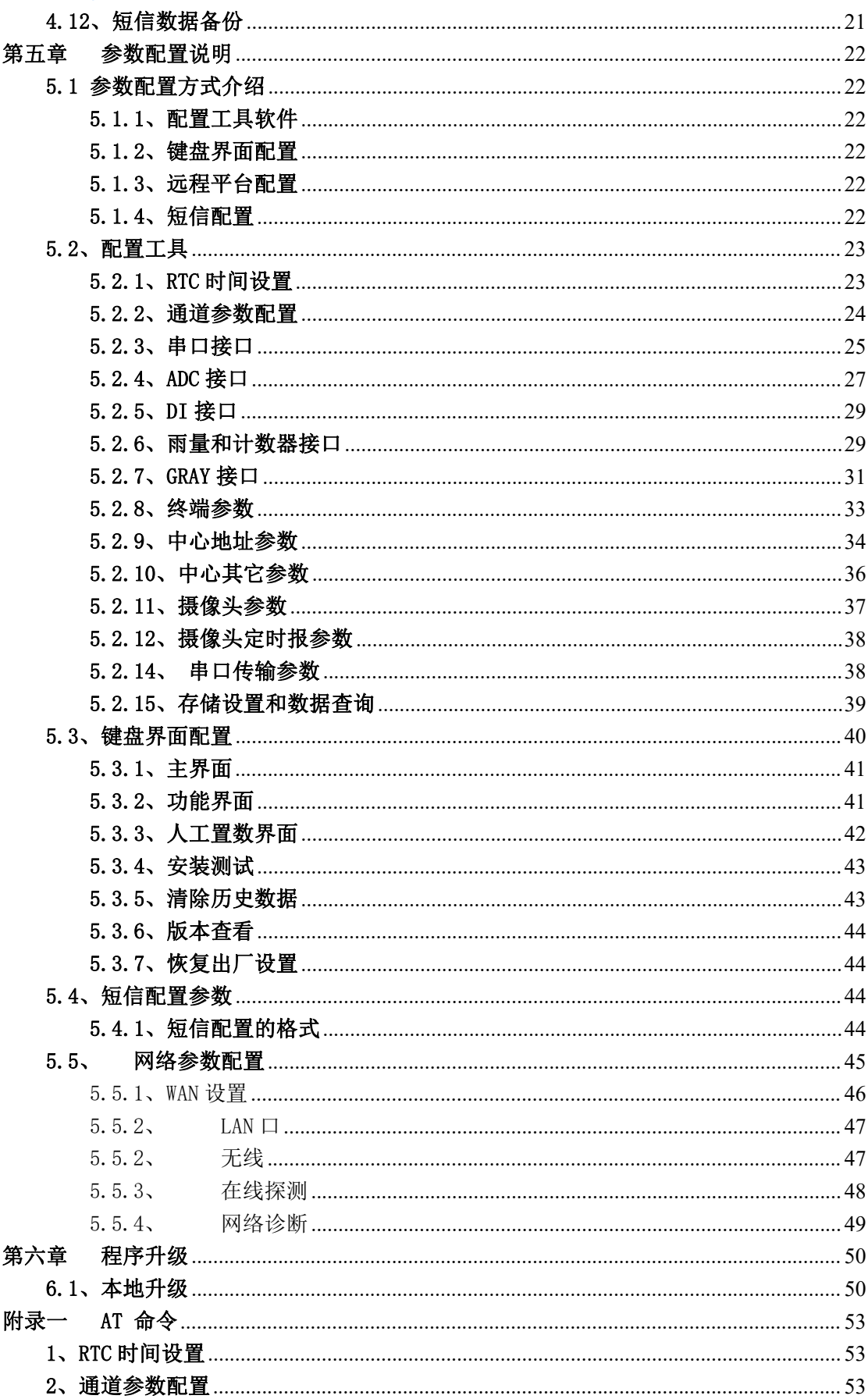

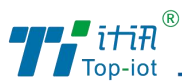

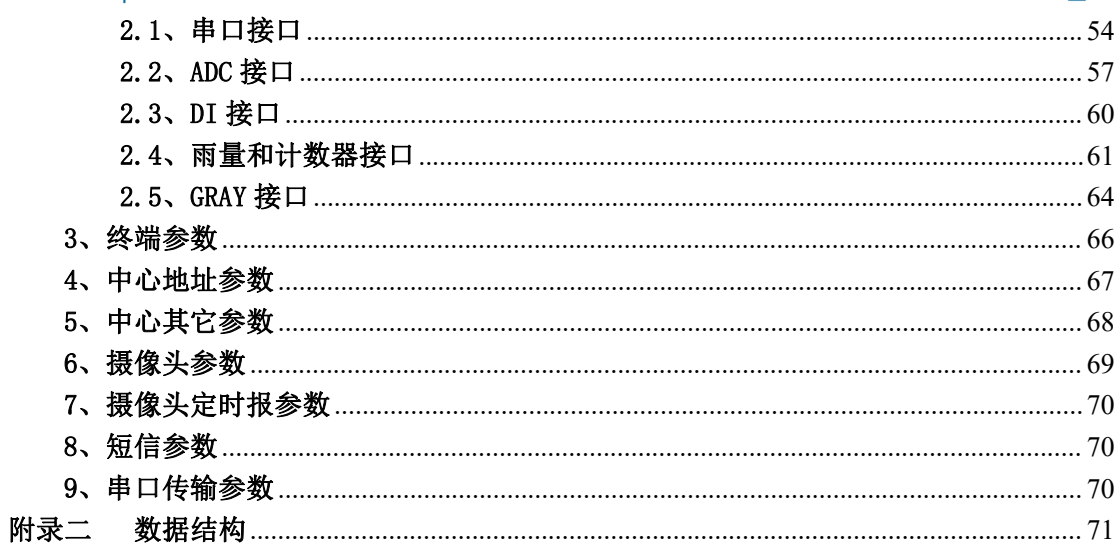

4

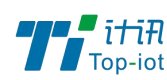

# <span id="page-4-0"></span>第一章 产品简介

### <span id="page-4-1"></span>1.1、产品概述

TY511-B3 系列 RTU 是一款工业级数远程测控终端,设计完全满足工业级标准和工业用户 的需求,采用高性能的工业级 32 位通信处理器,软件多级检测和硬件多重保护机制来提高 设备稳定性。

TY511-B3 系列 RTU 集数据采集与 2G/3G/4G/5G 数据传输功能于一体,实现数据采集、存 储、控制、报警及传输等综合功能,实现数据的实时准确采集与安全可靠的数据传输。该产 品广泛应用于水文、水资源、地质灾害、气象、环保、新能源等远程测控领域。同时提供翻 斗式雨量计接口、格雷码、RS232、RS485、模拟量输入、开关量输入和开关量输出接口,可 满足各种不同水文/水资源及其它应用需求。该产品可广泛应用于各种水利信息化建设领域, 如水文、水资源、水环境、水污染、山洪灾害、水库安全、大坝安全的远程测控领域。

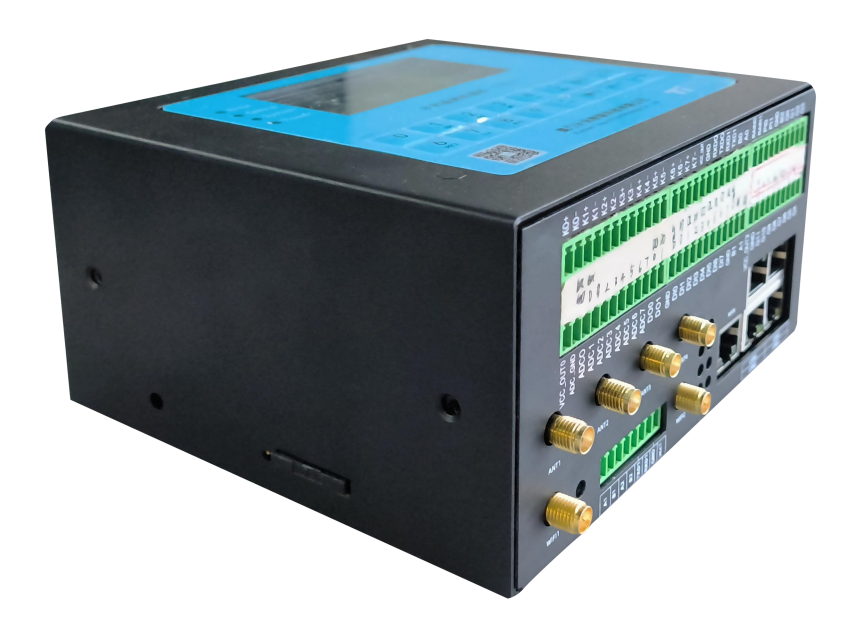

### <span id="page-4-2"></span>1.2、产品特点

● 遵循标准:

SLT 180-1996 水文自动测报系统设备遥测终端机

SLT 102-1995 水文自动测报系统设备基本技术条件

SL61-2003 水文自动测报系统技术规范

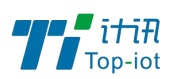

SZY203-2012 水资源监测设备技术要求

SZY205-2012 水资源监测设备质量检验

- 满足水利部最新标准的《水文监测数据通信规约》,《水资源监测数据传输规约》
- 设备超低功耗设计,具有多种工作模式

● 采集和传输一体化设计, 通信稳定, 节省成本,集传统水文遥测终端机功能与 2G/3G/4G/5G 传输功能于一体,实现水文/水资源数据的采集、存储、显示、控制、报警及 传输等综合功能。

● 丰富的行业应用接口,可兼容采集多种工业传感器,提供2个翻斗式雨量计接口、1个 12 位格雷码接口、1 个 SDI-12 接口、2 个 RS232 接口、2 个 RS485 接口、8 路模拟量输入接 口(16 位 AD、支持 4-20mA 电流或 0-5V 电压信号)、8 路开关量输入接口、2 路开关量输出 接口、8 路继电器输出接口、3 路受控电源输出接口。

● 内嵌标准 TCP/IP 协议栈, 4 个中心同步数据传输

● 支持大容量存储,长期保存设定参数及历史数据,提供 16MB 的数据存储空间,可存储 10 年以上的采集数据,同时支持 TF 卡存储(可扩展)。

- 高稳定性设计,专为无人值守环境而生
- 高标准工业级设计, 非常适用于恶劣工业环境
- 轻松实现设备远程监控和管理,更加节省人力物力
- ●本地配置方式:支持液晶/键盘配置方式和串口配置方式。

#### <span id="page-5-0"></span>1.2.1、产品功能

- 1. 本地存储数据存储
- 2. 定时采集与上报中心平台
- 3. 远程查询实时数据
- 4. 远程查询历史数据
- 5. 本地导出历史数据
- 6. 支持电池电压等状态上报功能
- 7. 支持图片抓拍功能
- 8. 可本地人工置数功能
- 9. 强大的抗电磁干扰。适用于各种恶劣的现场
- 10.采用完备的系统保护机制和防掉线机制,保证终端永远在线

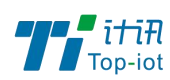

- 11.接口丰富、标准易用
- 12.内置大容量数据存储空间:提供 16MB 的数据存储空间,可存储 10 年以上的采集数据
- 13.支持外接 TF 卡(可扩展)
- 14.支持多种通信方式:5G 全网通、短信、北斗、超短波、ZigBee 等通信方式
- 15.低功耗设计:支持多种工作模式(自报式、查询式、兼容式等),最大限度降低功耗
- 16.支持外接液晶屏配置、串口配置方式、远程配置等多种配置方式
- 17.远程管理功能:支持远程参数配置(同时支持平台配置方式和短信配置方式)、远程程 序升级,提供功能强大的中心管理软件,方便设备管理(可选)

### <span id="page-6-0"></span>1.3、产品规格

### <span id="page-6-1"></span>1.3.1、硬件系统

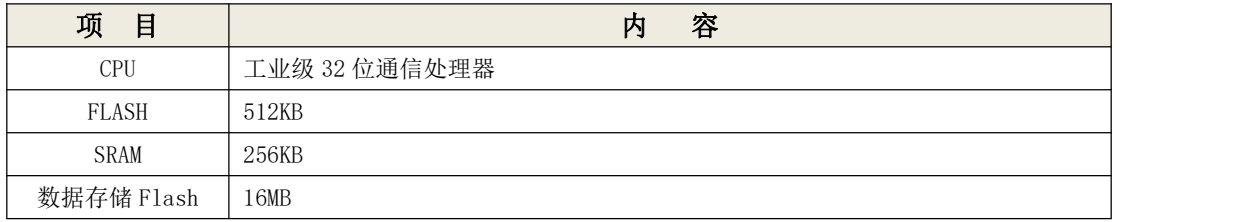

#### <span id="page-6-2"></span>1.3.2、硬件系统

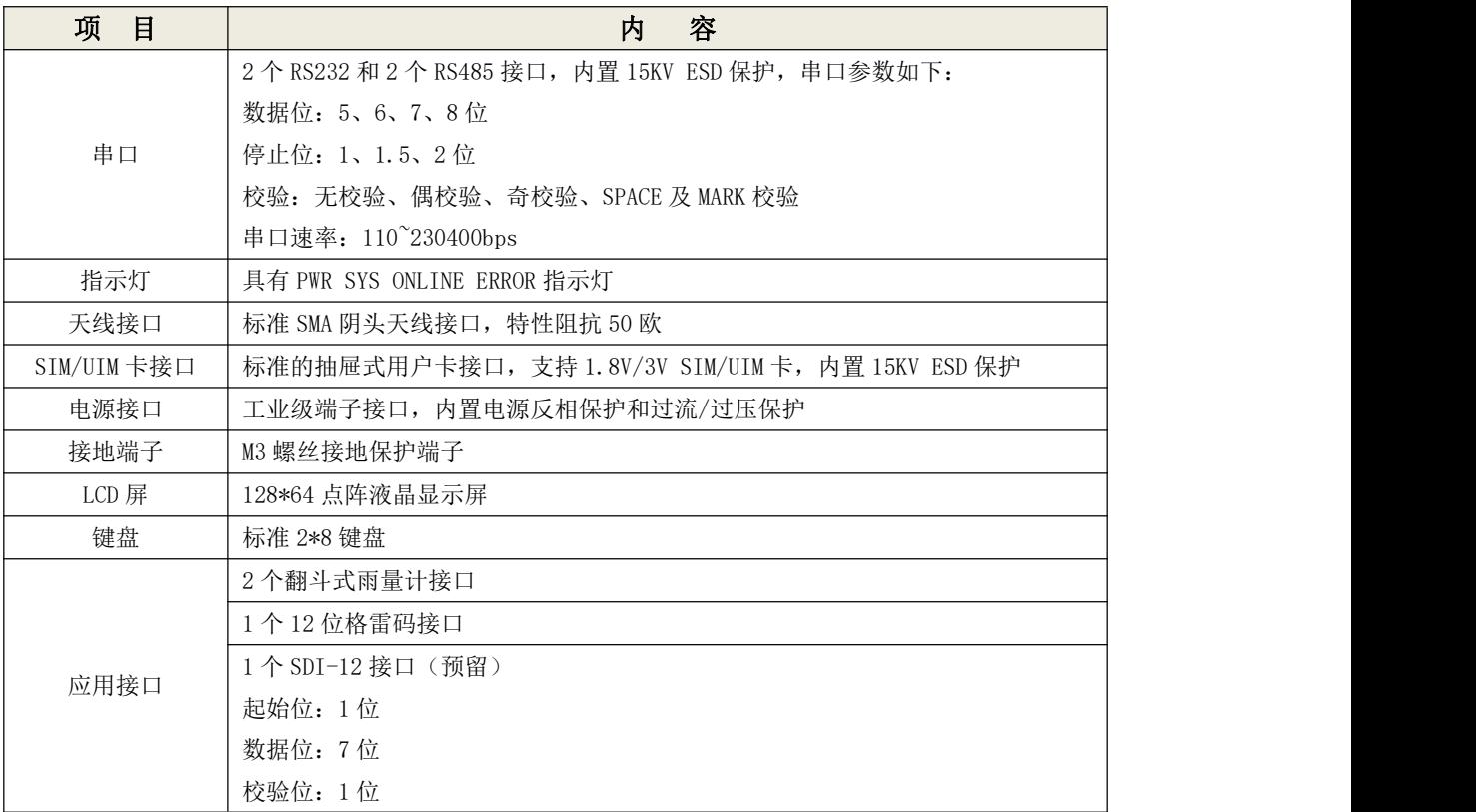

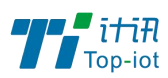

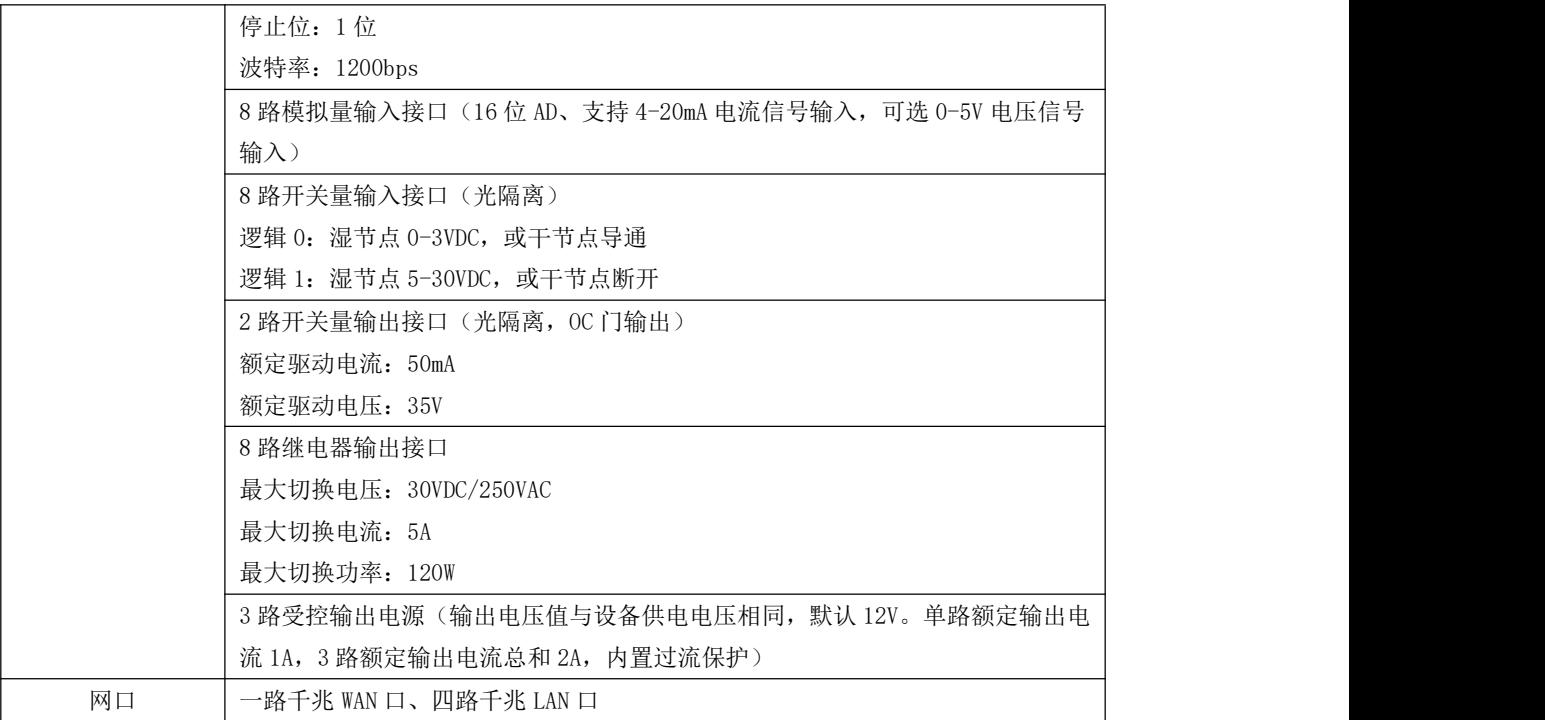

#### <span id="page-7-0"></span>1.3.3、供 电

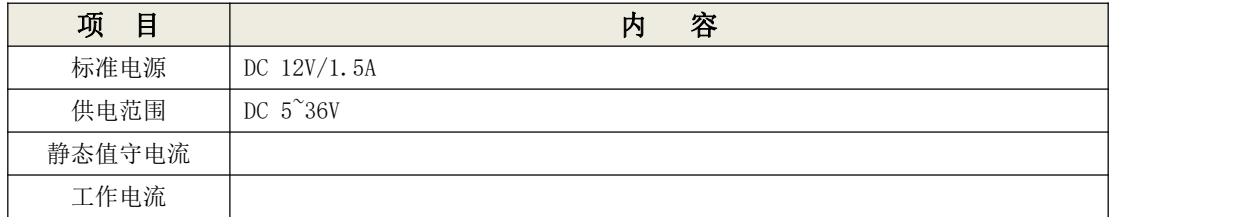

#### <span id="page-7-1"></span>1.3.4、物理特性

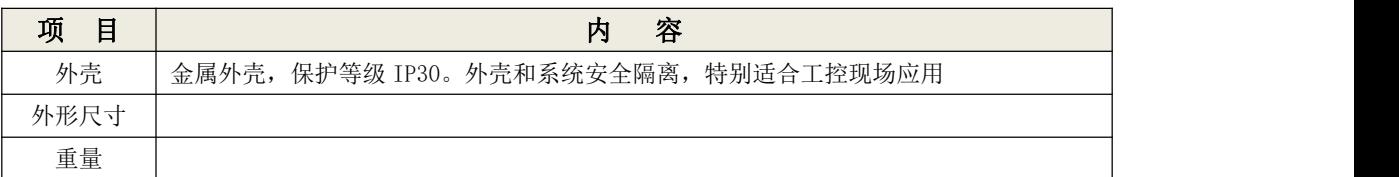

### <span id="page-7-2"></span>1.3.5、其他参数

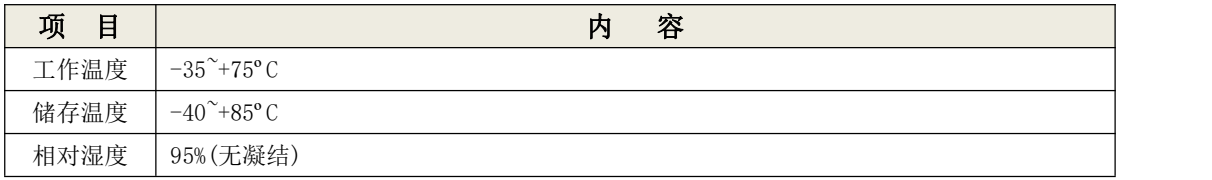

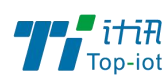

# <span id="page-8-0"></span>第二章 安装

### <span id="page-8-1"></span>2.1、概述

设备必须正确安装方可达到设计的功能,通常设备的安装必须在本公司认可合格的工程 师指导下进行。

### 注意事项:请不要带电安装设备。

<span id="page-8-2"></span>2.2、开箱

为了安全运输,设备通常需要合理的包装,当您开箱时请保管好包装材料,以便日后需 要转运时使用。

### <span id="page-8-3"></span>2.2.1、设备包括下列组成部分:

- 设备主机 1 台(根据用户订货情况包装)
- 车载天线(SMA 阳头) 4 根
- 12VDC/1.5A 电源 适配器 1 个(选配)
- RS232 三芯线 1 条(选配)
- 300 万像素串口摄像头 1 个(选配)
- 接线端子 12 PIN 4 个、10 PIN 2 个、4 PIN 1 个
- $\div$  WIFI 天线 2 根
- 一根网线
- 保修卡
- 合格证

### <span id="page-8-4"></span>2.3、接口说明

接口信号定义说明:

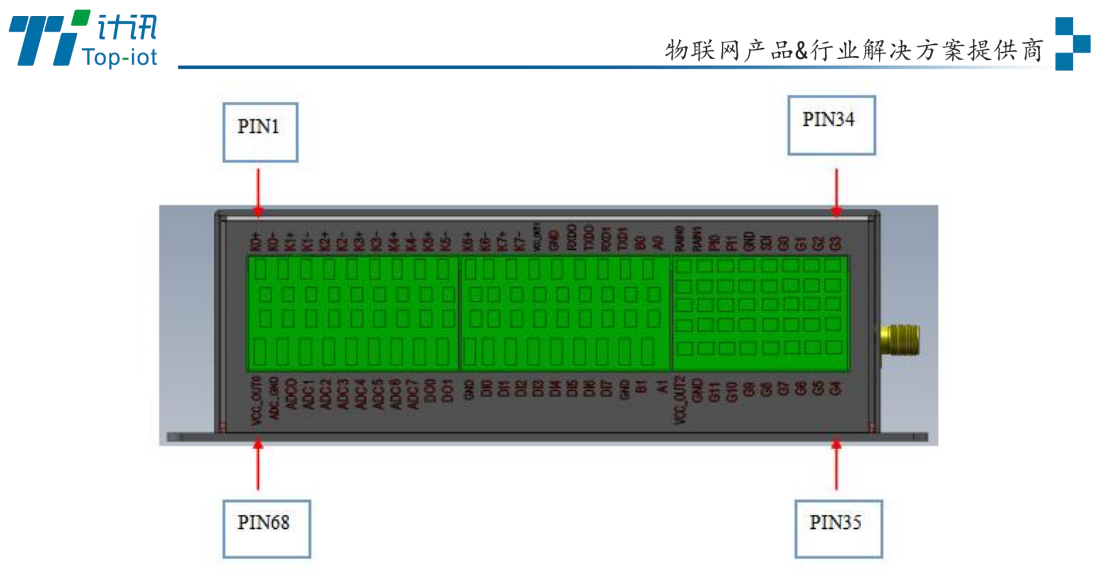

图 2-2 接口编号顺序图

### 信号定义:

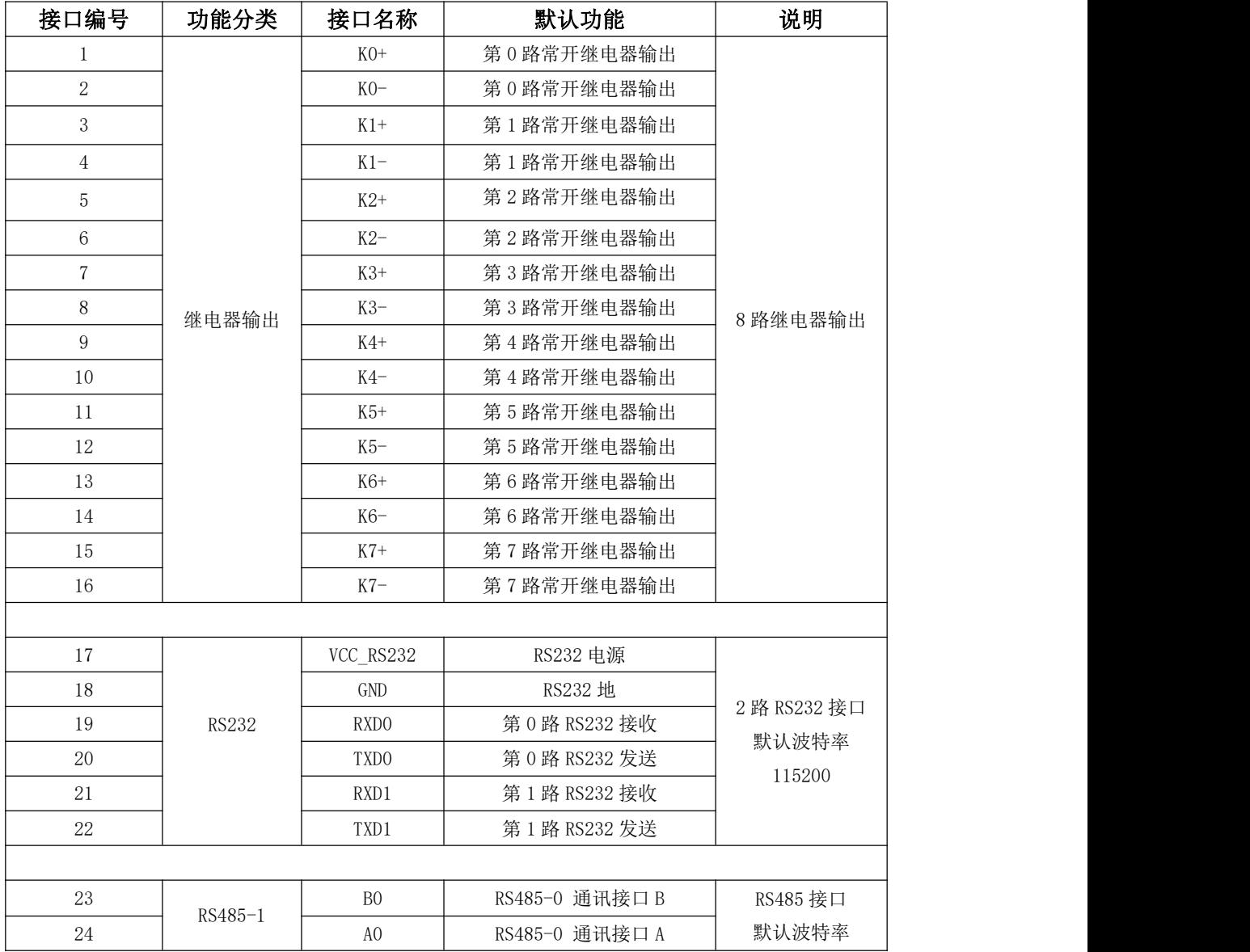

Tel: 0592-6211782 Fax: 0592-6211727

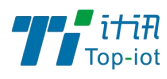

物联网产品&行业解决方案提供商

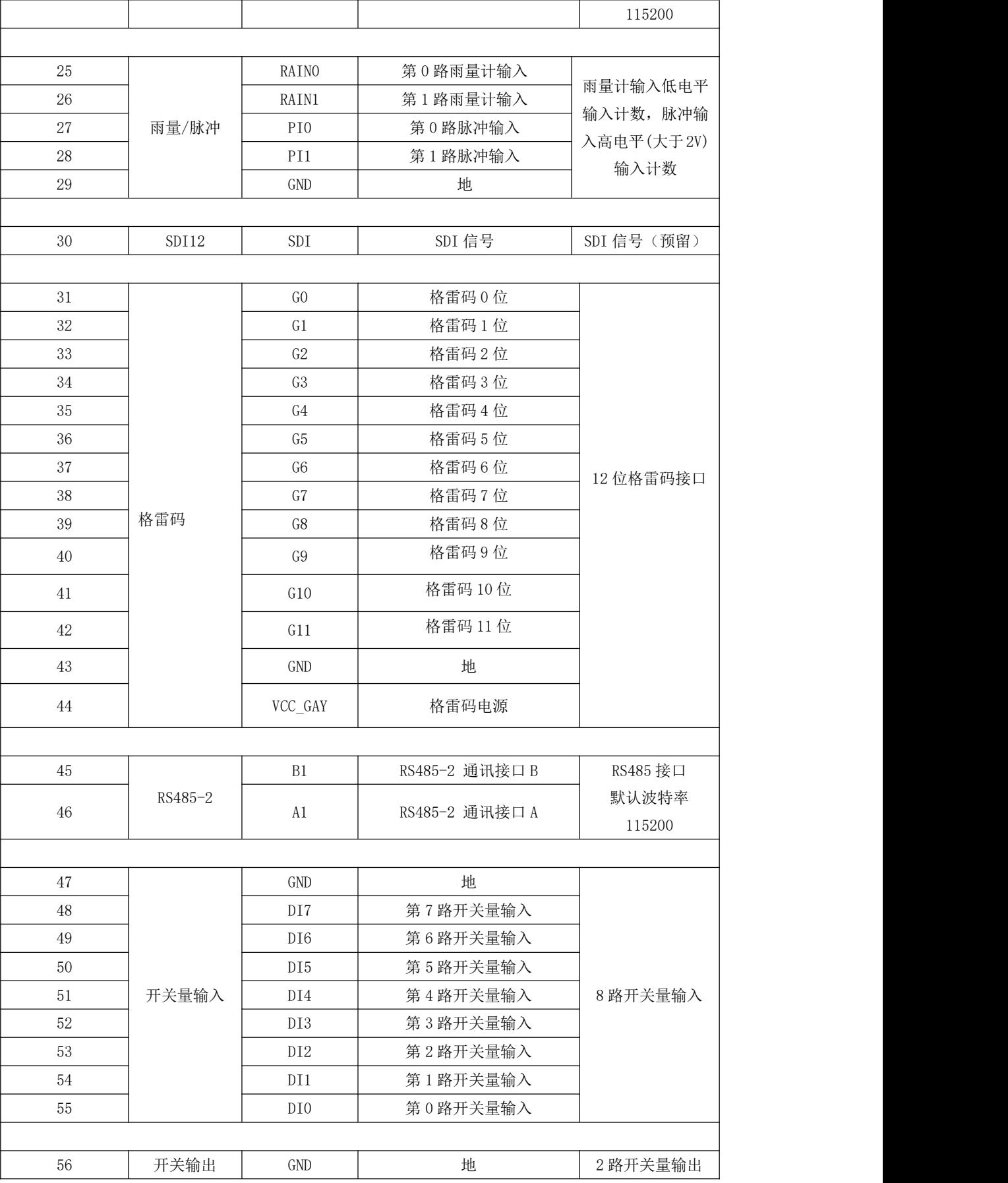

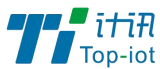

物联网产品&行业解决方案提供商 ■

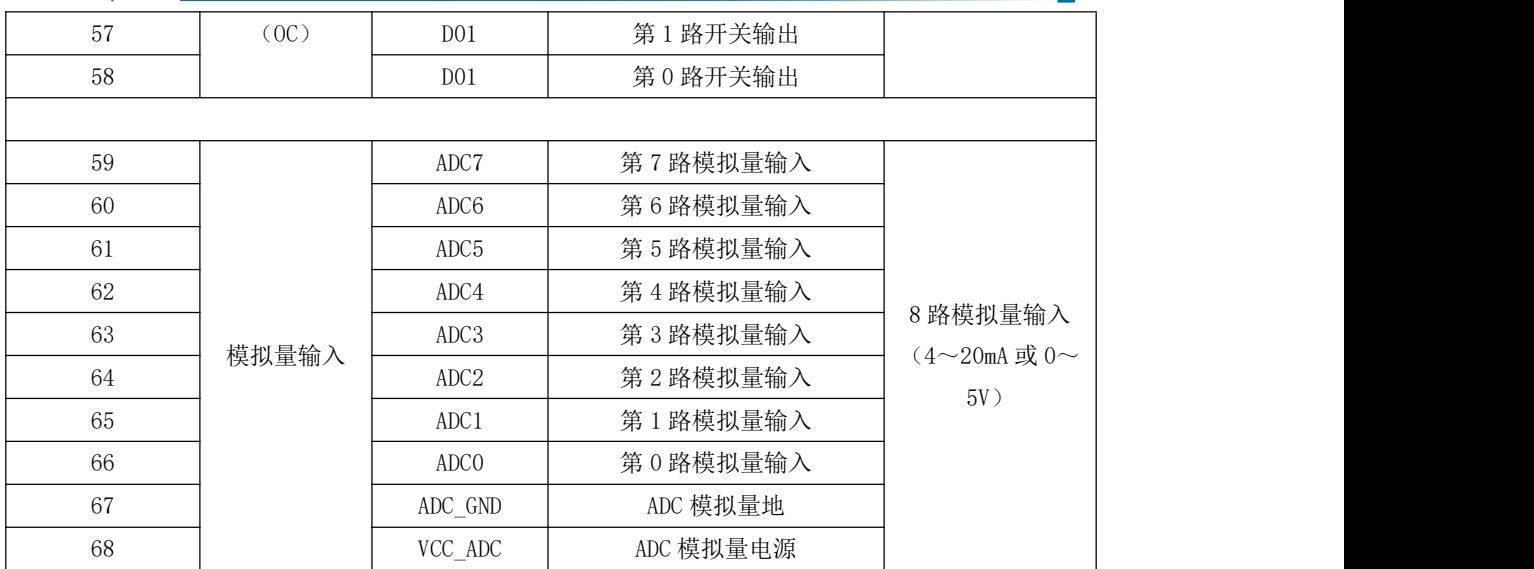

# <span id="page-11-0"></span>2.4、电缆安装:

RTU 采用工业级端子接口,建议使用的电源线材和数据线材为 28-16AWG。

#### <span id="page-11-1"></span>2.4.1、选配电源和数据线说明如下:

电源(输出 12VDC/1.5A):

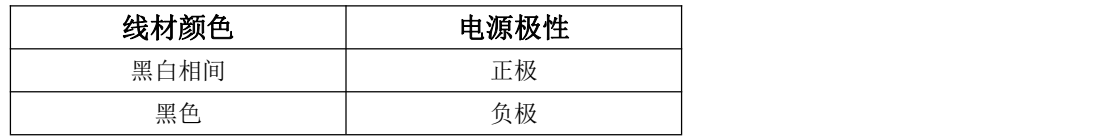

RS232 线(一端为 DB9 母头):

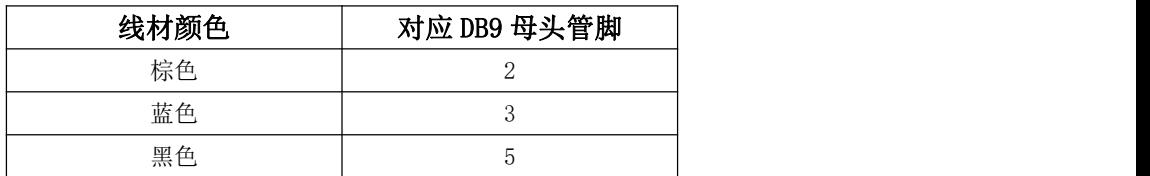

### <span id="page-11-2"></span>2.4.2、具体接线示意图如下:

设备供电电源接线图:(供电范围 5-36VDC,要求功率大于 4W,建议使用选配电源)

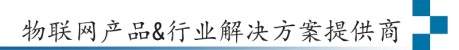

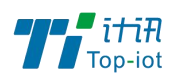

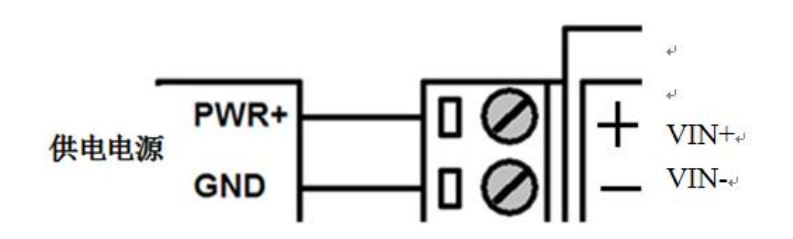

#### 设备 RS232 接口接示意图线图:

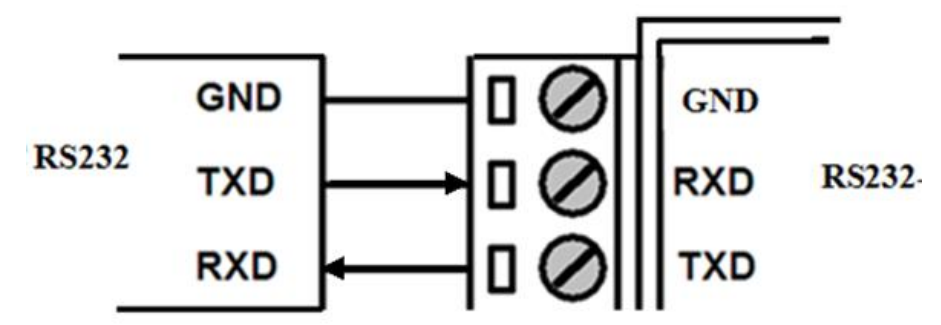

RS485 接口传感器接线图:(如接 RS485 水位计等。默认波特率 9600 bps)

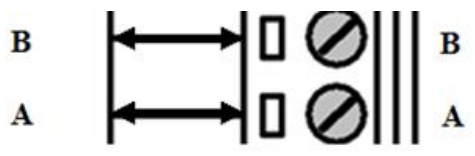

开关量输入接线图:(湿接点)

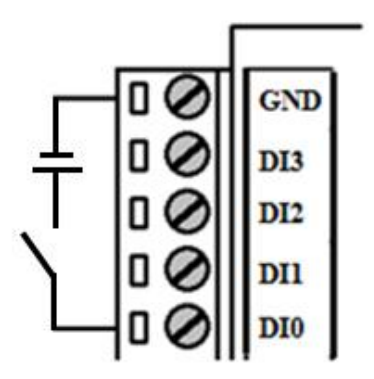

数字量输出接线图: $(OC)$ 门输出,额定驱动电流 50mA,额定驱动电压 35VDC;即 R+R $_{load}$ >20U 欧, U<=35VDC)

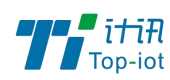

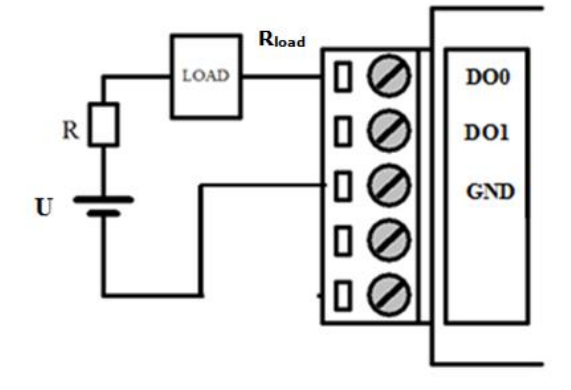

继电器输出接线图: (最大切换电压 30VDC,最大切换电流 1A,最大切换功率 30W)

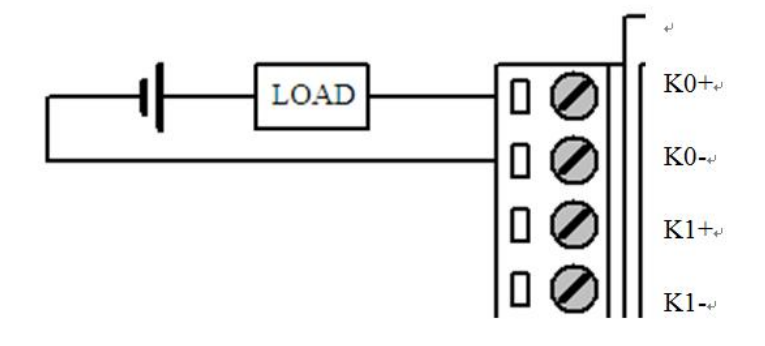

4-20mA 模拟量输入接线示意图:

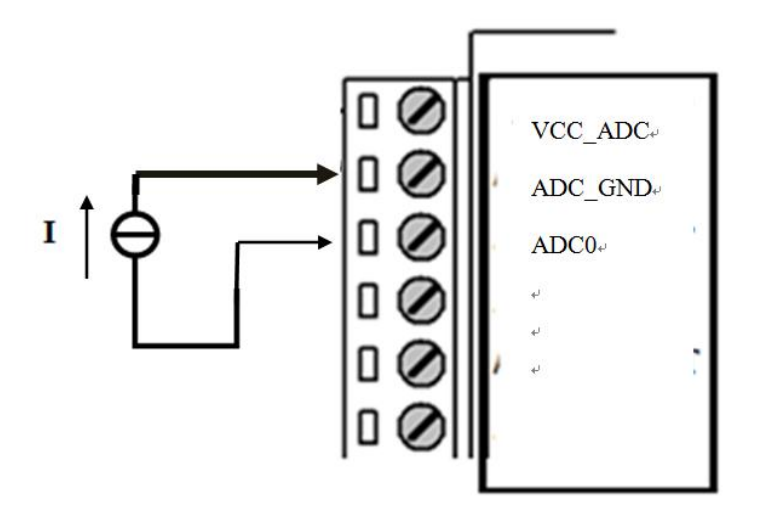

两线制电流环传感器接线图:(电流,4-20mA)

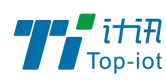

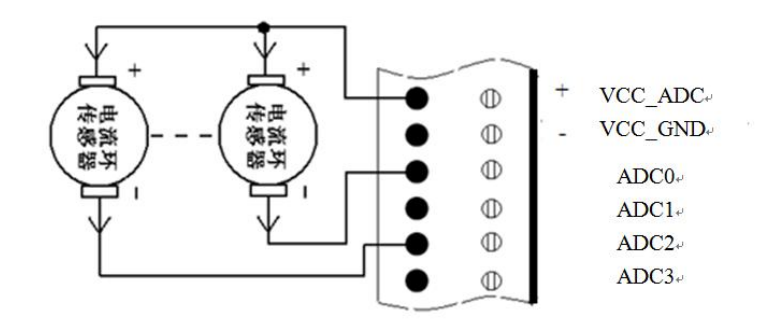

SDI 传感器接线图:

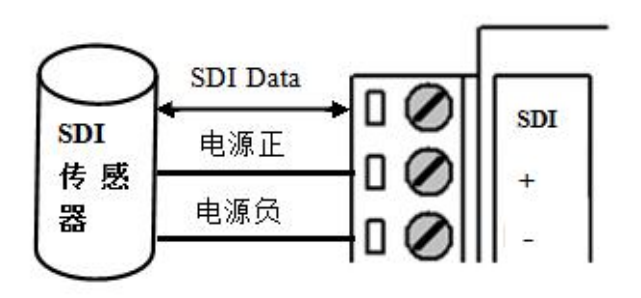

翻斗式雨量计接线图:

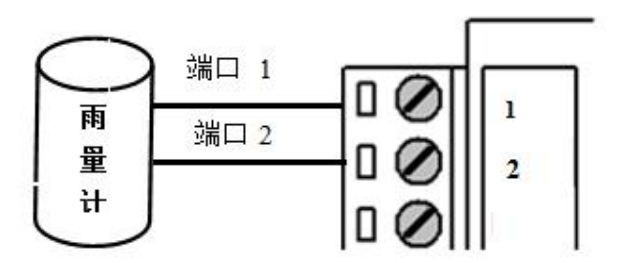

12 位格雷码水位计接线图:

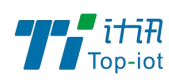

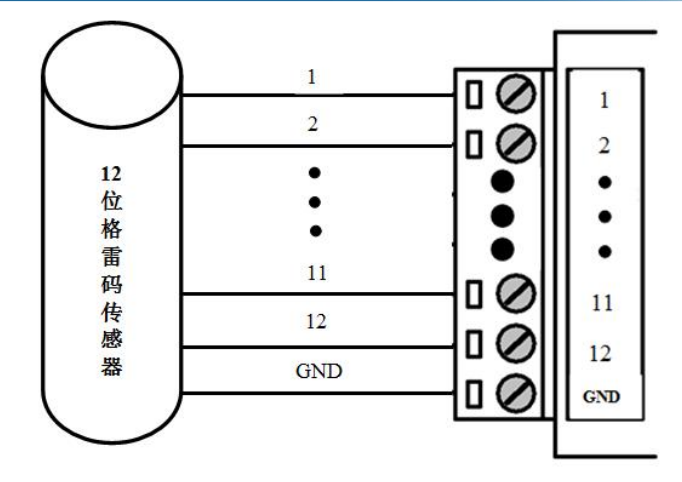

### <span id="page-15-0"></span>2.5、电源说明

设备通常应用于复杂的外部环境。为了适应复杂的应用环境,提高系统的工作稳定性, 设备采用了先进的电源技术。用户可采我司选配的 12VDC/1.5A 电源适配器给设备供电, 也 可以直接用直流 5~36V 电源给设备供电。当用户采用外加电源给设备供电时,必须保证电源 的稳定性(纹波小于 300mV,并确保瞬间电压不超过 36V),并保证电源功率大于 4W 以上(不 包含外接传感器的功耗)。

推荐使用选配的 12VDC/1.5A 电源。

# <span id="page-15-1"></span>2.6、指示灯说明

设备指示状态如下:

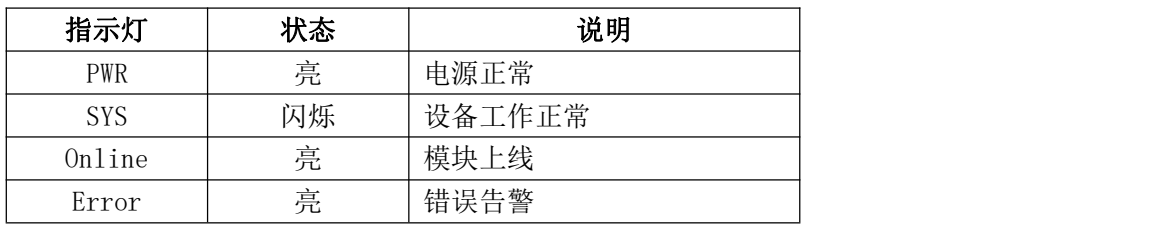

### <span id="page-15-2"></span>2.7、接地螺丝说明

为了方便设备与大地相连,设备提供了一个接地端子(" $\overline{\mathcal{D}}$ "),接地端子采用 M3 螺丝。 接地后要求设备与大地可靠连接,接地阻抗小于 4 欧。

# <span id="page-15-3"></span>2.8、设备固定说明

设备外壳提供四个直径为 6 毫米的固定螺丝孔, 建议采用 M4 螺丝固定。

### <span id="page-15-4"></span>2.9、设备防雷说明

设备连接户外传感器(如雨量计、水位计等)时,建议采取防雷保护措施(如安装防雷

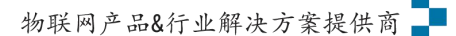

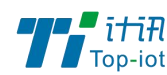

器等),以提高设备的安全防护等级。

# <span id="page-16-0"></span>第三章 RTU 应用方式说明

TY511-B3 系列 RTU 主要应用于水文、水资源、水环境、水污染、山洪灾害、水库安全、 大坝安全、地质灾害、气象、环保、新能源等远程测控领域。

RTU 提供翻斗式雨量计接口、格雷码、RS232、RS485、模拟量输入、开关量输入和开关 量输出、继电器接口等,可满足各种不同的应用需求。

RTU 的典型应用方式如下图所示:

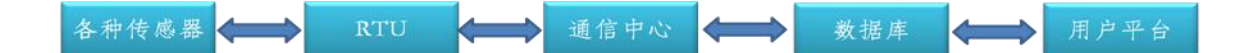

远程测控系统,主要分为 5 个部份:现场各种传感器(仪表)、遥测终端机(RTU)、通 信中心软件、数据库、用户平台。

各部份功能说明如下:

### <span id="page-16-1"></span>3.1、传感器

传感器的作用,即数据的直接生成端,是用户平台需要展示的数据的最初生成的地方。 传感器多种多样,具备各种各样的接口。当前 RTU 支持的传感器接口为: RS485、RS232、模 拟量、数字量、脉冲计数、格雷码等。也就是说传感器是这些接口的,就可以接到 RTU 上使 用。传感器直接生成相应的信号,以供 RTU 采集。

### <span id="page-16-2"></span>3.2、RTU

RTU 即遥测终端机, 具有采集前端各种信号, 并通过无线方式到平台的功能。RTU 将主 动采集接上来的各种传感器的信号值,并将其转换后通过无线网络,以水文规约(水资源规 约)上传给通信中心软件。

### <span id="page-16-3"></span>3.3、通信中心

通信中心即部署在服务器上的一种数据接收和解析软件或服务。主要负责与 RTU 对接,

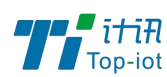

接收和查询 RTU 上报的数据报文,并将报文解析后,存储到数据库中。

### <span id="page-17-0"></span>3.4、数据库

数据库即专门用来存储数据的软件。通信中心接收到 RTU 上报的报文后,将报文解析成 一个个数据,并存储到数据库中。数据库将永久保存这些数据,并提供相应的命令,以供需 要的软件或平台查询数据。

### <span id="page-17-1"></span>3.5、用户平台

用户平台的作用就是展示和统计数据。从数据库中取数据,并展示在页面上,或者客户 手机上,让用户可以在电脑上、手机上直观地查看前端的实时数据或历史数据,以及其他的 统计信息,变化趋势等。

# <span id="page-17-2"></span>第四章 RTU 功能说明

### <span id="page-17-3"></span>4.1、主要功能

- ◆ 自报、查询、兼容和调试 4 种工作模式
- ◆ 定时采集水位数据
- ◆ 触发采集雨量数据
- ◆ 整点上报雨量、水位数据
- ◆ 预警触发加报雨量、水位数据
- ◆ 本地存储采集数据
- ◆ 人工置数
- ◆ 远程查询当前雨量、水位实时数据
- ◆ 远程查询时段数据
- ◆ 电池电压上报功能
- ◆ 图片拍照
- ◆ 短信数据备份
- ◆ 键盘界面、管理工具、串口工具、远程短信配置
- ◆ 支持远程管理功能,并可以实现远程参数配置、远程升级

### <span id="page-17-4"></span>4.2、工作模式

传输模式应用有自报、兼容、查询、调试、无应答四种工作模式。

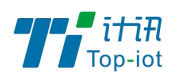

#### a)自报模式

事件触发(被测要素值发生一定变化)时,遥测站主动发送数据;

定时触发时,遥测站按规定的时间主动上报发送数据;

自报工作模式下RTU在整点上报和预警加报时上报给中心服务器,中心服务器收到数据 后不需要应答RTU。中心服务器也不能下发指令给RTU。可以通过短信进行远程修改配置 参数。

#### b)兼容模式

表示同时包括查询和自报两种工作模式。

兼容模式下RTU开机启动后就会自动连接服务中心,并且一直保持在线;如果出现网络 故障RTU设备就会自动重新连接。

此模式下,RTU将兼容自报模式,定时上报数据,同时保持实时在线,可接受监测管理 平台的召测、远程图片抓拍等操作。

#### c)查询模式

中心站主动查询RTU的数据、状态等信息,RTU保持在线。

此时RTU不主动上报数据,只等待中心站的查询指令。

遥测站响应,并返回所查询的数据。

#### d) 调试模式

调试模式下,主要用于 RTU 外接水位、雨量、摄像头等设备的安装测试。

安装测试的作用:一是测试通信线路是否正常; 二是用于验证遥测站采集传输的正确 性,并告诉中心站,测试数据只做检查用,不存储,即数据不写入数据库。

#### e)无应答模式

无应答模式,即无需服务端对上报的报文进行协议应答。

#### <span id="page-18-0"></span>4.3、定时采集水位数据

RTU 目前支持 RS485 水位计、12 位格雷码水位计、4-20mA 水位计等。

定时采集方式即从整点时刻开始按预先设置的时间间隔采集并记录水位数据,并且按设 置的定时报时间间隔上报数据。

#### 触发采集雨量数据

RTU 目前支持翻斗式雨量计、RS485 接口雨量计等。

翻斗式雨量计收集雨水, 并输出脉冲信号, RTU 实时采集并记录雨量数据, RS485 接口

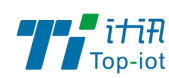

的雨量计自动计量好雨量数据,以供 RTU 采集。

### <span id="page-19-0"></span>4.4、自动上报雨量、水位等数据

自动上报的协议报文有小时报、均匀时段报、定时报等三种。

#### 小时报:

遥测站按设定的报送间隔,以1小时为基本单位向中心站报送遥测站水文信息; 小时报是一种特定类型的定时报,用于以降水量、水位为主要监测要素的遥测站报送 1小时为间隔的报文。

#### 均匀时段信息报:

均匀时段水文信息报用于遥测站向中心站报送等间隔时段水文信息,按设定的均匀时段 报时间间隔上报给中心站

#### 定时报:

遥测站以时间为触发事件,按设定的定时报时间间隔向中心站报送实时水文信息;

定时报兼具有"平安报"功能,同时上报遥测站电源电压及报警等遥测站工作状态信息。

#### <span id="page-19-1"></span>4.5、预警触发加报雨量、水位数据

雨量报警 每个"加报时间间隔"时间段内,可能会有较大的降水量,如果加报时间间 隔内累加的雨量超过"雨量加报阈值",则将当前的雨量数据通过加报报上传给水文监测管 理平台,从而能及时通过平台了解当地雨情在短时间内的细节变化。

水位报警 如果RTU采集的实时水位超过设置的"加报水位",则将当前的水位数据通过 加报报上传给水文监测管理平台,从而能及时通过平台了解当地水情的实时变化。

当达到设定的加报条件后,雨量和水位会按设置的报警时间间隔上报给水文监测管理平台。

#### <span id="page-19-2"></span>4.6、本地存储采集数据

RTU会将所有采集雨量、水位数据都记录到本地固态存储器中,按照目前的数据格式, 至少可以存储十年的历史数据。

历史数据可以通过RTU配置管理工具本地下载查看 ,需要PC通过配置RS232串口接入RTU 设备,然后通过配置软件将数据读取出来,作为Excel表格文件保存到PC中,以并查看详细 的雨量、水位历史数据。

### <span id="page-19-3"></span>4.7、人工置数

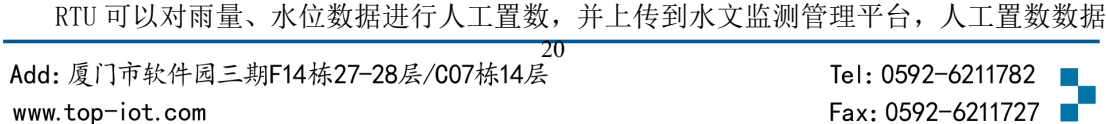

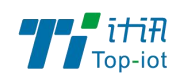

只存储最后一次记录。

如果与原有的数据有冲突,则以人工置数为准。

### <span id="page-20-0"></span>4.8、远程查询实时雨量、水位实时数据

远程查询功能可用于查询和兼容的工作模式下。

在兼容模式下,RTU将一直保持GPRS在线。这样,水文监测平台就可以在必要的时候选 择对某个RTU进行召测。

在查询模式下,RTU 可以接收平台召测命令,然后通过 GPRS 上线将数据上报给水文监 测平台。

当水文监测管理平台发送召测指令时,RTU 将会马上将当前雨量和水位值实时数据发送 给水文监测管理平台。

#### <span id="page-20-1"></span>4.9、远程查询时段数据

远程查询时段数据的作用主要是查询终端的某个时段水位、雨量数据。

### <span id="page-20-2"></span>4.10、电池电压上报功能

由于RTU一般情况下是由蓄电池供电的,当电池老化后会出现电压下降的问题,导致设 备不能正常工作。RTU可以读取输入电源的电压值,并在每次的传输中都将该值发送给水文 监测管理平台。可以通过水利监测管理平台的实时数据指令操作查看到每个RTU的电池状况。

以并当电池的电压下降达到过低时,专业人员现场检查前方的充电装置和蓄电池是否正 常,如果不正常,需及时进行处理。

#### <span id="page-20-3"></span>4.11、图片拍照

RTU 可以连接数字摄像头,并能实时接受水文监测管理平台的命令控制数字摄像头拍摄 动作,完成对监视目标的图片拍照功能。

图片通过 GPRS 数据传输给水文监测管理平台。 报送摄像头拍摄的静态图片,通常是采 用 JPG 格式。

### <span id="page-20-4"></span>4.12、短信数据备份

RTU提供GPRS通信同时附带短信通讯功能,在正常情况下优先使用GPRS进行通讯,当其 发送故障时,会转向短信通讯。

在GPRS通讯时,RTU与服务中心之间可以完成所有功能,如数据上报、招测、历史数据

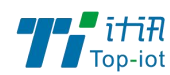

查询、程序升级、参数配置。

短信由于只是备份通道,且有长度、时延等技术限制,只用于数据上报功能。由于短信 的费用比较高,RTU的短信备份进行了特殊的设计,只有在RTU设备与服务中心断开连接后, 又检测到有加报报时,才通过发送短信提醒报警信息。

# <span id="page-21-0"></span>第五章 参数配置说明

RTU 参数支持配置工具软件、键盘界面配置与短信配置。以下分别对这些配置做详细说 明。

### <span id="page-21-1"></span>5.1 参数配置方式介绍

键盘界面配置 RTU可以通过自带的键盘配置参数,键盘主要用在简单参数配置、格式 化FLASH、安装测试、人工置数等。

配置工具配置 采用RTU配置工具软件来配置参数,需要用RS-232串口线将RTU配置串口 (RS232-0)和PC的串口连接。在PC上运行RTU配置工具软件对设备进行参数配置等操作。

远程平台配置 登录水文监测管理平台,RTU 设备状态成功显示在线后,通过平台上"参 数设置"功能模块,可以对需要配置参数的 RTU 设备进行远程平台配置。

远程短信配置 用户可以远程通过手机给设备上的 SIM 卡发送短信,对所需配置的参数 发送特定格式的短信内容 。

#### <span id="page-21-2"></span>5.1.1、配置工具软件

该软件通过RS232串口与RTU设备连接,从而通过直观的界面化的操做完成对RTU设备的 参数配置、历史数据提取等功能。

#### <span id="page-21-3"></span>5.1.2、键盘界面配置

RTU 支持通过键盘进行相关参数的配置操作,它是一种无须借助外部 其他辅助设备和 工具对系统参数配置和操作的一种本地化方式。

#### <span id="page-21-4"></span>5.1.3、远程平台配置

用户通过平台上"参数设置"功能模块,对需要配置参数的 RTU 设备进行远程平台配置。

#### <span id="page-21-5"></span>5.1.4、短信配置

用户通过手机给设备发送短信信息,到设备对应的 SIM 卡,短信内容要按正确的格式填 写发送,设备成功接收短信后,更改配置参数。

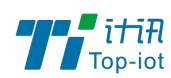

# <span id="page-22-0"></span>5.2、配置工具

在串口参数设置栏内显示当前打开串口的串口参数,默认情况下是COM1,115200,并且 串口已经打开,如果您连接设备的实际串口参数不相符,请在此项配置中选择正确的值,同 时打开串口。

串口参数设置栏内的按钮若显示为"关闭串口",表明串口已经打开,否则请打开串口。

串口打开,然后点击"重新加载"按钮,在输出信息栏内会给出提示信息:正在等待设 备上电后进入配置状态...

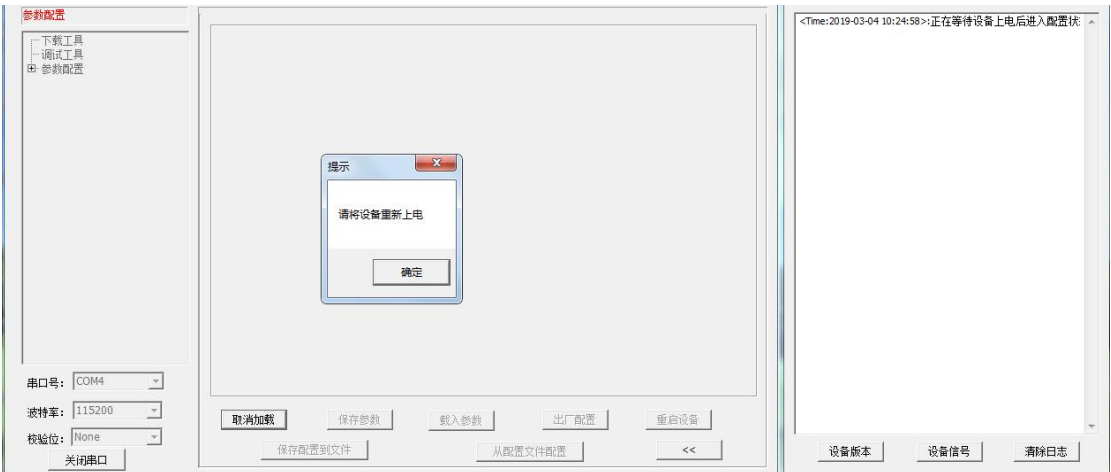

此时请重新上电设备,如下图所示。

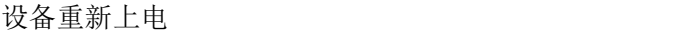

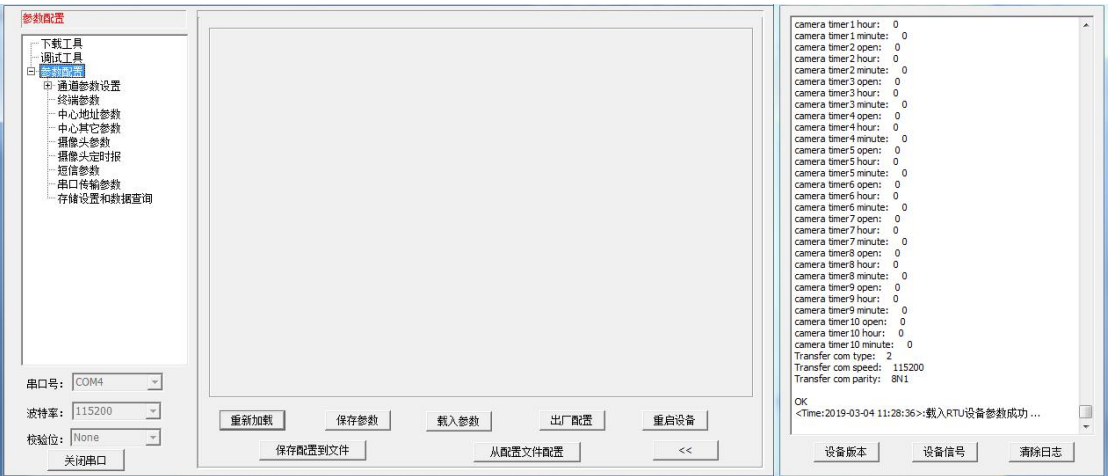

参数配置软件使设备进入配置状态后会自动载入设备中的当前配置参数,并显示在右边 的 "日志信息" 中,至此可以开始配置设备中所有配置参数。

### <span id="page-22-1"></span>5.2.1、RTC 时间设置

23 www.top-iot.com

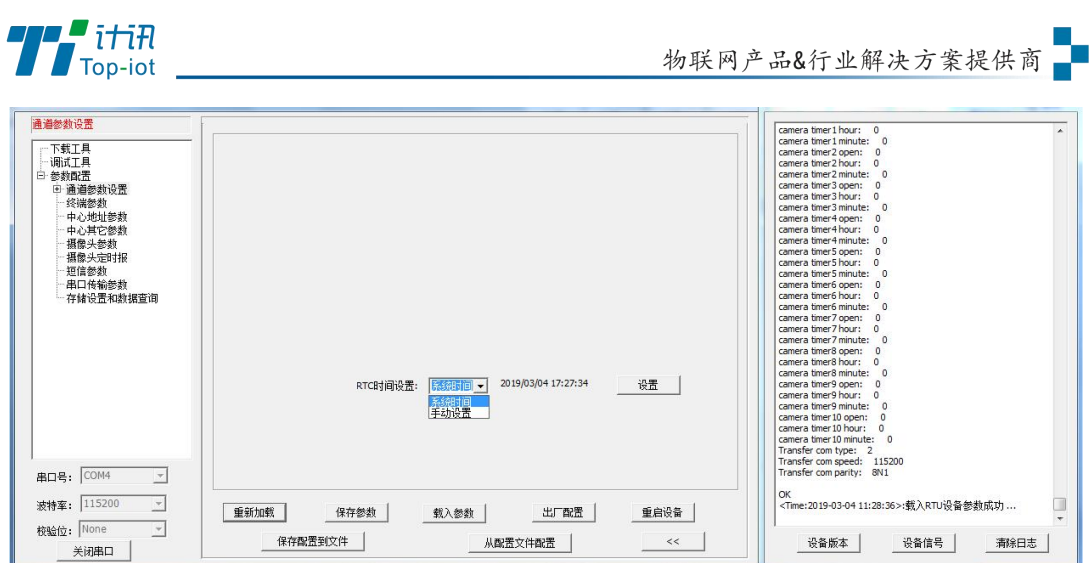

RTC 时间, 即 TY511-B3 内置系统时钟, 在使用前需要先设置好时间。

用户可以根据当前系统时间设置RTC时间,也可以手动输入时间。

时间输入完成后,点击"设置"按钮即可保存生效。

#### <span id="page-23-0"></span>5.2.2、通道参数配置

TY511-B3 通过通道来区分不同的要素,一个即通道代表一个要素,TY511-B3 预留 30 个通道。每个通道都可以配置独立的参数及报警信息等。

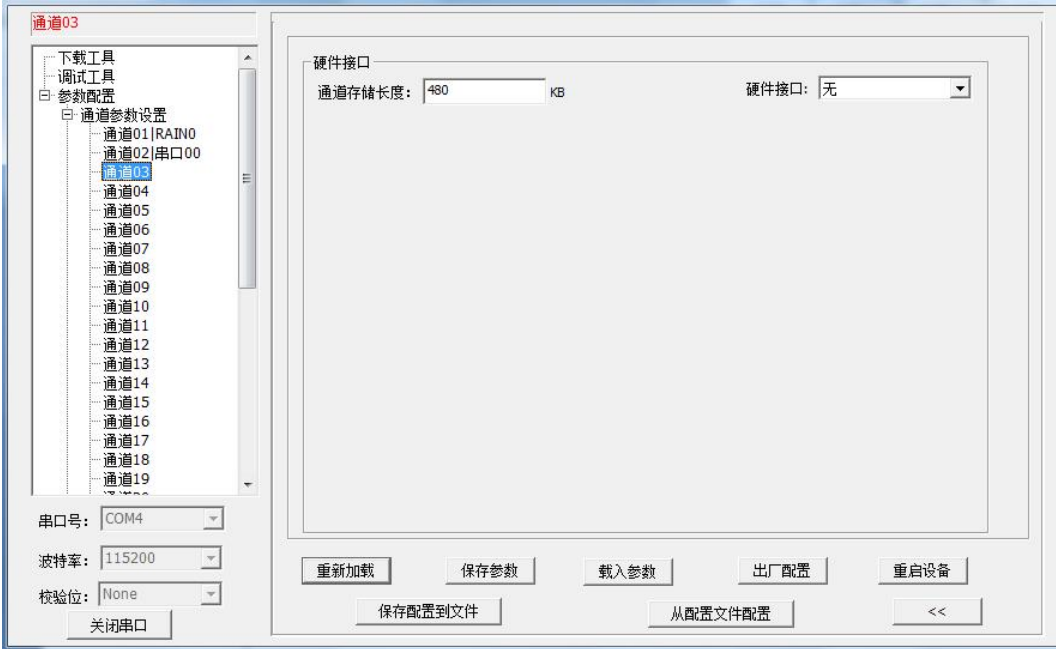

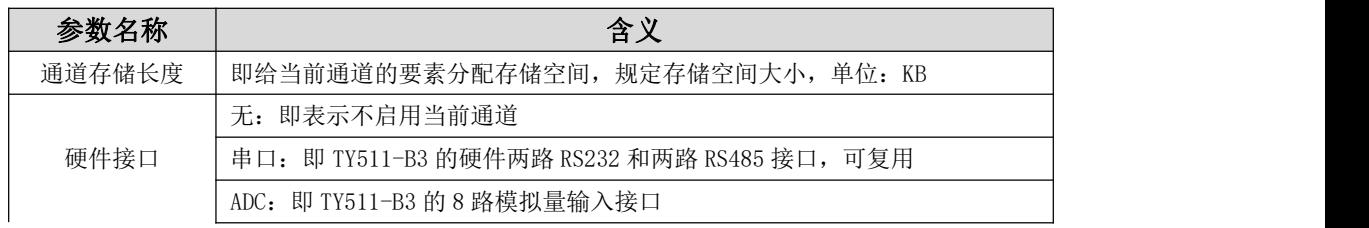

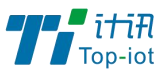

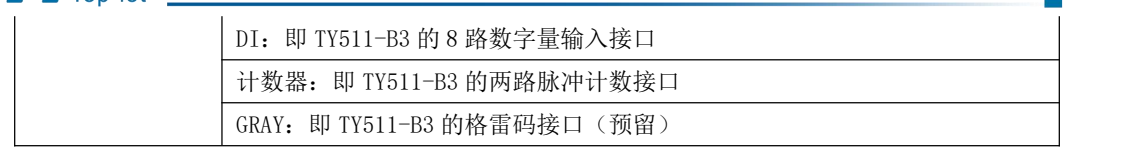

#### <span id="page-24-0"></span>5.2.3、串口接口

串口, 即 TY511-B3 的两路 RS232 和两路 RS485 接口。串口可复用, 即同一个串口上可 接多个传感器,分别采集不同的要素。

#### 通道属性:

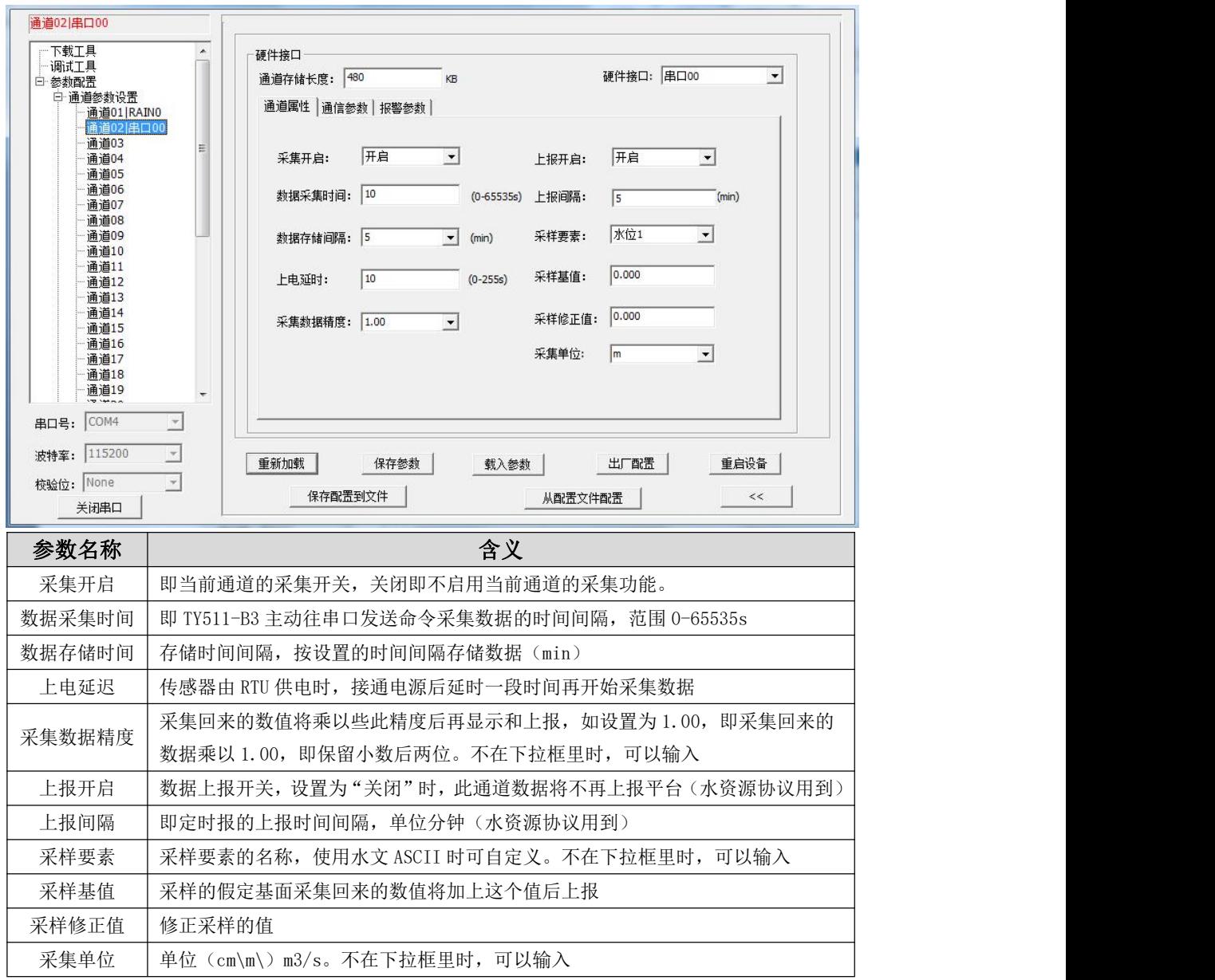

### 通道参数:

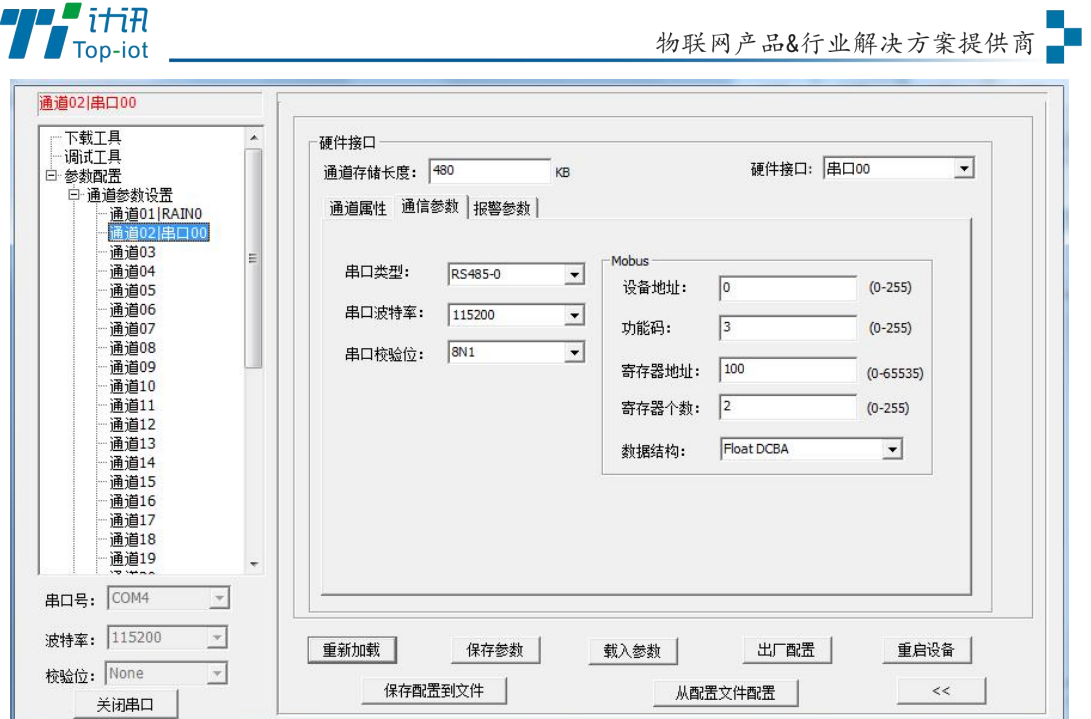

选择此通道硬件接口的通信参数,Modbus RTU 根据实际设备填写。

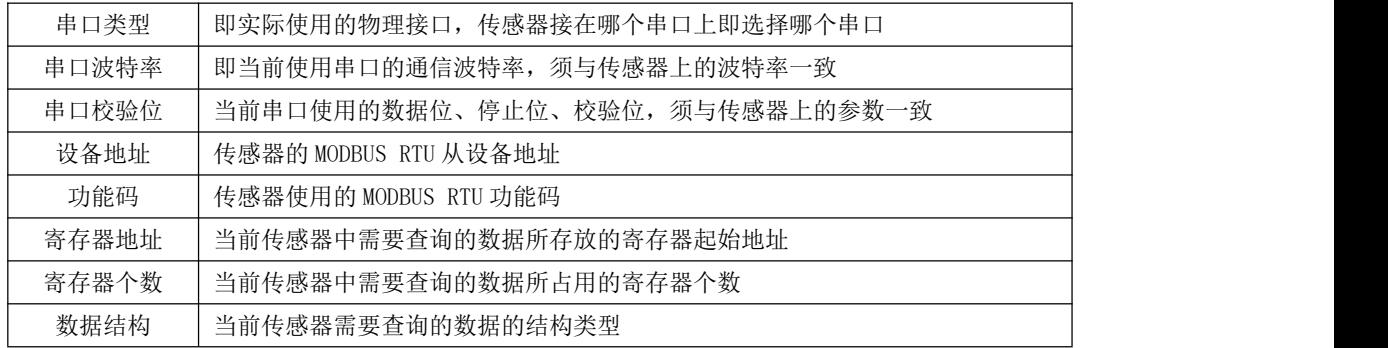

### 报警参数:

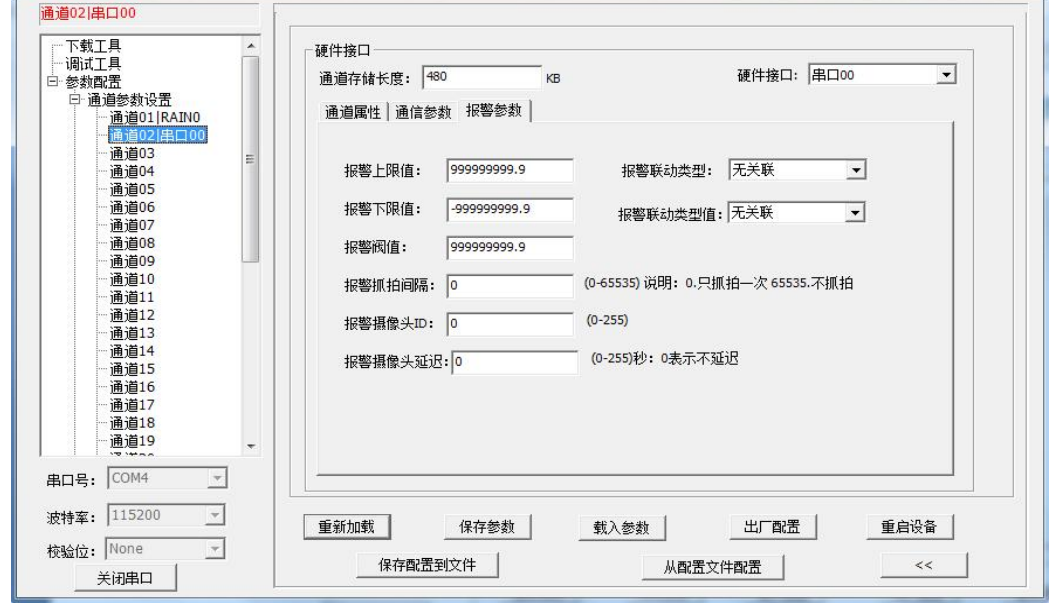

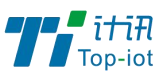

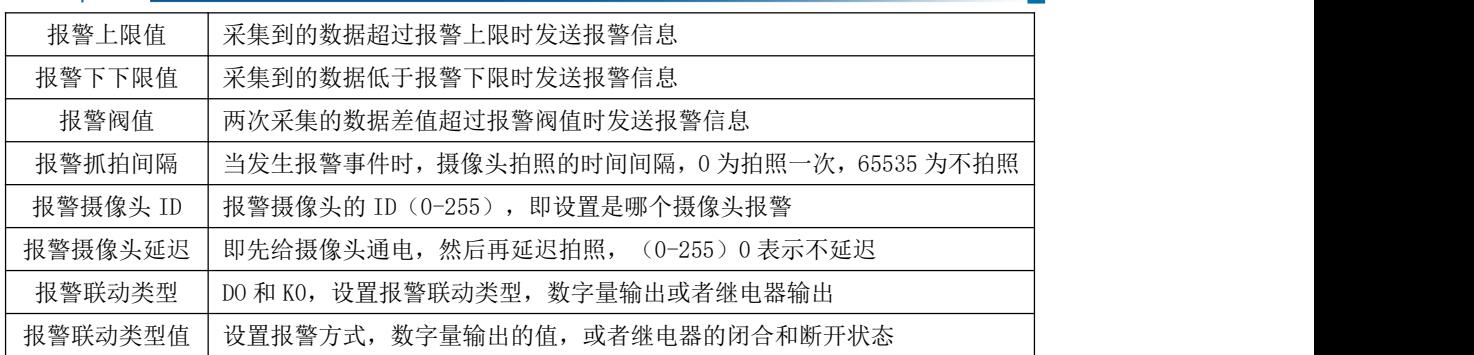

### <span id="page-26-0"></span>5.2.4、ADC 接口

### 通道属性

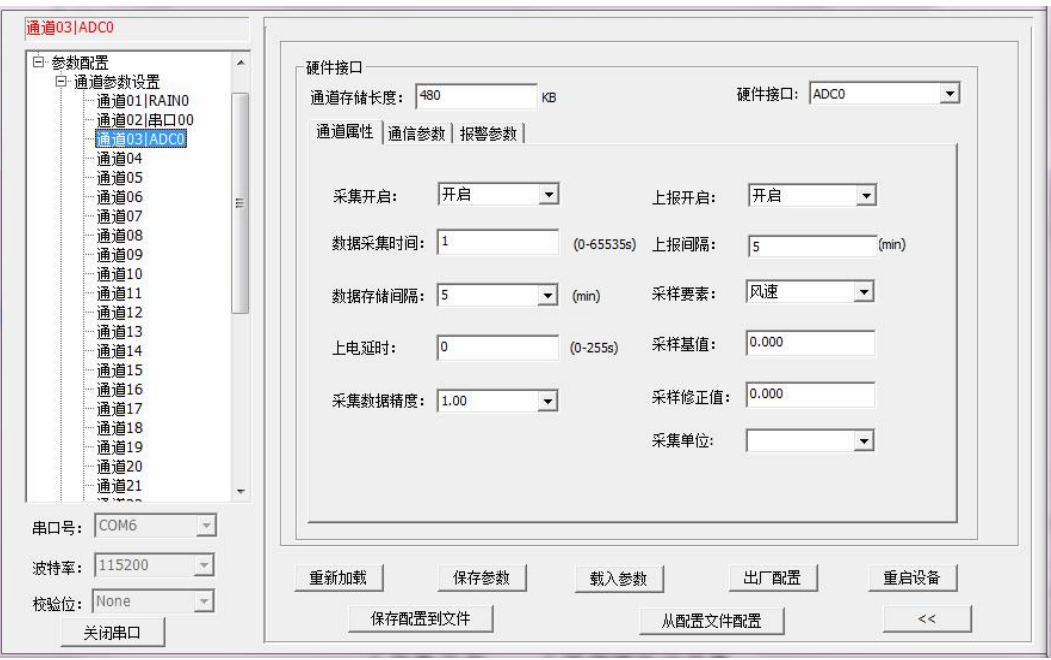

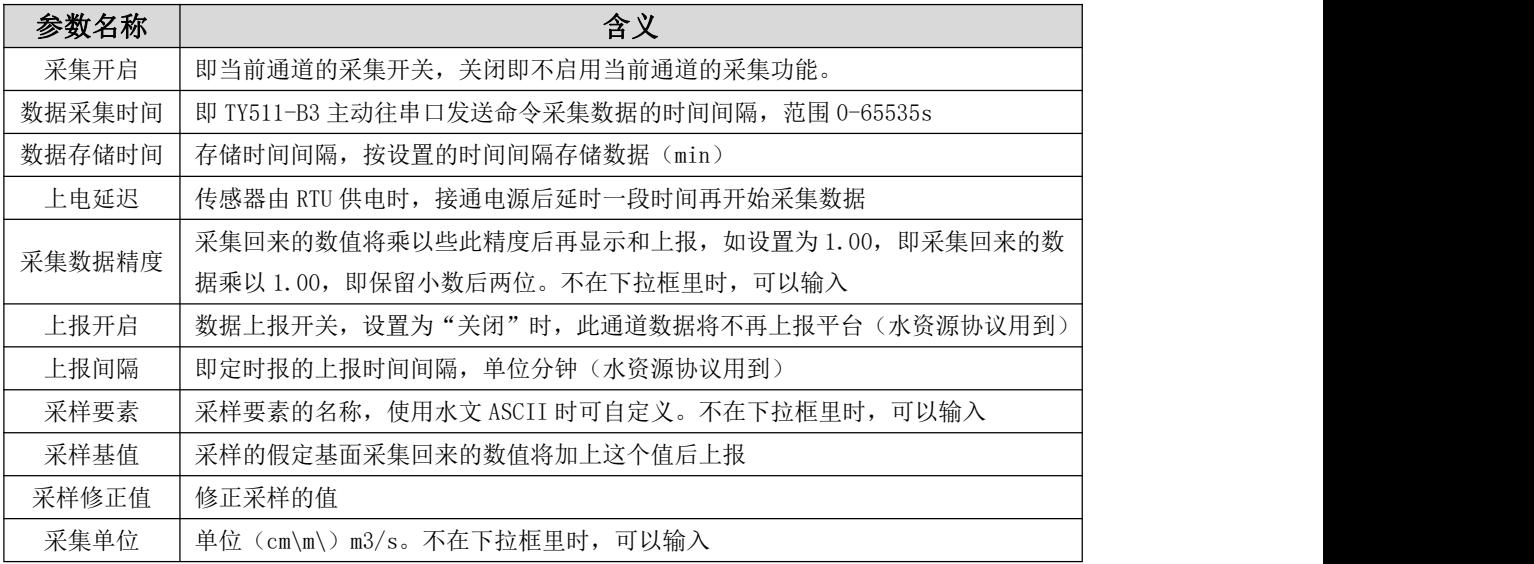

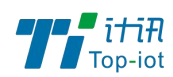

通信参数

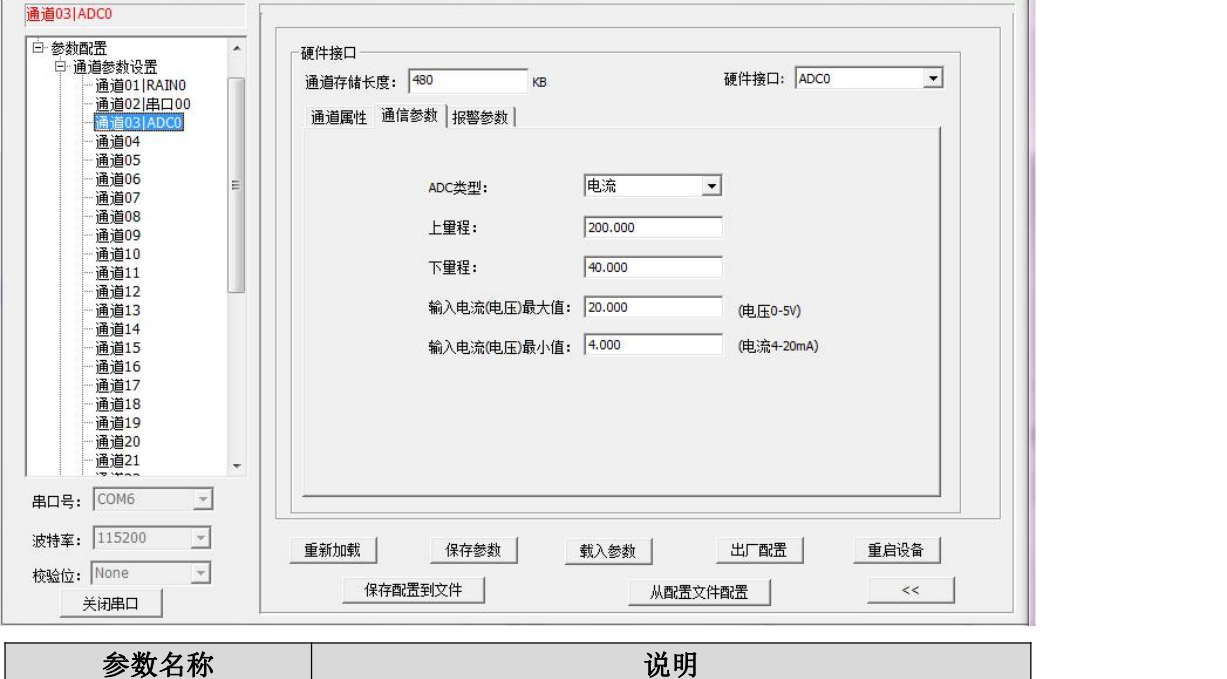

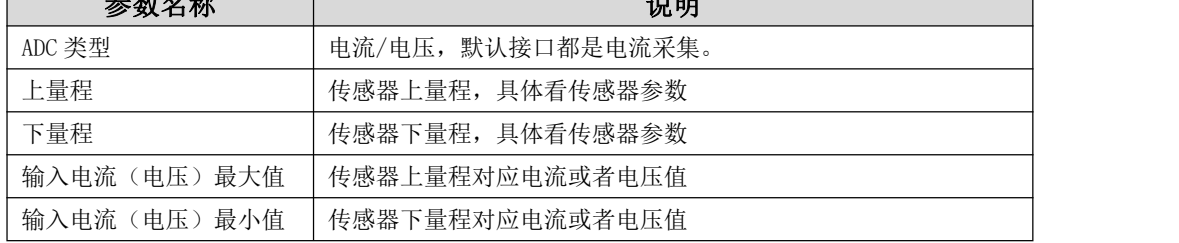

#### 报警参数

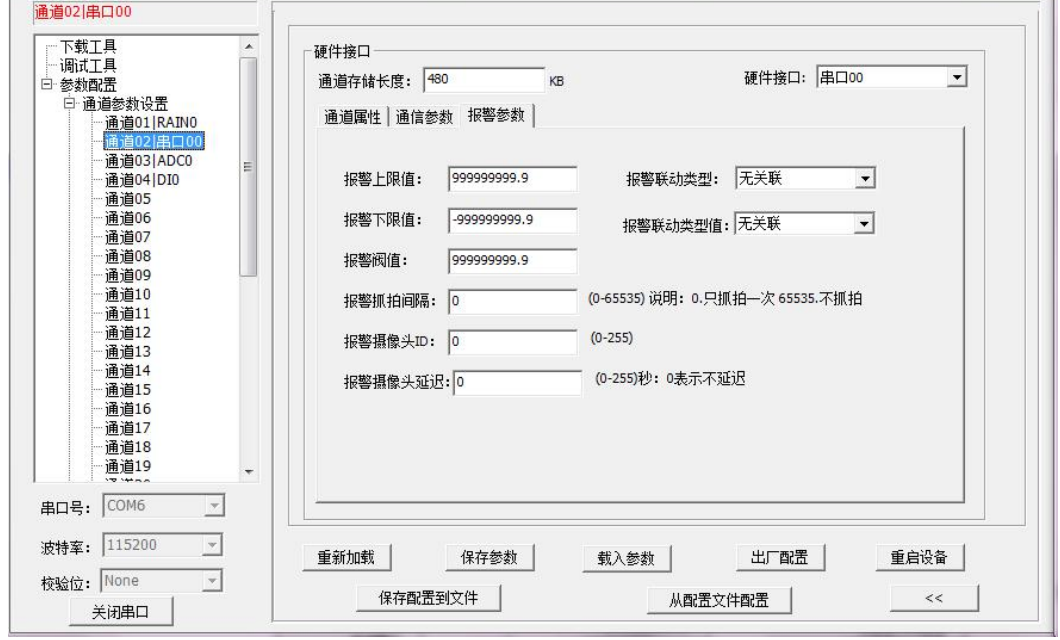

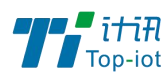

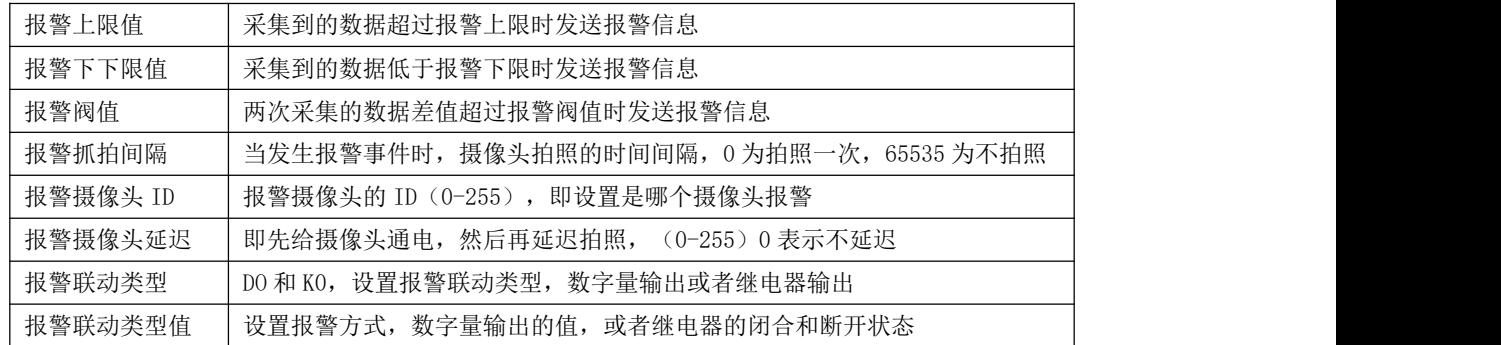

#### <span id="page-28-0"></span>5.2.5、DI 接口

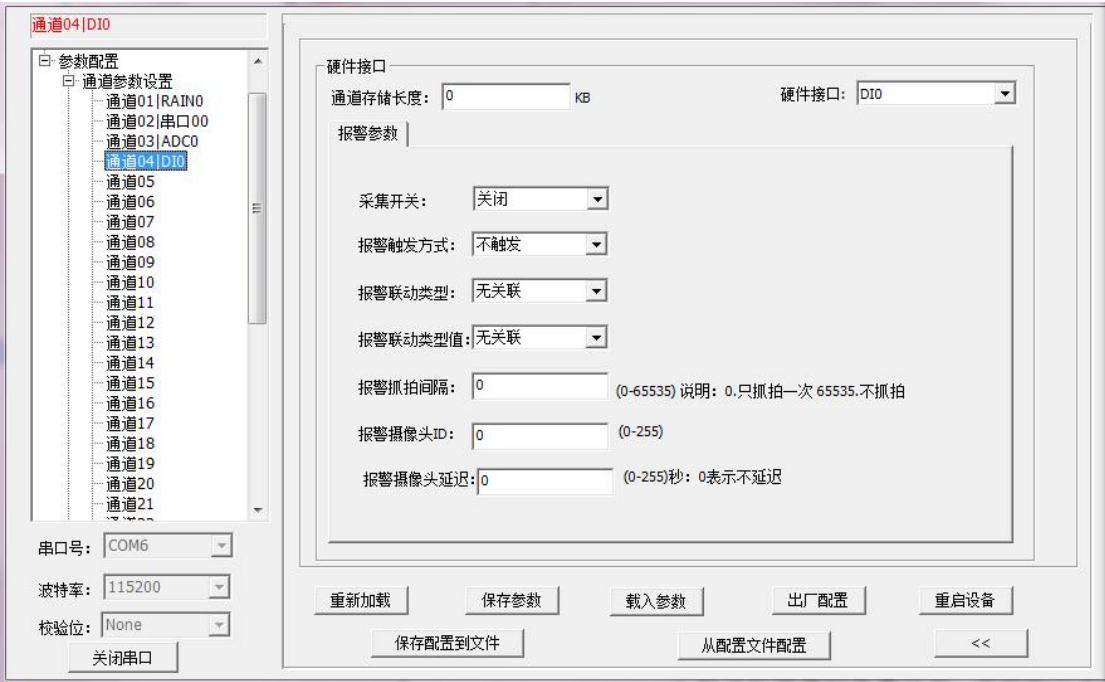

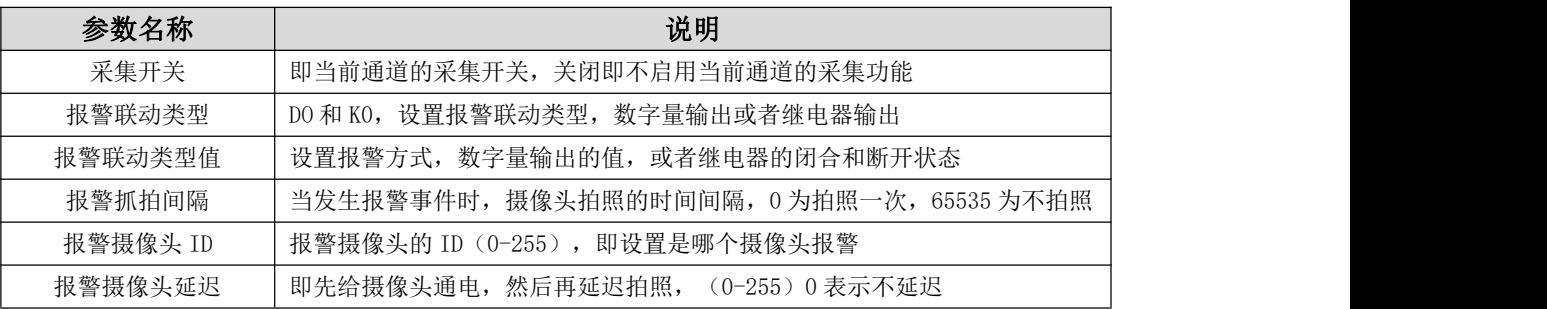

#### <span id="page-28-1"></span>5.2.6、雨量和计数器接口

### 通道属性

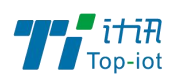

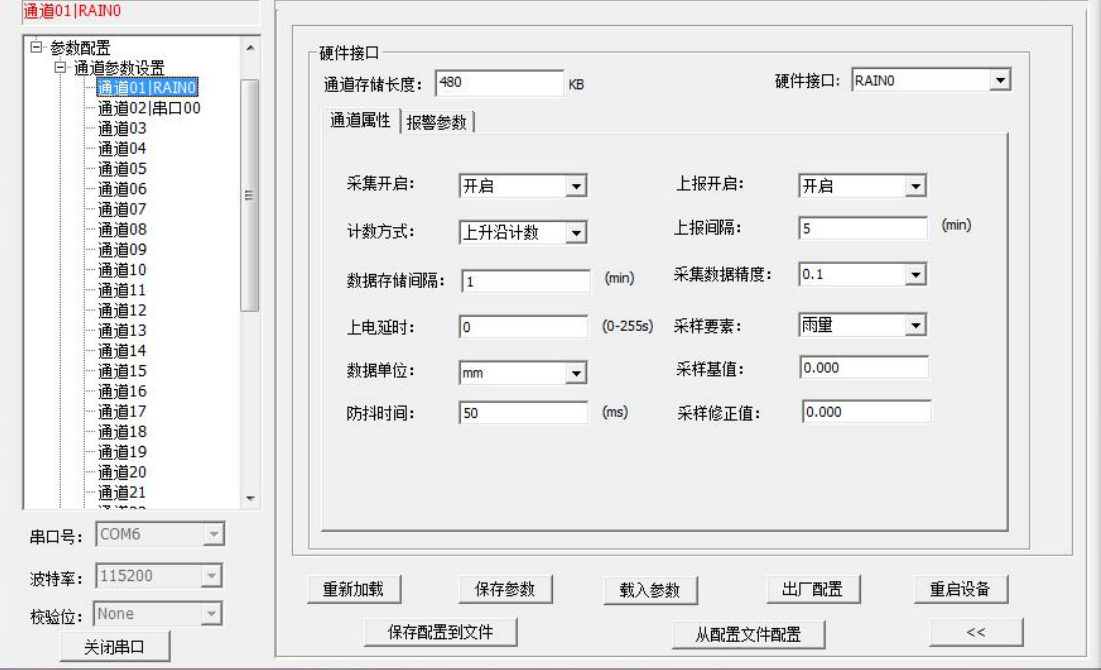

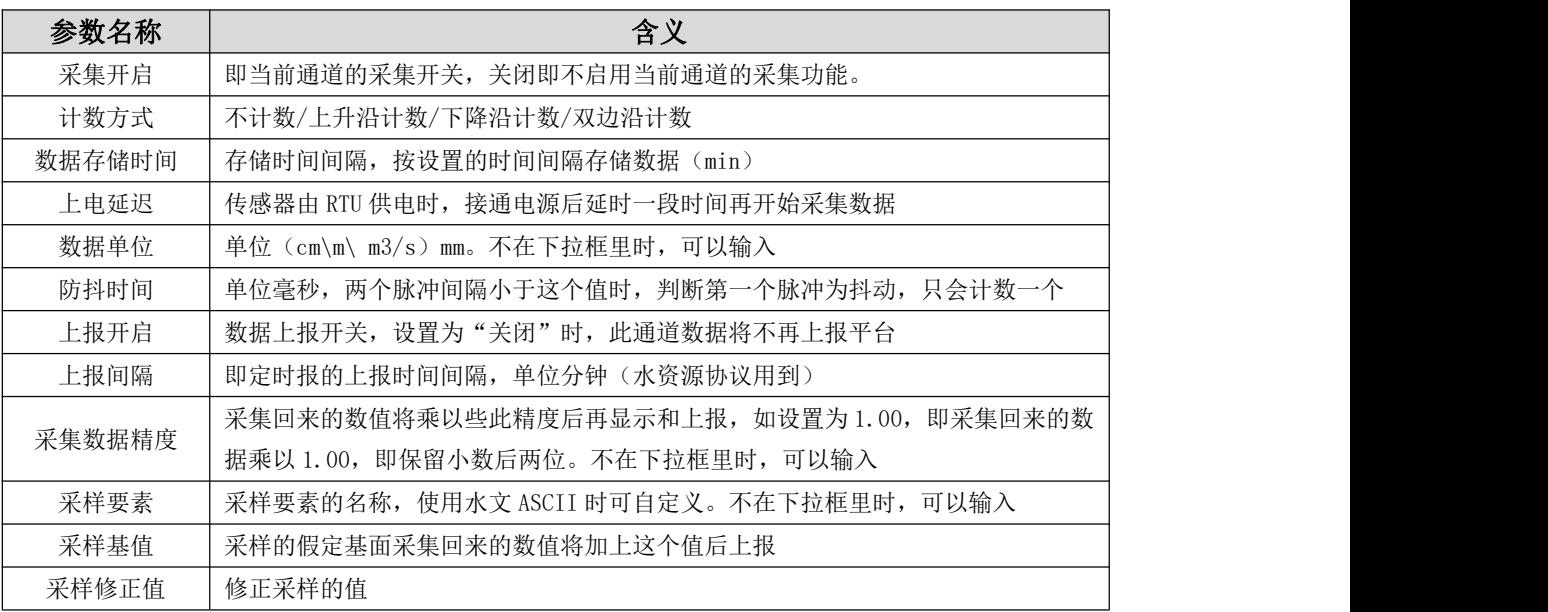

### 报警参数

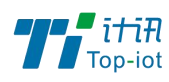

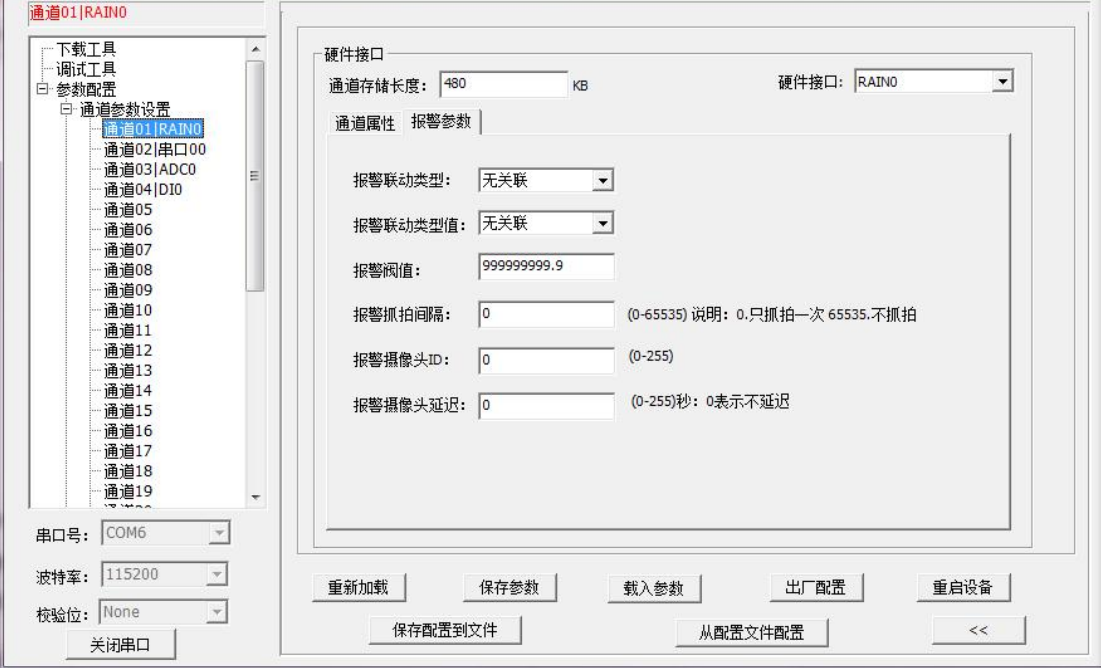

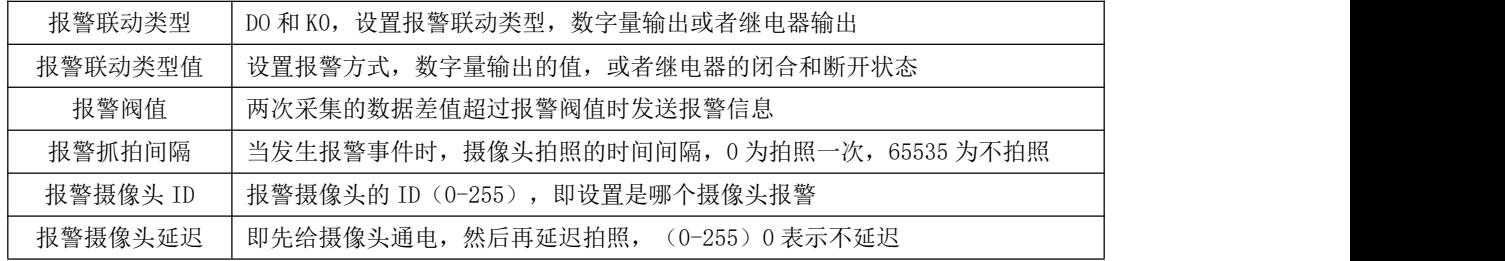

### <span id="page-30-0"></span>5.2.7、GRAY 接口

标准版本默认不带,如有需要可以销售说明。

#### 通道属性

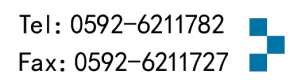

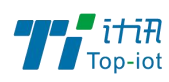

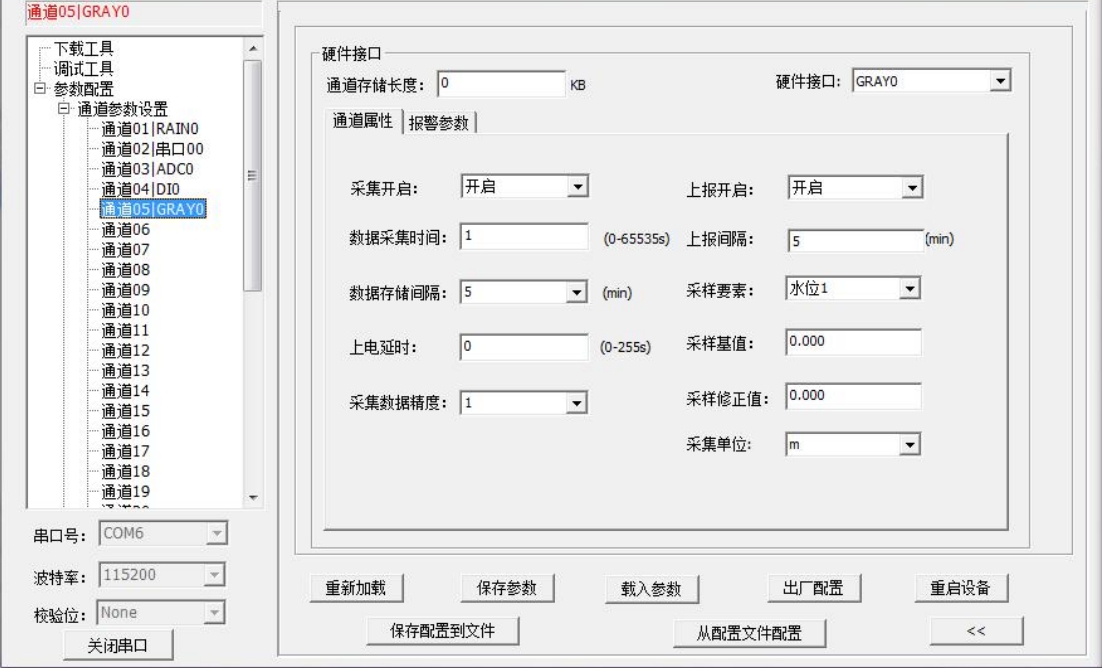

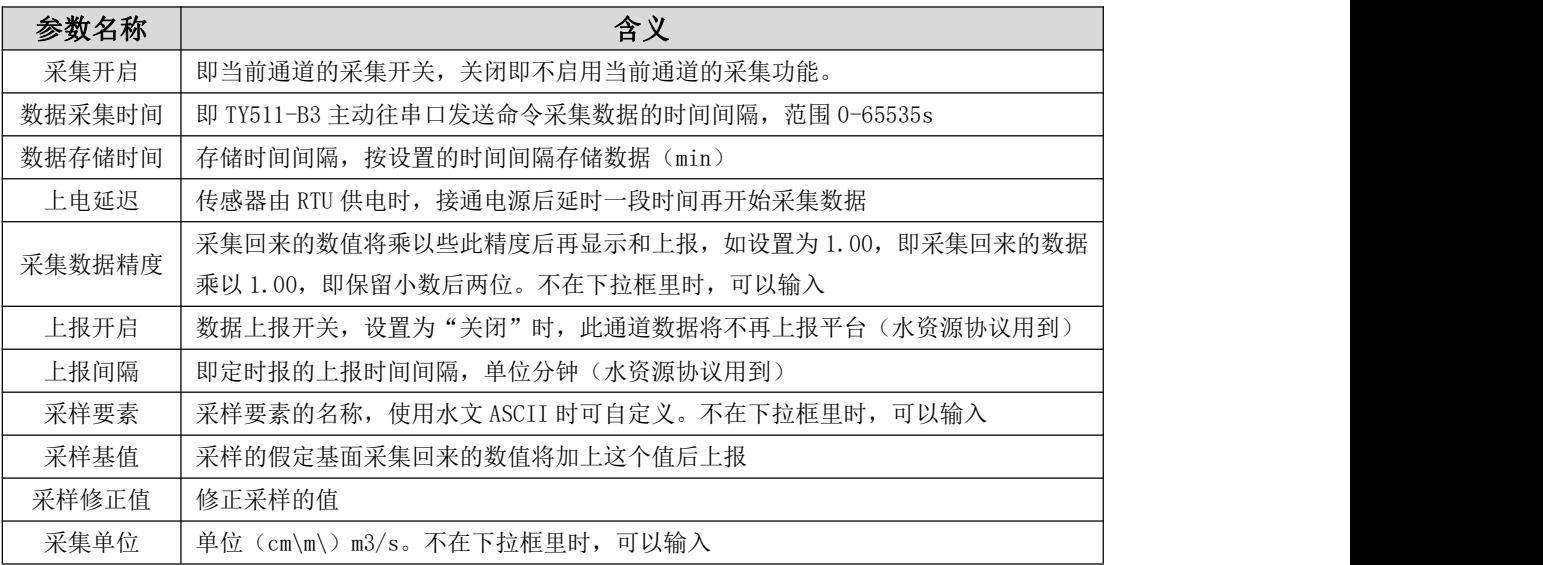

#### 报警参数

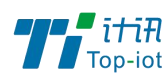

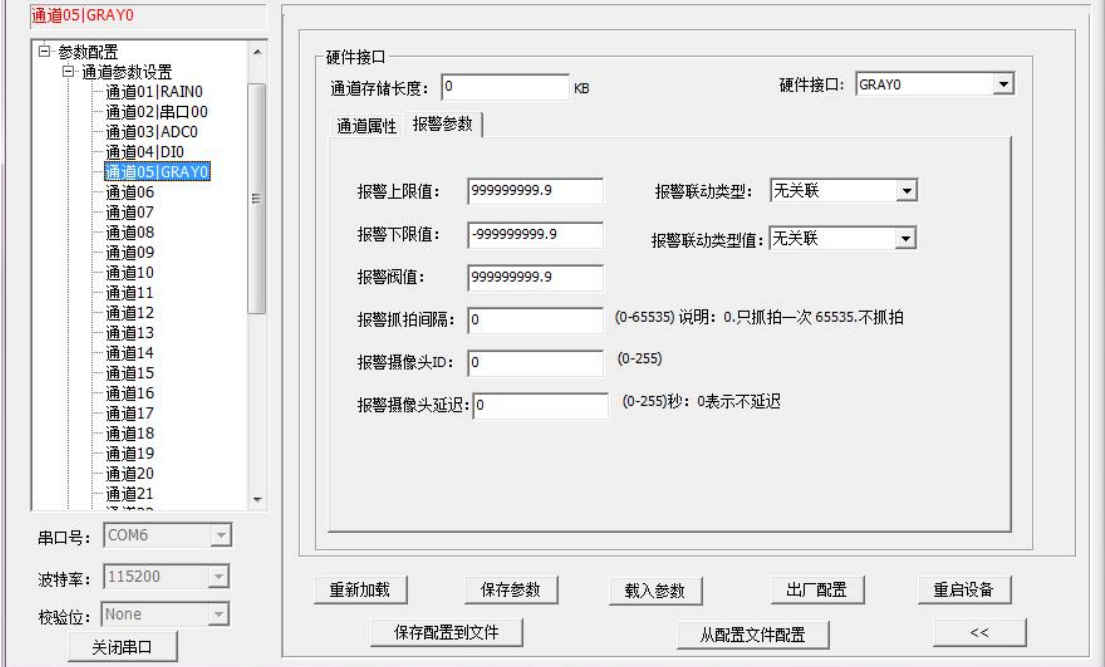

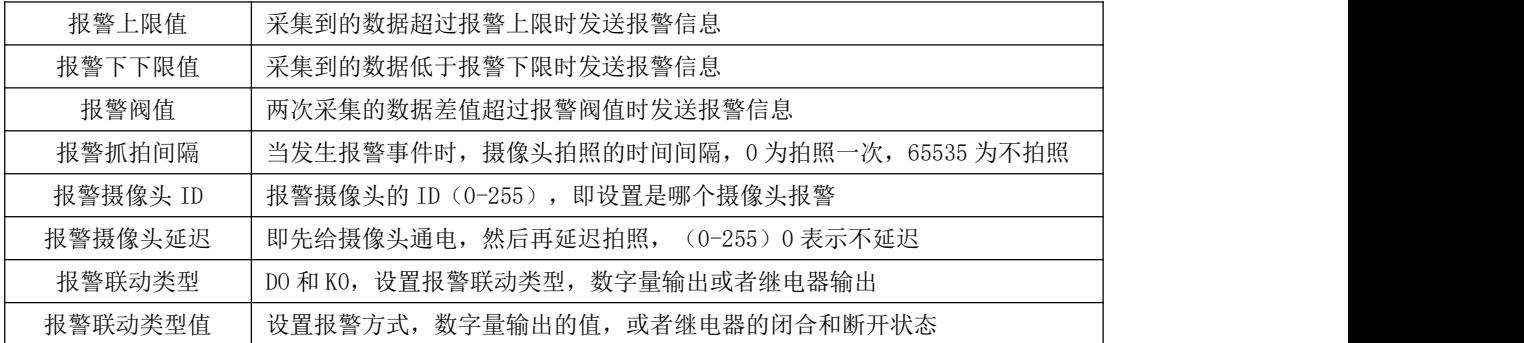

### <span id="page-32-0"></span>5.2.8、终端参数

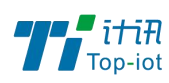

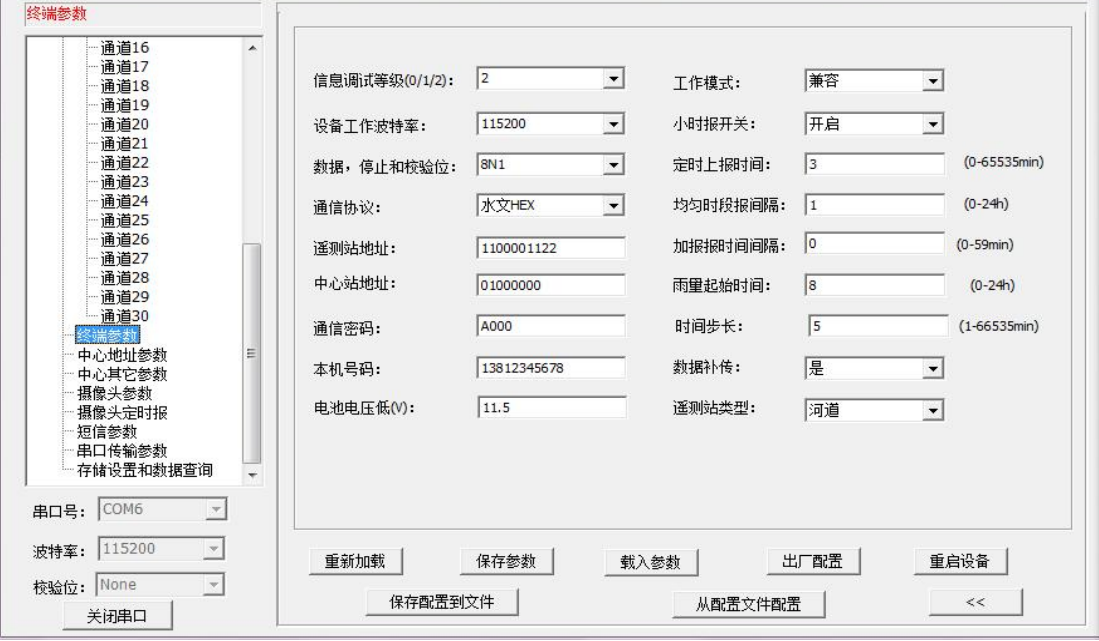

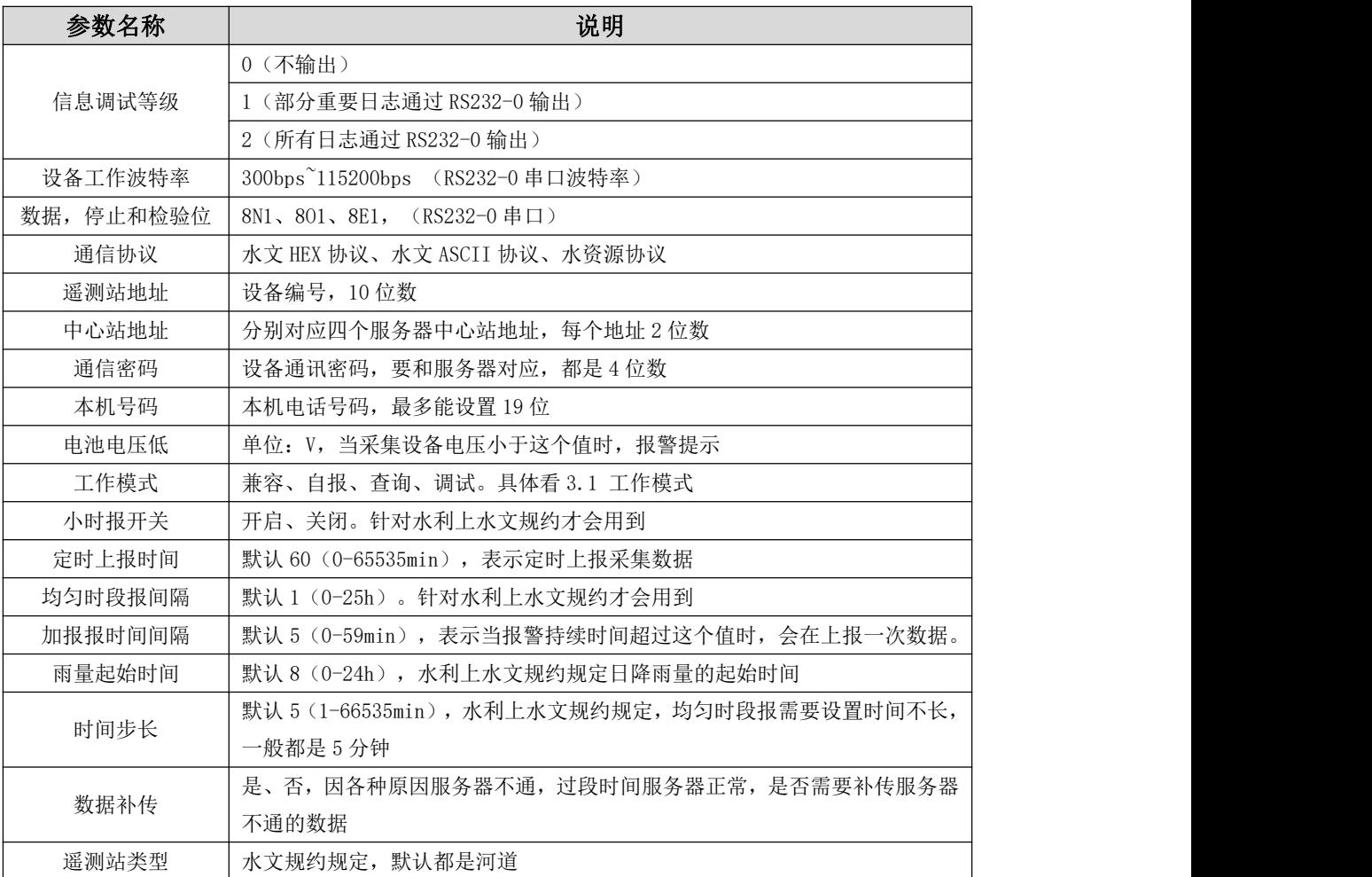

### <span id="page-33-0"></span>5.2.9、中心地址参数

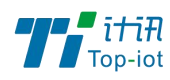

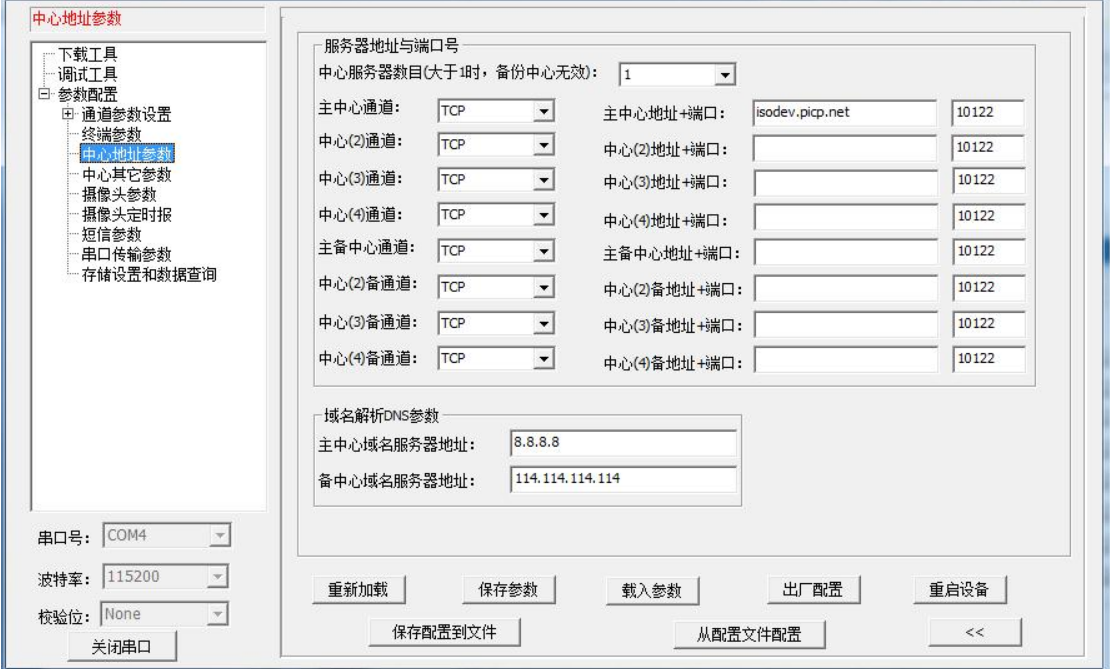

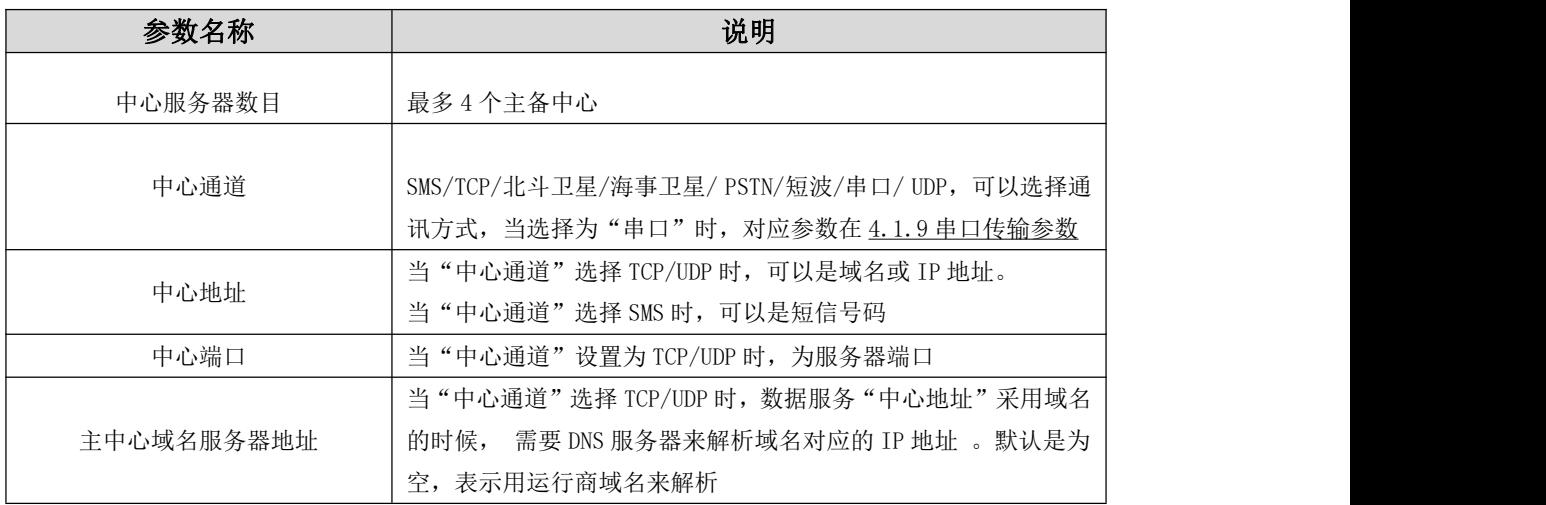

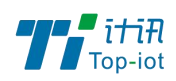

### <span id="page-35-0"></span>5.2.10、中心其它参数

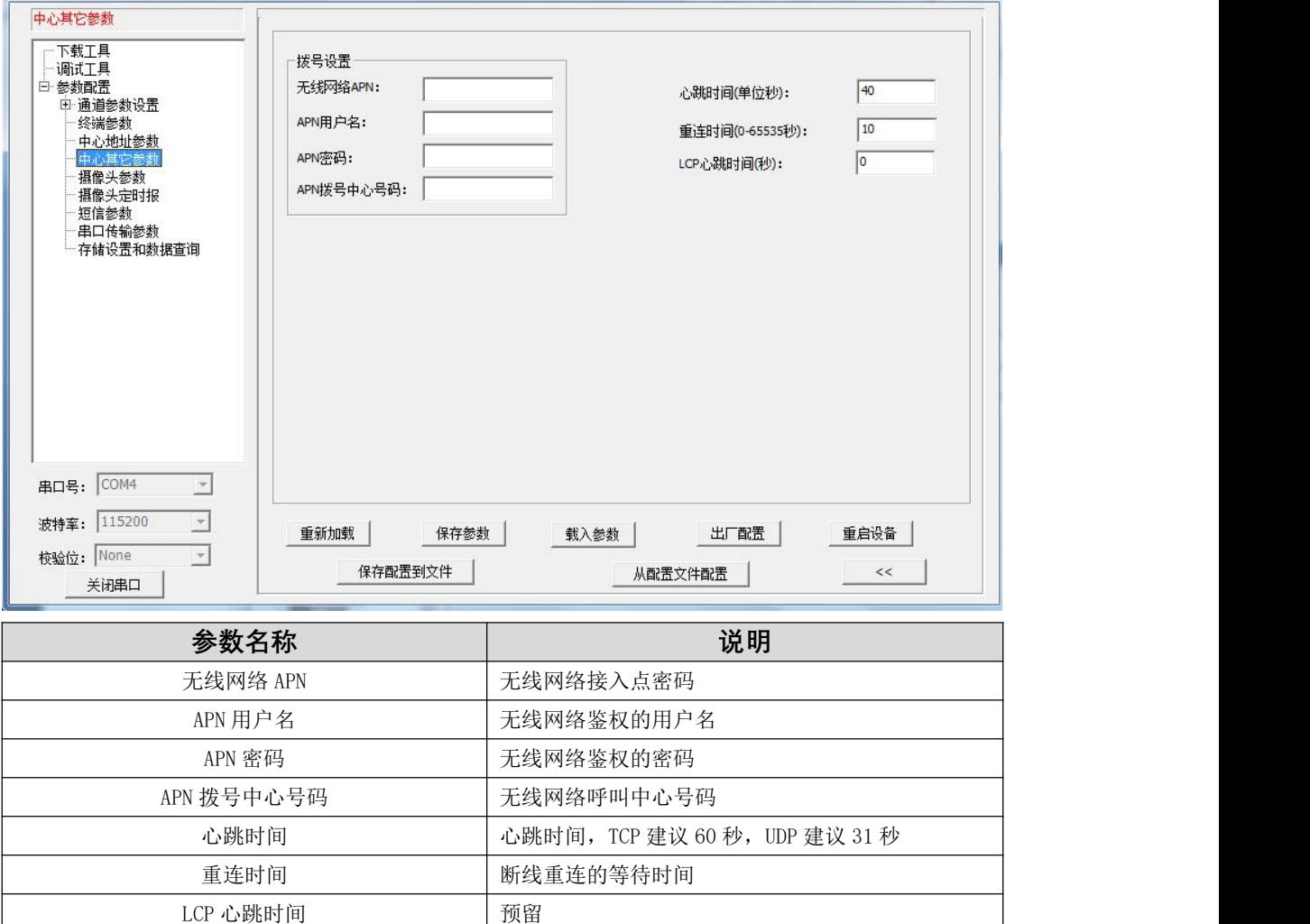

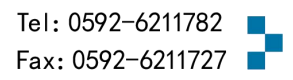
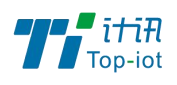

## 5.2.11、摄像头参数

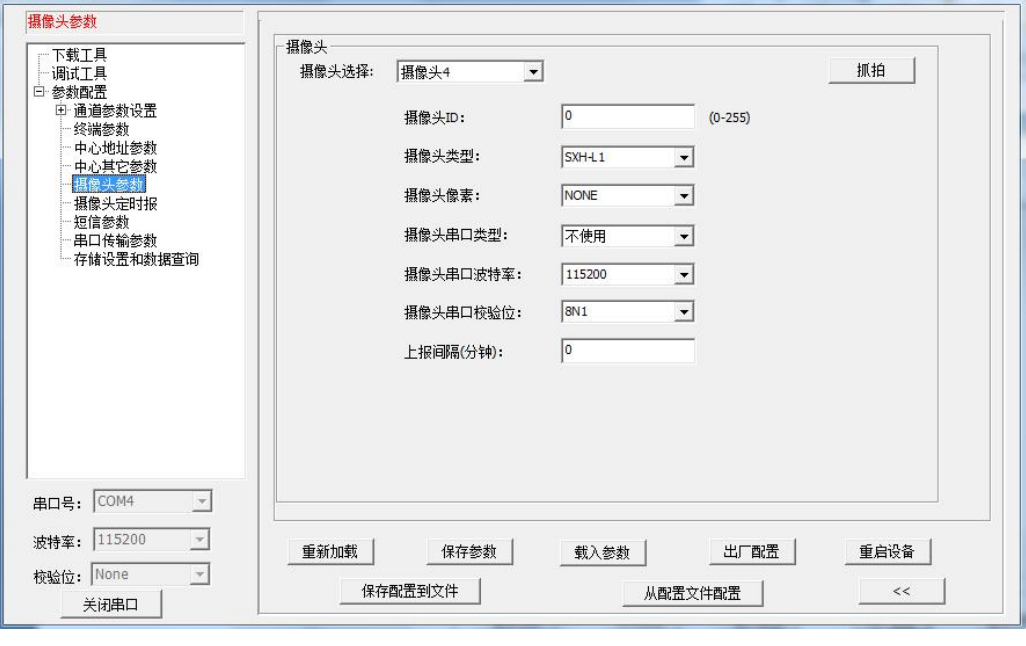

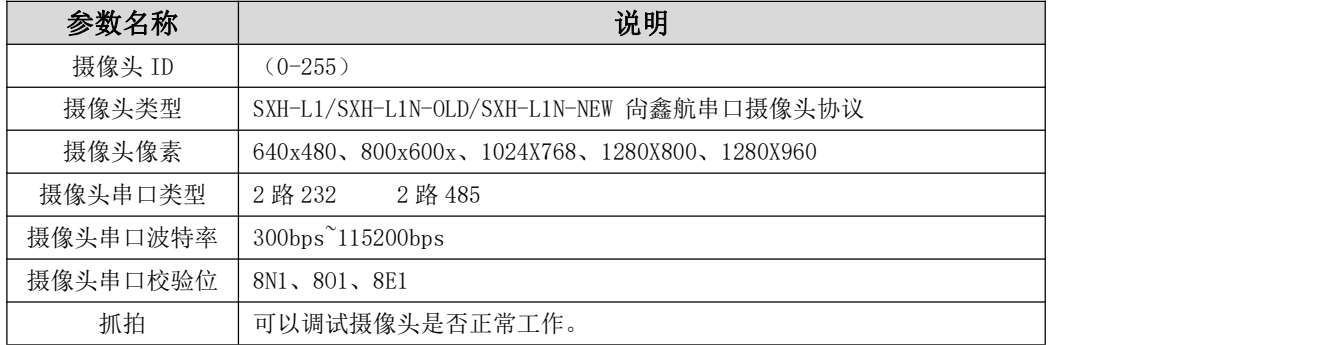

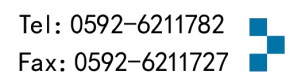

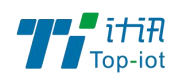

#### 5.2.12、摄像头定时报参数 ×.

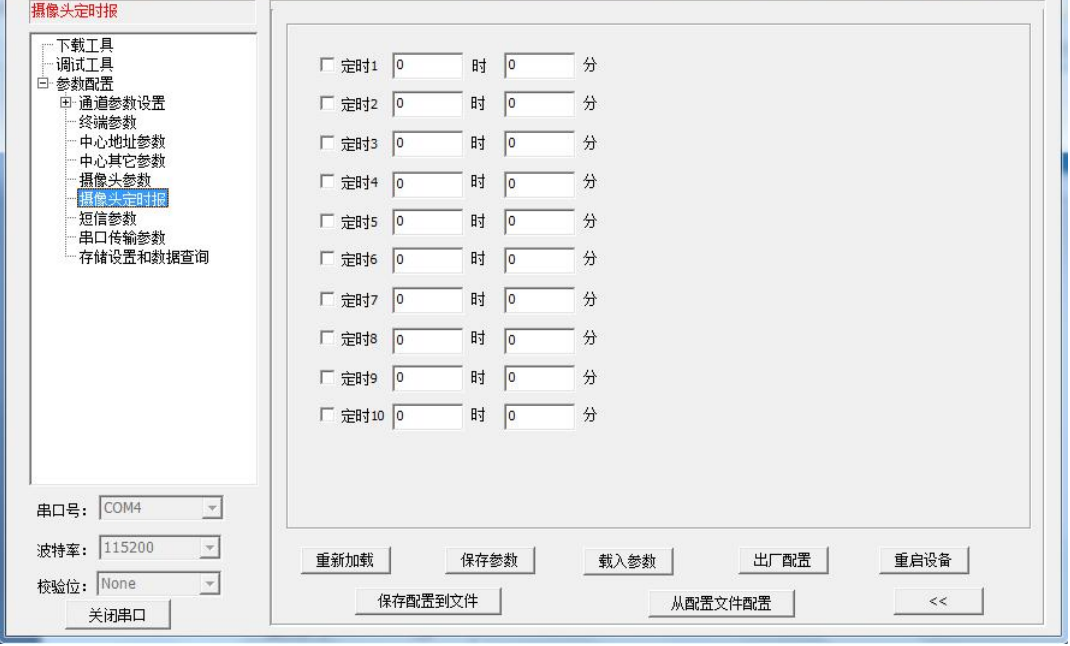

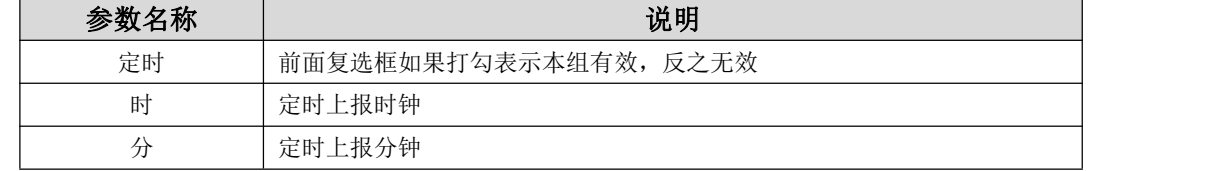

5.2.13、短信参数

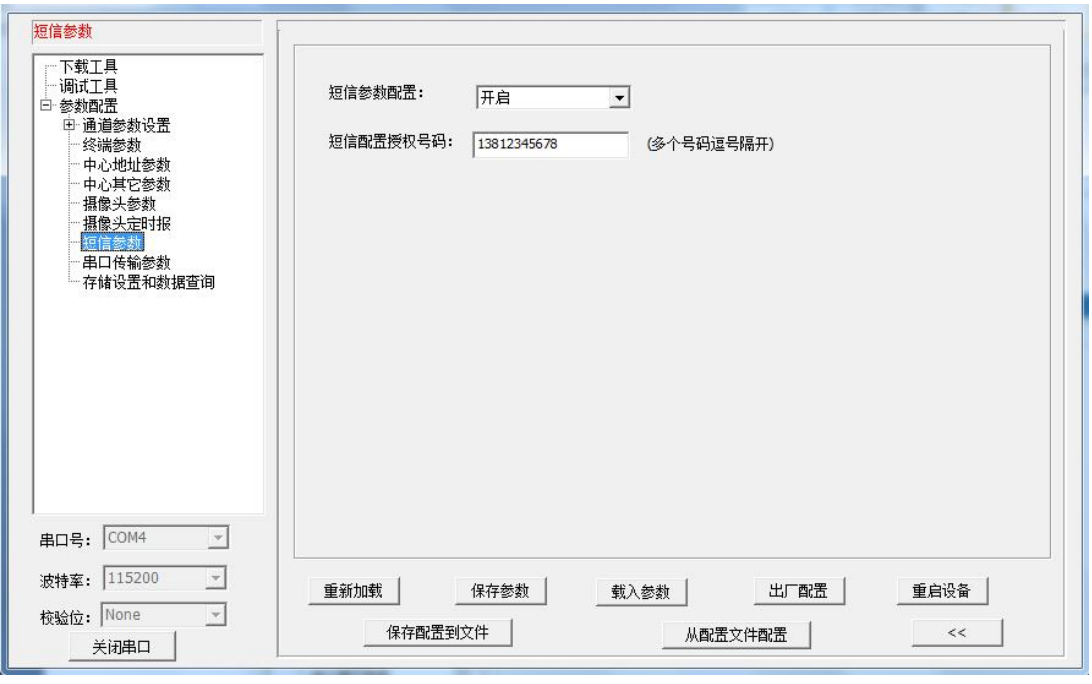

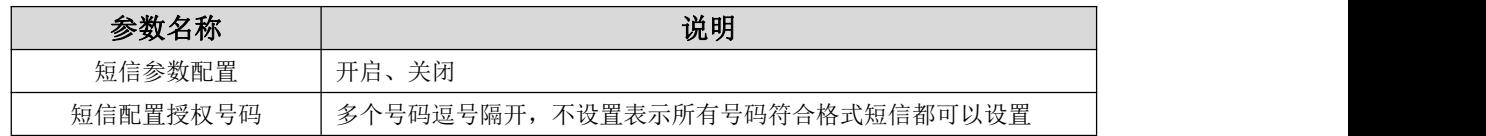

### 5.2.14、 串口传输参数

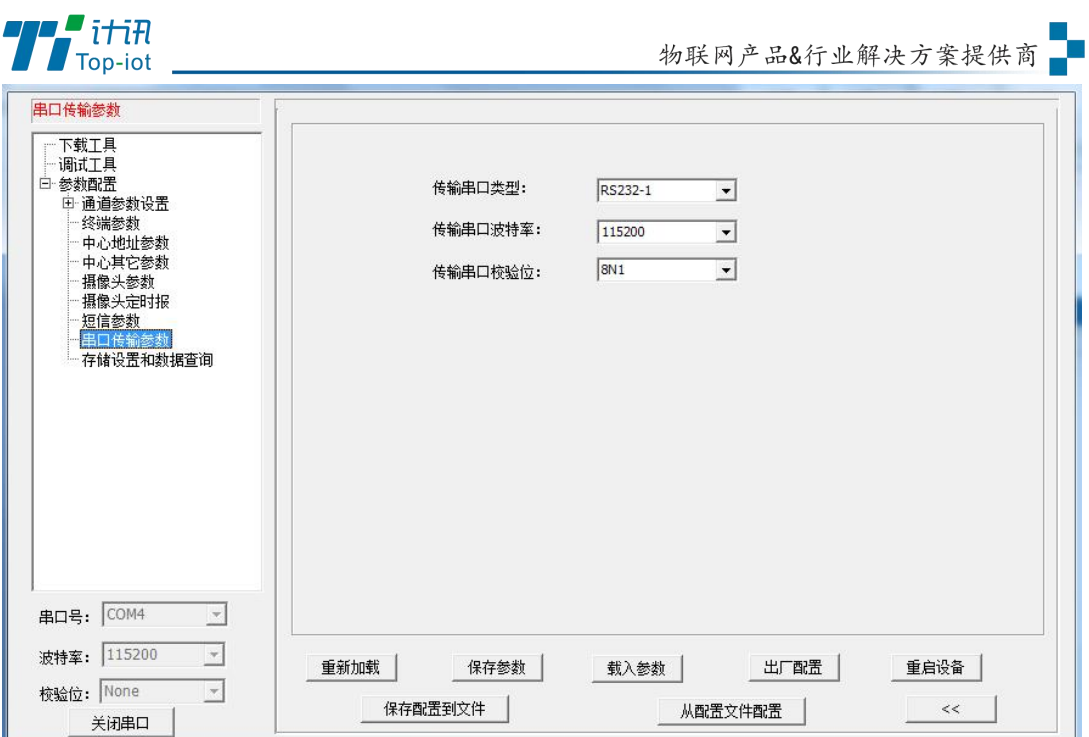

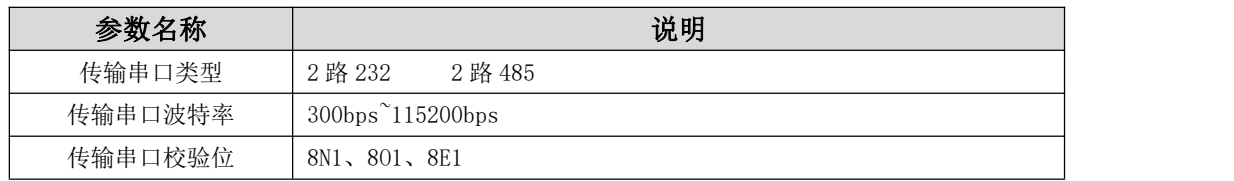

## 5.2.15、存储设置和数据查询

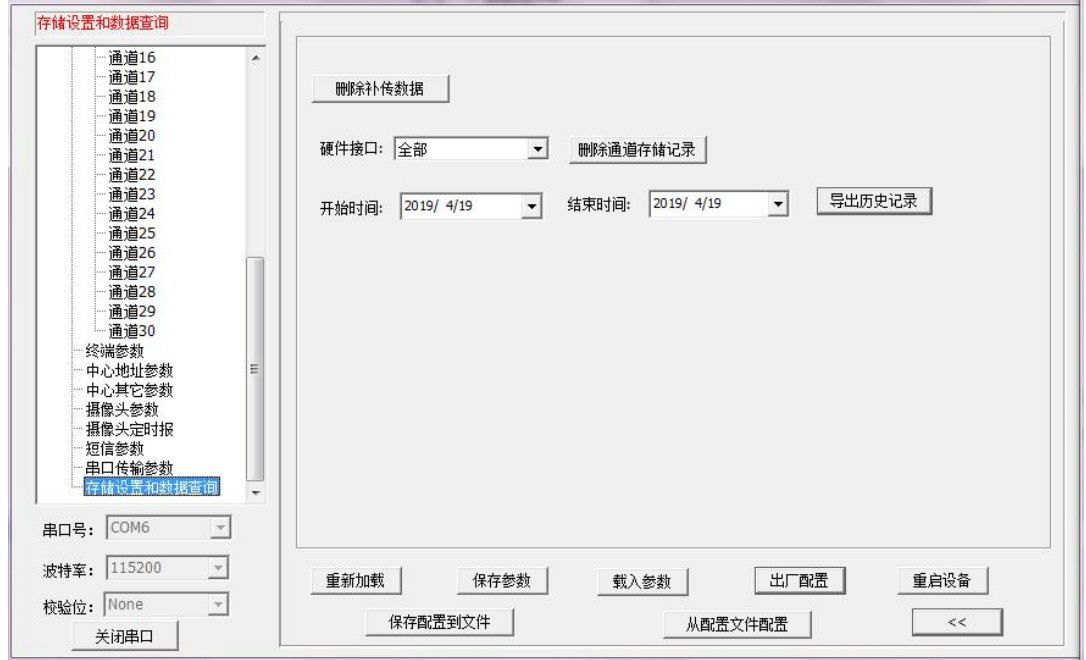

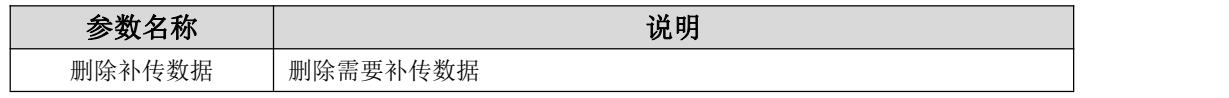

Tel: 0592-6211782

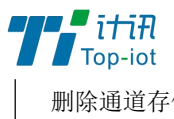

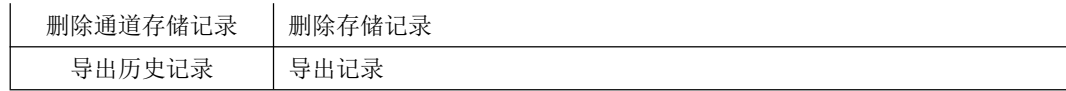

## 5.3、键盘界面配置

使用RTU的键盘操作界面,您可以完成如下操作任务。

- ◆ 系统界面查看
- ◆ 雨量计参数配置
- ◆ 水位计参数配置
- ◆ 流量计参数配置
- ◆ 摄像头参数配置
- ◆ 终端参数配置
- ◆ 中心参数配置
- ◆ 人工置数
- ◆ 时间设置
- ◆ 安装测试
- ◆ 清除历史数据
- ◆ 版本查看
- ◆ 恢复出厂设置
- ◆ 系统监测

RTU 键盘界面图如下图所示,各按键及其功能。

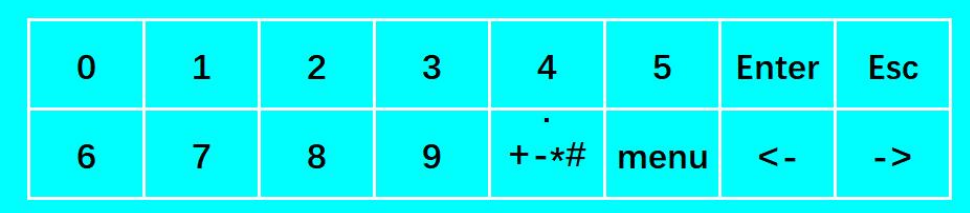

RTU 按键及其功能说明

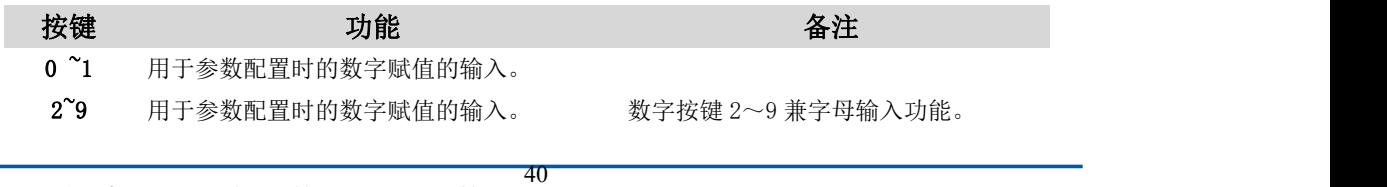

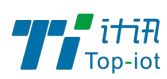

"+"、"-""\*""#"等特殊字符的输入。

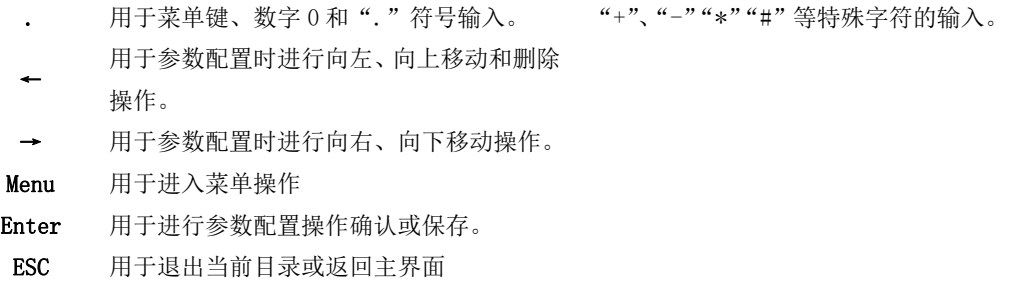

#### 5.3.1、主界面

正常上电后,系统启动完成后,LCD 液晶显示屏首先显示 UI 主界面。

图 4-1 RTU 主界面

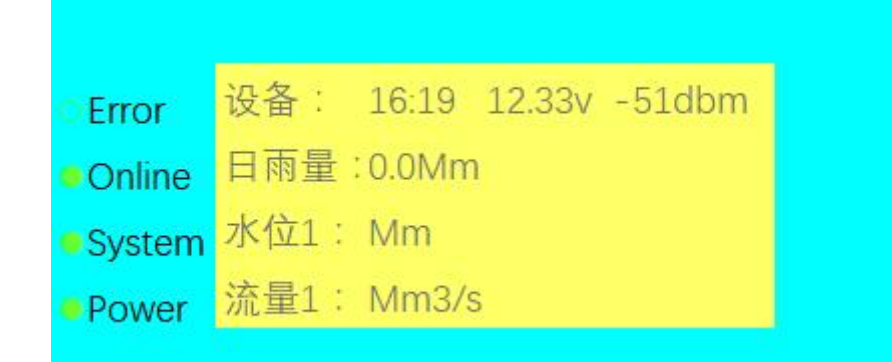

日雨量 日累计雨量,统计时间起点一般为前一天降水量日起始时间,截止时间为今日 降水量日起始时间。其观测时间用截止时间。 系统降水量日起始时间默认为8点。指从当天8点累计到次日8点的雨量值。 当到达第二天的 8 点时系统自动将该值清零,重新开始计数。 例如, 11 月 15 日的日雨量为 21.5(MM), 到 11 月 16 日 8 点时系统自动将日累 计雨量更 新为 0.0(MM)。

水位 RTU采集的实时水位,水位计真值与水位基值的累加值。

流量 TU采集的实时流量,流量计真值与流量基值的累加值。

#### 5.3.2、功能界面

功能界面主要是系统功能配置选择界面该界面包含了系统所有参数配置的项目。在主界面状 态时,用户可通过按键盘上"Menu"或"Enter"键进入界面。

RTU 功能界面:

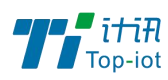

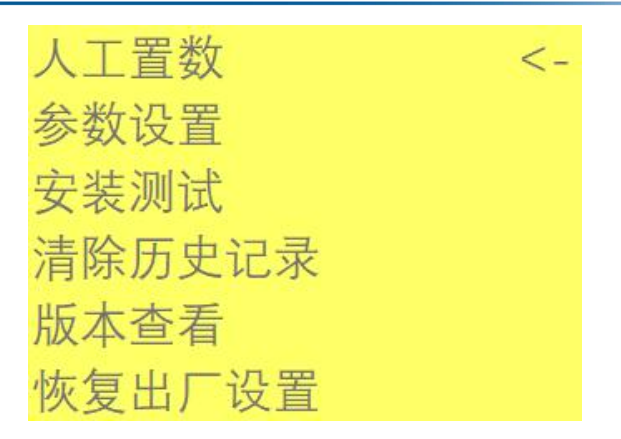

当LCD界面进入任一界面时,光标为默认为第一参数行。用户可以通过左右按键来移动光标 至目标选项。

- ●人工置数 人工置数选项,用于手工补录某个整点时间的雨量或水位数据。选择此项 可以手动补录某一天某个采样时刻的雨量和水位,并上报给水文监测平台
- ●参数设置 RTU 所有的参数设置。 选择此项可以设置通道参数、终端参数、中心参数、摄像头参数
- ●安装测试 系统检测状态选项,用于初始的外接设备安装调试。 此功能用于初次安装时检查设备是否正常工作, 摄像头、中心连接是否正常。
- ●清除历史数据 系统格式化选项,主要用于存储空间格式化操作。 设备初次安装的时候,需对设备进行存储空间的格式化的操作,以清除测 试时遗留的雨量和水位数据。
- **●版本查看 查看嵌入设备 RTU 程序的版本。**
- ●恢复出厂 RTU 所有参数恢复成出厂默认参数。

#### 5.3.3、人工置数界面

在功能界面通过按"→"/"←"按键将光标移动到人工置数界面,然后按键盘上的 "Enter"键进入。人工置数界面如图 4-3 所示。

图 4-3 人工置数界面

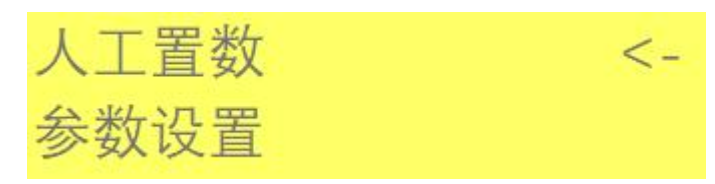

界面参数说明如表4-3所示。

表4-3 人工置数参数说明

42 www.top-iot.com

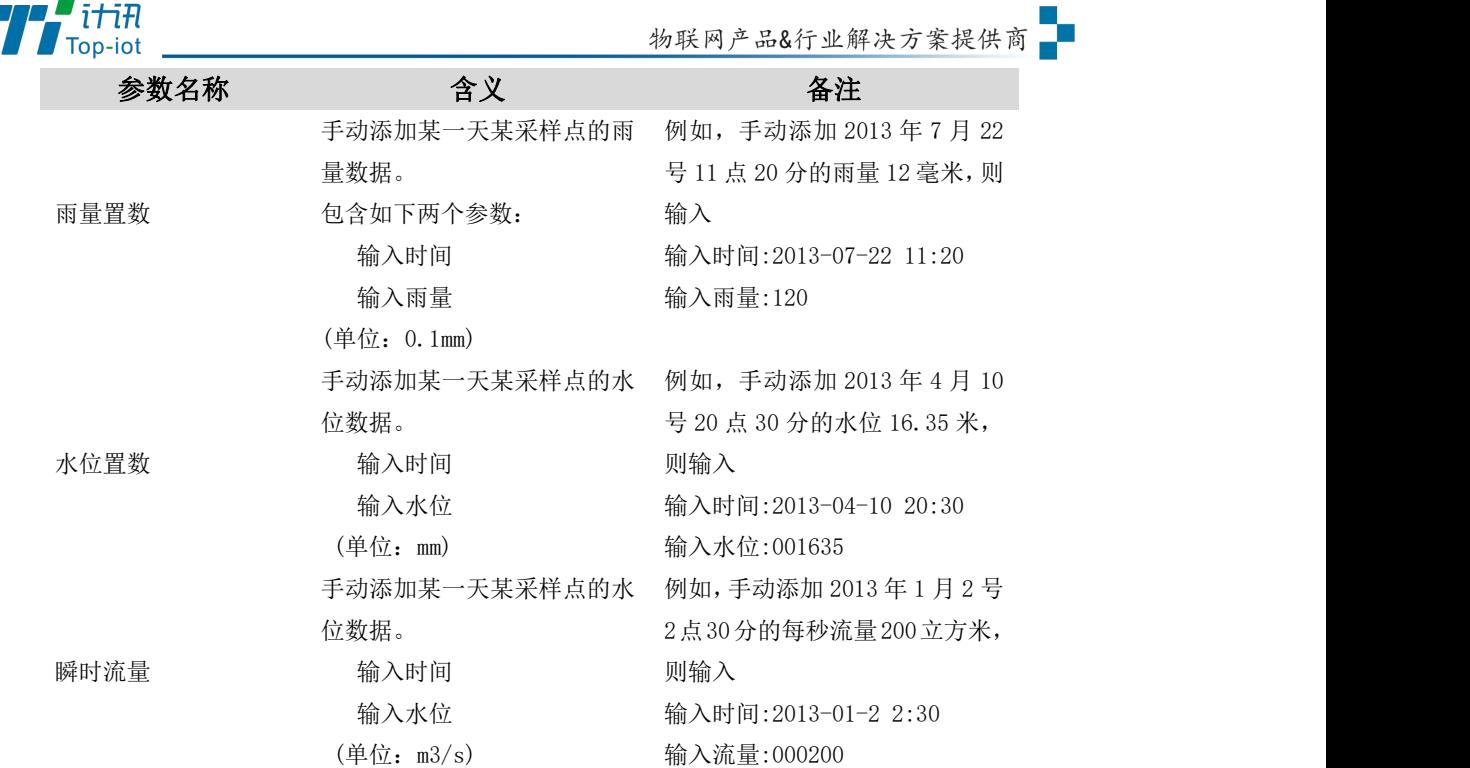

#### 5.3.4、安装测试

在功能界面通过"→"/"←"按键将光标移动到安装测试,然后按键盘上的"Enter" 键进入。检测界面。

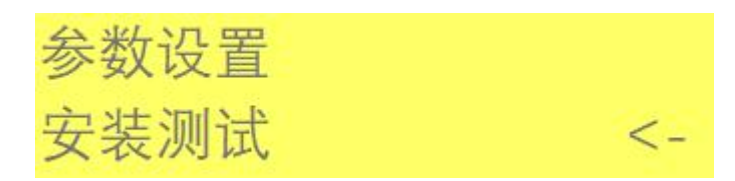

测试报测试 可手动触发测试报,RTU 将数据上报到中心站。

中心连接测试 测试是否成功连接到中心站

摄像头测试 启动摄像头,并采集图片数据,并将数据发送给中心站。

### 5.3.5、清除历史数据

在功能界面通过"→"/"←"按键将光标移动到清除历史数据界面,然后按键盘上的 "Enter"键进入"清除历史数据"界面。

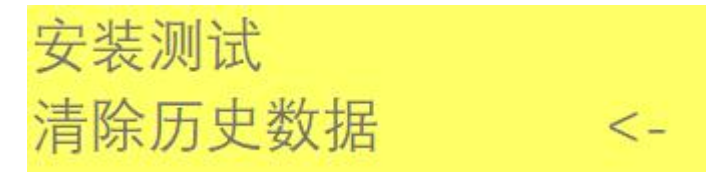

跳出确认"是否删除历史记录"选项

选择"Enter"选项 清除 FLASH 中存储的所有历史数据

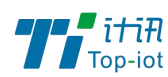

选择"Esc"选项 页面跳转到主界面

#### 5.3.6、版本查看

在功能界面通过"→"/"←"按键将光标移动到版本查看界面,然后按键盘上的"Enter" 键进入"查看版本"界面。

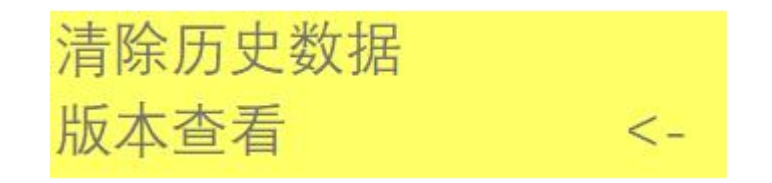

屏幕界面显示 RTU 程序版本和时间: TY511-B3-CHS000-12.4 Time: Apr 16 2019 08:52:37

### 5.3.7、恢复出厂设置

在功能界面通过"→"/"←"按键将光标移动到恢复出厂设置界面,然后按键盘上的 "Enter"键进入恢复出厂设置界。

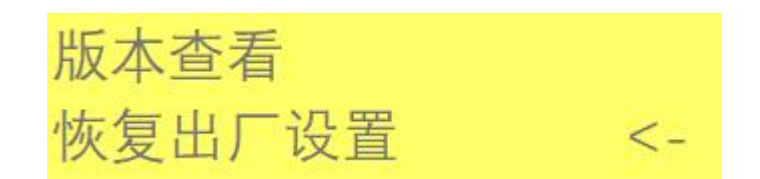

跳出确认恢复出厂设置"是"或"否"选项 选择"是"选项 RTU 所有参数恢复成出厂默认参数。 选择"否"选项 页面跳转到主界面

### 5.4、短信配置参数

如果配置命令超过 140 个字符,请分成多条短信下发(即不支持长短信)。 短信 AT 命令时, 配置参数里不能含有分号(即;号)。

#### 5.4.1、短信配置的格式

<密码;命令 1;命令 2>

密码:短信配置密码一致,这条短信配置参数才生效。

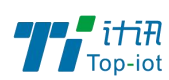

命令:对应的 AT 命令去掉 AT+余下的命令,就是短信配置参数的命令。多个命令用分 号隔开。

例子: <123456;MULTISER01=120.42.46.98;MULTIPORT01=5007>

说明:密码 123456, 设置主中心通道地址为 120.42.46.98 主中心通道端口 5007

短信 AT 命令配置参数应答如下(附录一 AT 命令):

设置成功: 会回复一条短信提示设置成功,短信内容为: cmd (对应设置命令):设置成功。 设置失败: 会回复一条短信提示设置失败, 短信内容为: cmd (对应设置命令):设置失败。 无此设置命令:不会回复短信。

## 5.5、网络参数配置

用一根网线将设备的 LAN 口和电脑的网口连接;或使用笔记本电脑或手机等移动终端连 接设备的默认 WIFI 热点。

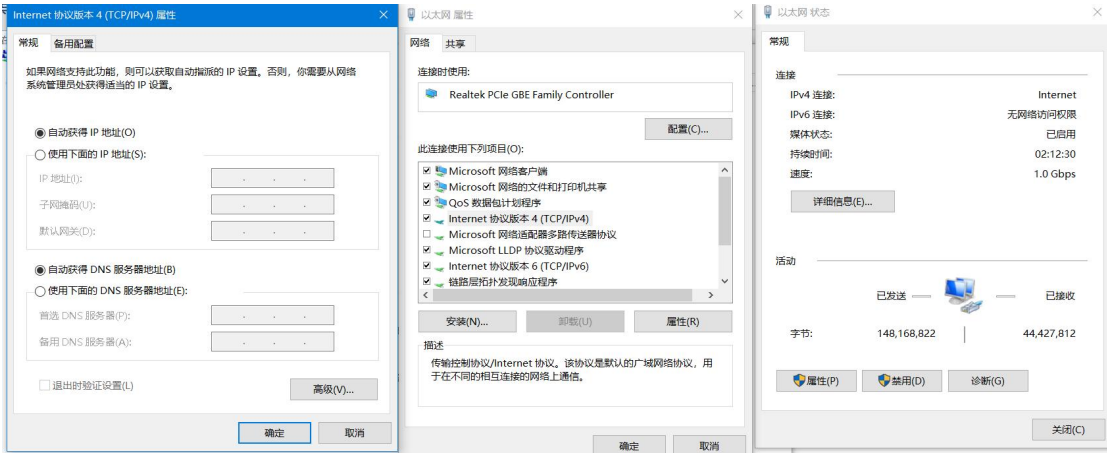

网卡配置自动获取或者设置 IP 为 192.168.1. xxx (和网关同个网段), 如: 192.168.1.212;打开游览器,输入默认登入 192.168.1.1,进入登入页面;输入默认用户 名 admin, 默认密码 admin, 进入配置页面, 如下图:

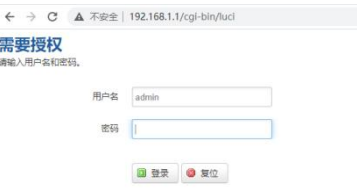

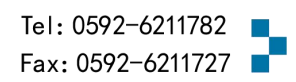

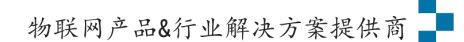

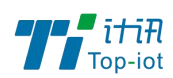

## 5.5.1、WAN 设置

WAN 设置菜单支持 DHCP/静态 IP/PPPoE/3G/LTE 等连接模式。选择需要的模式,再配置 相关的参数,点击"保存&应用"即可以实现连接。

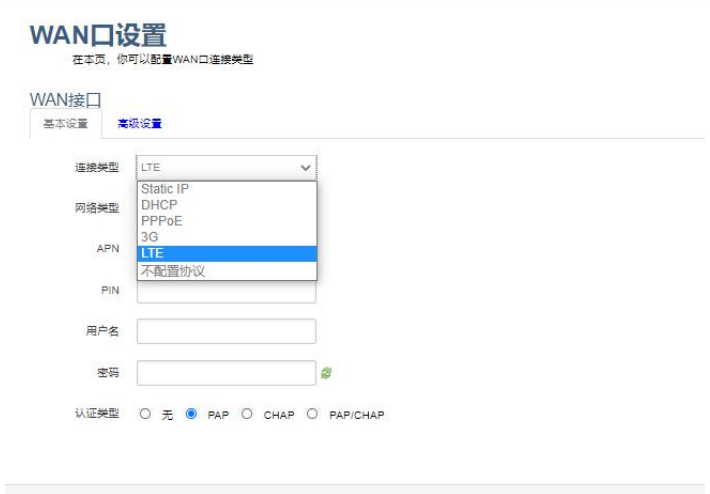

服务类型: 指的是网络类型, 默认是自动的, 如果对网络类型不熟悉, 请保持默认值 APN:运营商的 apn,不同的运营商有不同的 apn,中国移动是 cmnet,中国联通是 3gnet, 中国电信是 ctnet。专网卡也会有一个专门的 apn, 在办卡时, 由运营商提供; 具体的 apn 参数可以咨询运营商,对于普通的数据卡,这个值可以为空。

通常情况下,保留默认参数,设备将自动启用最合适的 apn。若运营商有要求特定 的 APN 参数, 则按照运营商给的 APN 参数配置。

PIN: SIM 卡的 PIN 码,请慎重使用,以避免卡被锁住。

PAP/CHAP 用户名: 专网卡时需要输入用户名, 其它卡时可以为空。

PAP/CHAP 密码: 专网卡时需要输入密码, 其它卡时可以为空。

当使用的是非专网卡:

拨号号码:不同的网络类型对应不同的拨号号码。

认证类型: 如果有用户名,密码,需要指定认证类型。PAP 是明文认证, CHAP 是握手认 证。要根据运营商的网络来选择认证类型,否则拔号会失败。

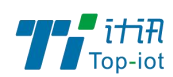

## 5.5.2、 LAN 口

LAN 口菜单主要用于配置设备的 IP, DHCP 服务器的启用, 以及分配的 IP 地址范围。

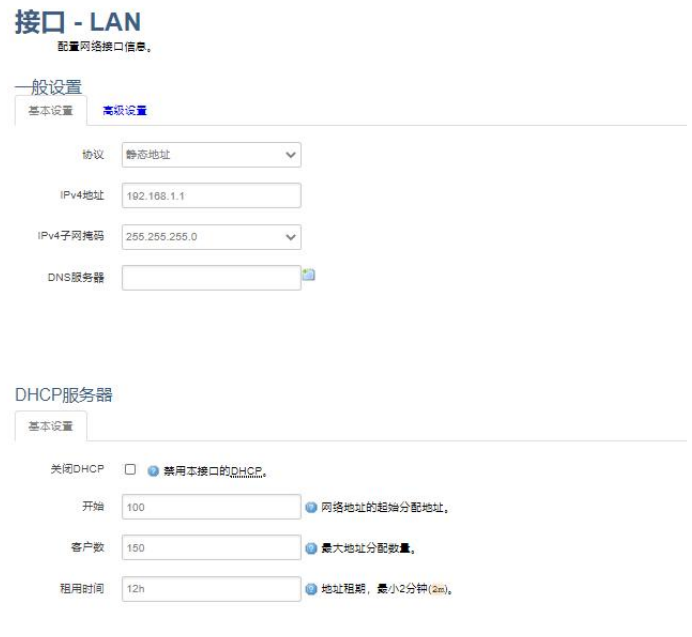

参数的含义如下:

IPv4 地址:配置 LAN 口的地址。

IPv4 子网掩码: LAN 口地址的掩码。

IPv4 网关: 指明下一跳路由网关。

关闭 DHCP: 勾选"禁用本接口的 DHCP"关闭 DHCP 服务。 开始: 分配的 dhcp 服务器的起始地址, 比如 100, 代表从 192.168.1.100 开始分配 客户数: 可分配的 IP 地址数, 确保开始数加客户数不能超过 250。 租用时间:分配的 IP 的时间长短。

## 5.5.2、 无线

无线菜单项主要用于设置 WIFI 的 SSID, 工作模式, 密码等参数, 不同的环境可能需要 不同的配置参数。

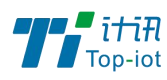

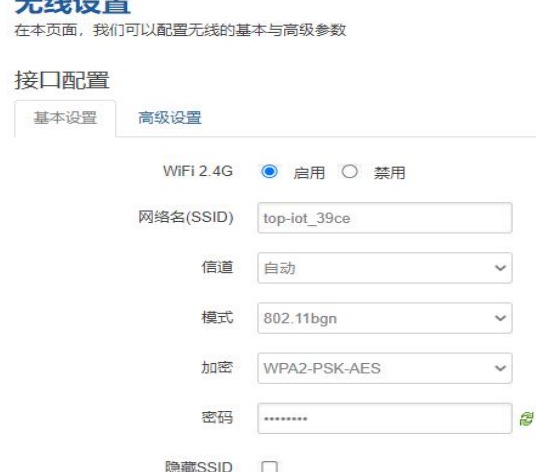

点击"启用",开启 WiFi 功能。

 $T/L$ 

网络名(SSID): 无线网络名。

信道:支持 1~13 信道。

模式: 目前支持 802.11b, 802.11g。802.11b 速率只能达到 11Mbps, 802.11g 可以达到 54Mbps。

密码:预共享密码,用户需要输入这个密码,才能连上。密码最短 8 个字节。

### 5.5.3、 在线探测

在一些恶劣的环境,很容易出现网络连接断开的接况。在线探测会定时去检测网络连接 状况,如果出现异常,就会重新连接;在尝试了一段时间后,如果还是无法连上,就会重启 设备,以达到网络上线的目的。各个参数的含义如下:

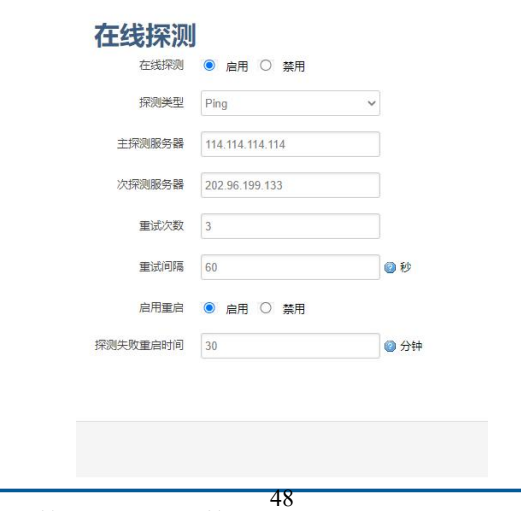

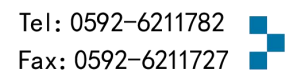

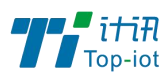

探测类型:目前支持 ping/traceroute/DNS 三种探测方式。

Ping: ping 会去 ping 一个 IP 或者域名, ping 通则认为在线。

Traceroute: traceroute 会去跟踪路由路径, 如果可以到达目的地址, 则认为在线。

DNS: DNS 会解析一个域名, 如果可以解析, 则认为在线。

注意: 默认使用 ping, 使用 traceroute 相对会比较耗流, DNS 解析较快, 但因为 DNS 有缓存,导致离线后,还在线的情况。相对而言使用 ping 是最合理的。

主探测服务器:优先检测的服务器,可以是 IP,也可以是域名

次探测服务器:如果探测主服务器失败,则可以选择次探测服务器。

重试次数:如果探测失败,可以指定重试的次数。

重试间隔:两次探测之间的时间间隔。

启用重启: 如果一直不在线, 点击"启用", 会在指定的时间后重启。

探测失败重启时间: 指定多长时间不在线, 重启设备。

### 5.5.4、 网络诊断

支持 ping/traceroute/dnslookup 这三种方式的网络诊断;ping/traceroute 参数可以 是域名或 IP, 用于诊段网络是否在线; nslookup 用于解析一个域名。

点击 ping, 如图:

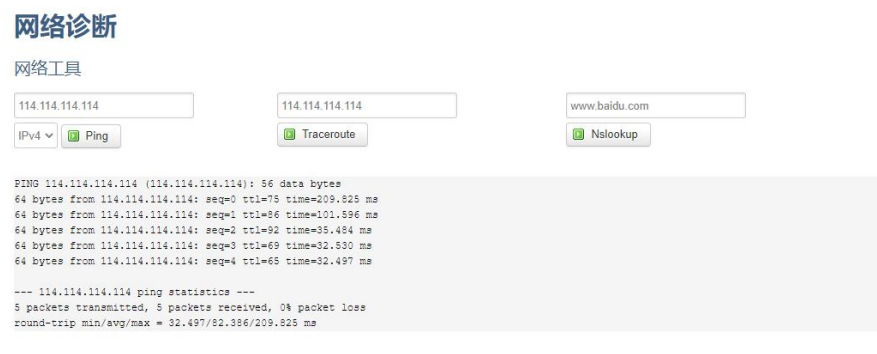

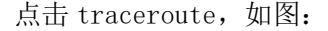

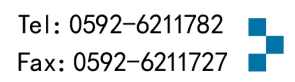

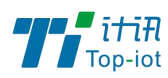

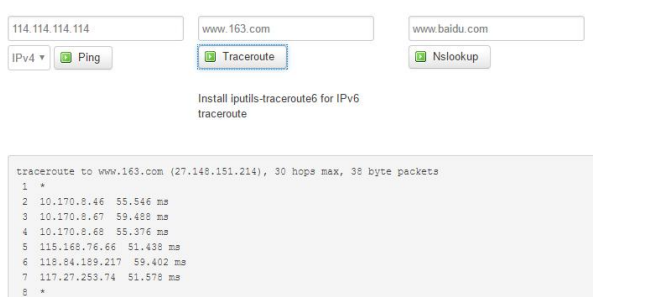

#### 点击 nslookup, 如图:

g \*<br>10 \*<br>11 27.148.151.214 139.821 mm

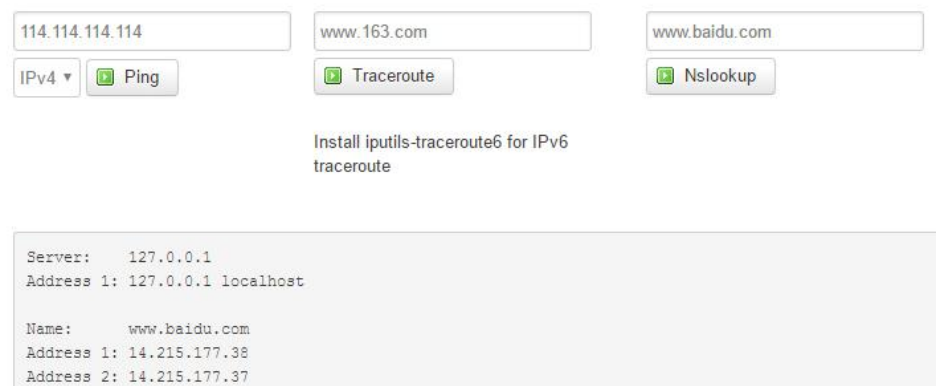

# 第六章 程序升级

## 6.1、本地升级

用出厂提供的 RS232 串口线或者 RS232-485 转换线把 RTU 和用于升级的 PC 连接起来, 暂时不要给 RTU 上电

步骤 1. 打开配置工具

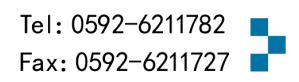

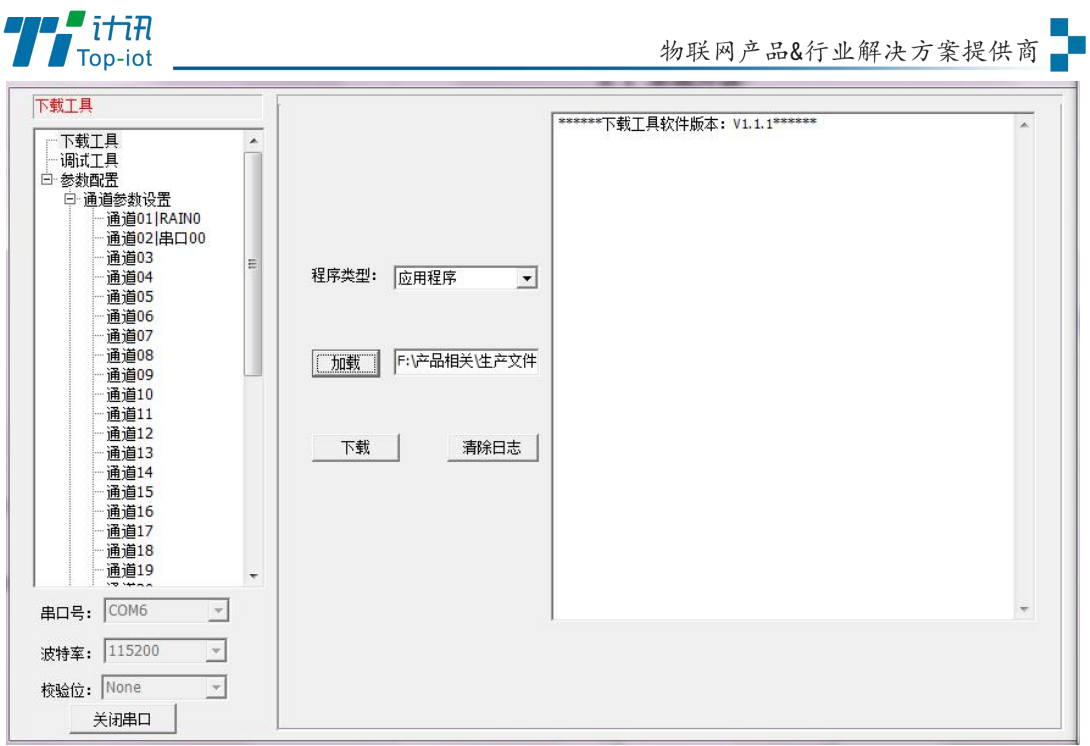

步骤 2. 点击"加载"选择需要升级的程序 BIN 文件,点击"下载"功能按钮,准备开始升 级程序

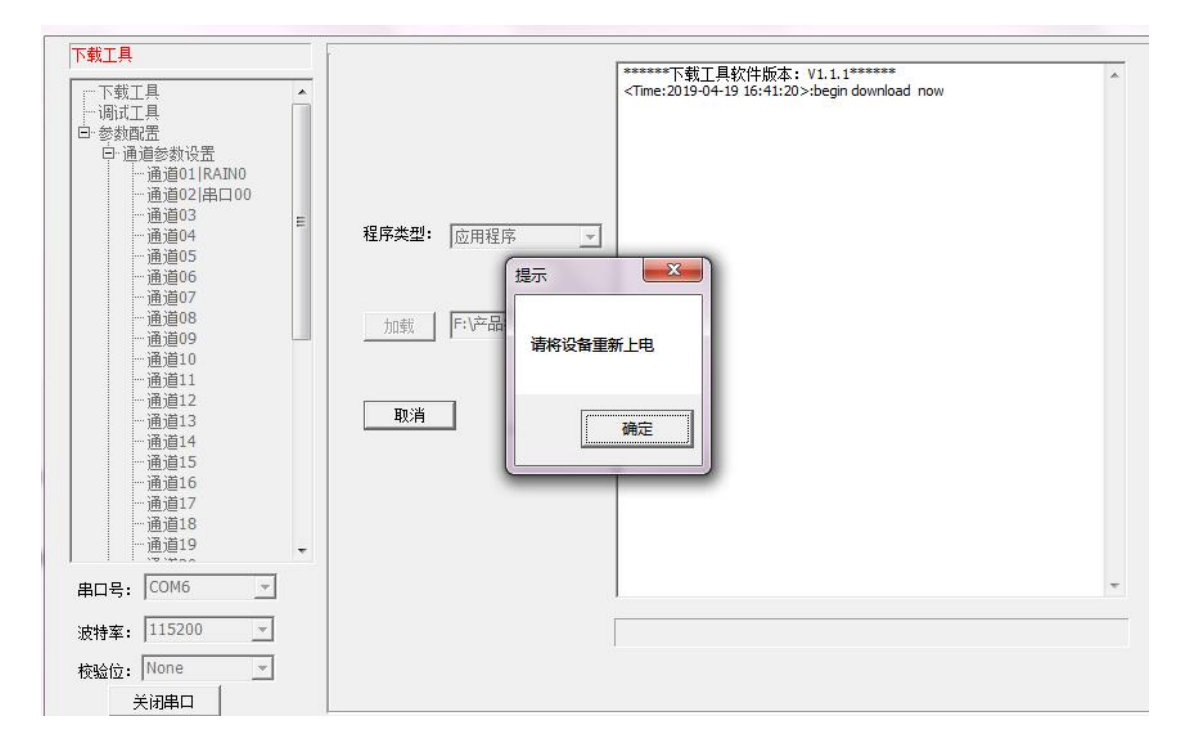

步骤 3. RTU 设备重新上电,程序开始升级

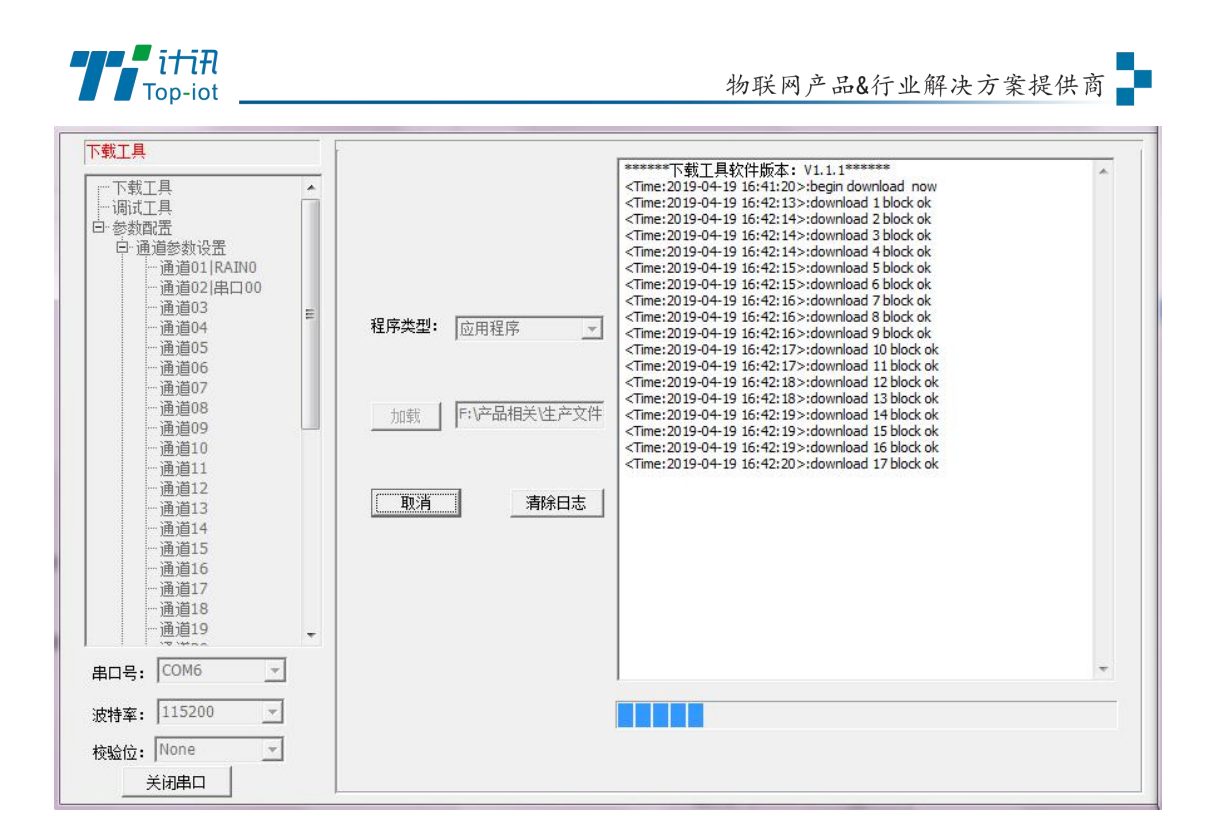

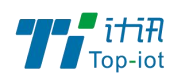

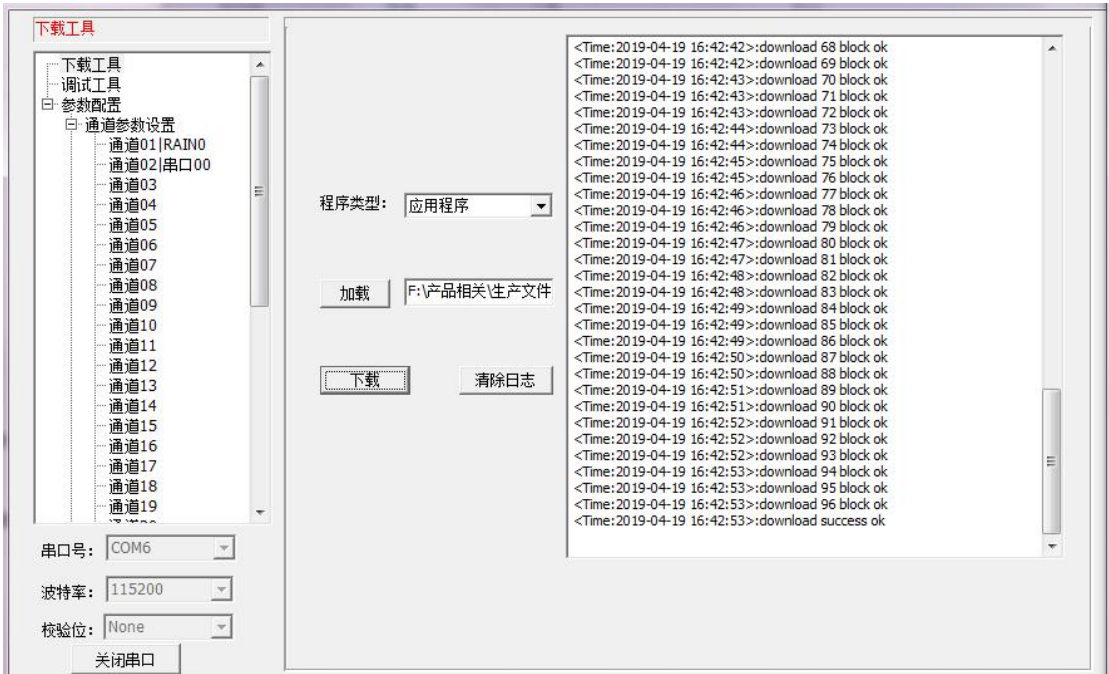

步骤 4. RTU 程序升级完成后,提示"download success ok",说明程序烧写成功

程序升级成功之后就可以对 RTU 设备进行所需要的参数配置

# 附录一 AT 命令

## 1、RTC 时间设置

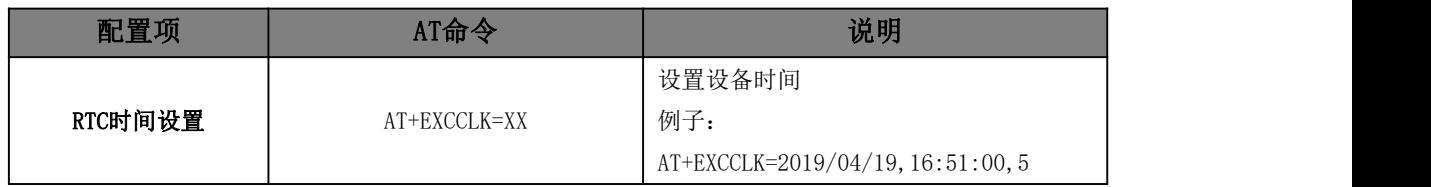

## 2、通道参数配置

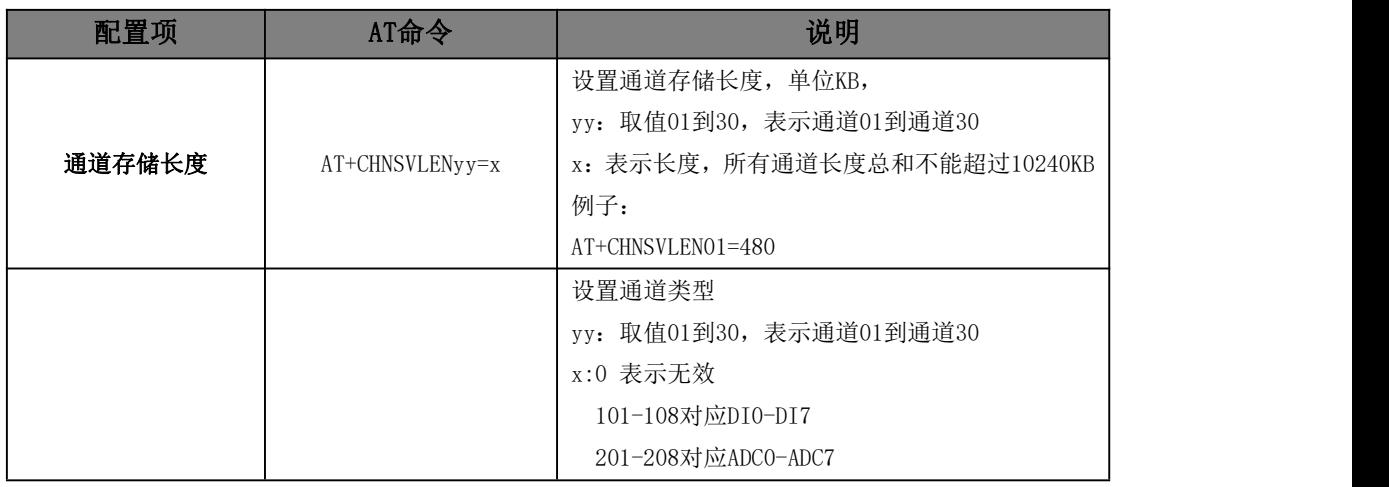

Tel: 0592-6211782 Fax: 0592-6211727

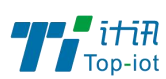

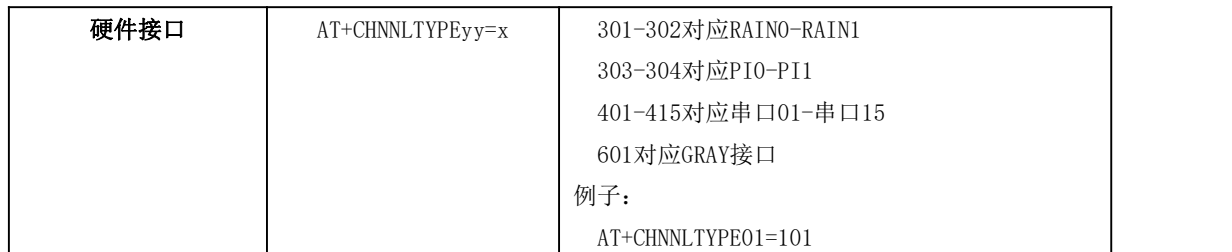

### 2.1、串口接口

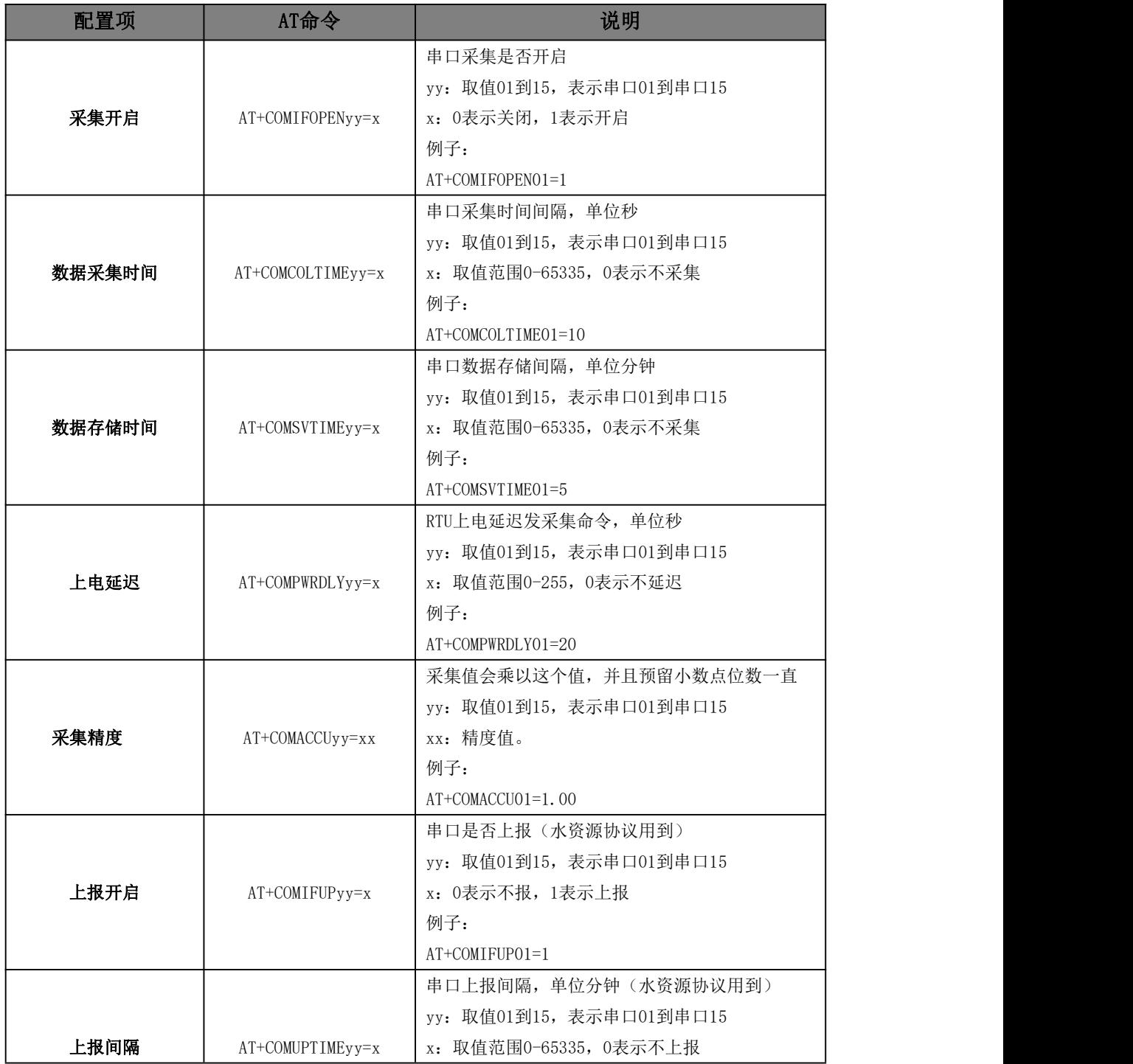

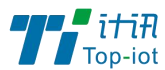

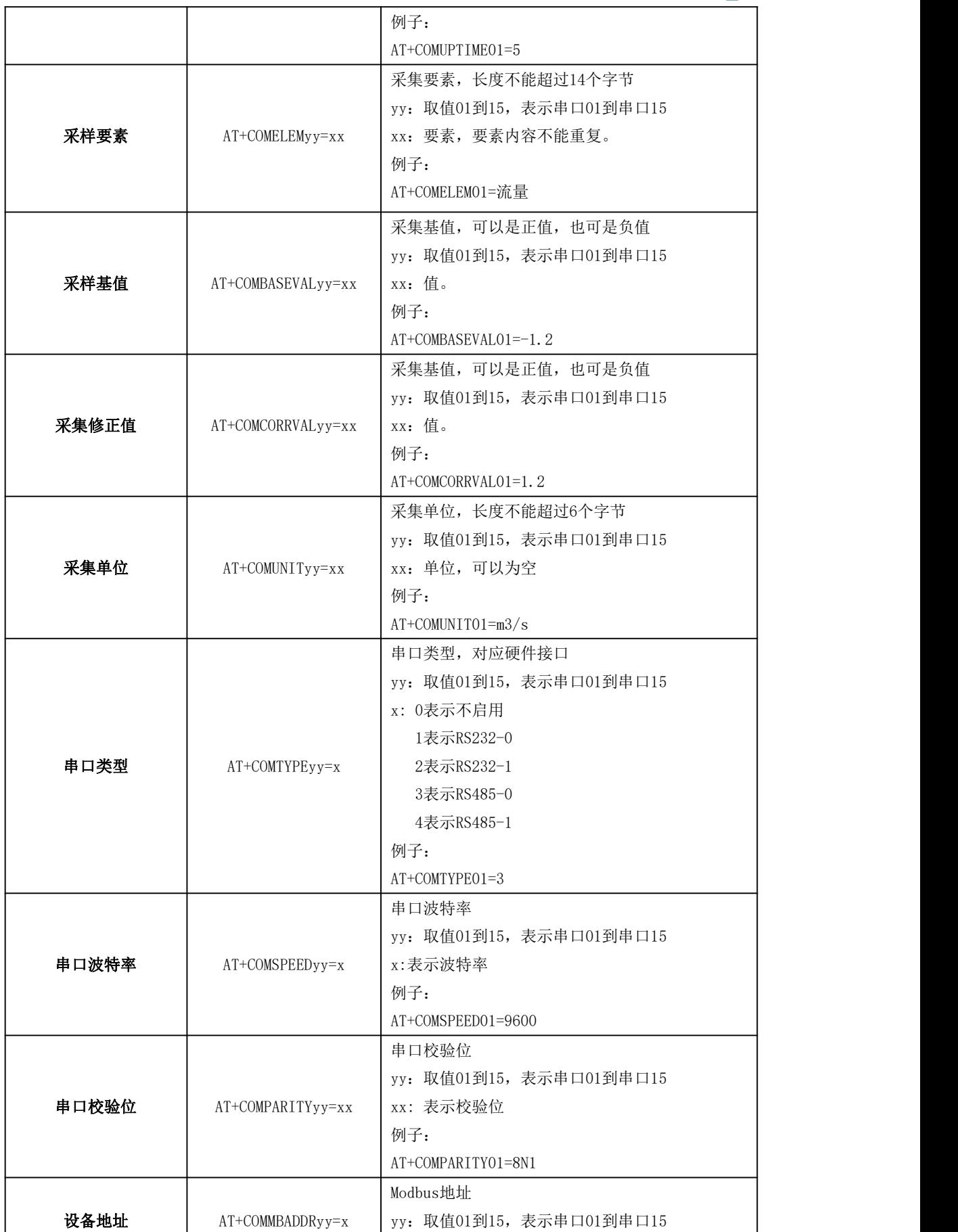

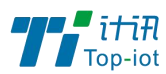

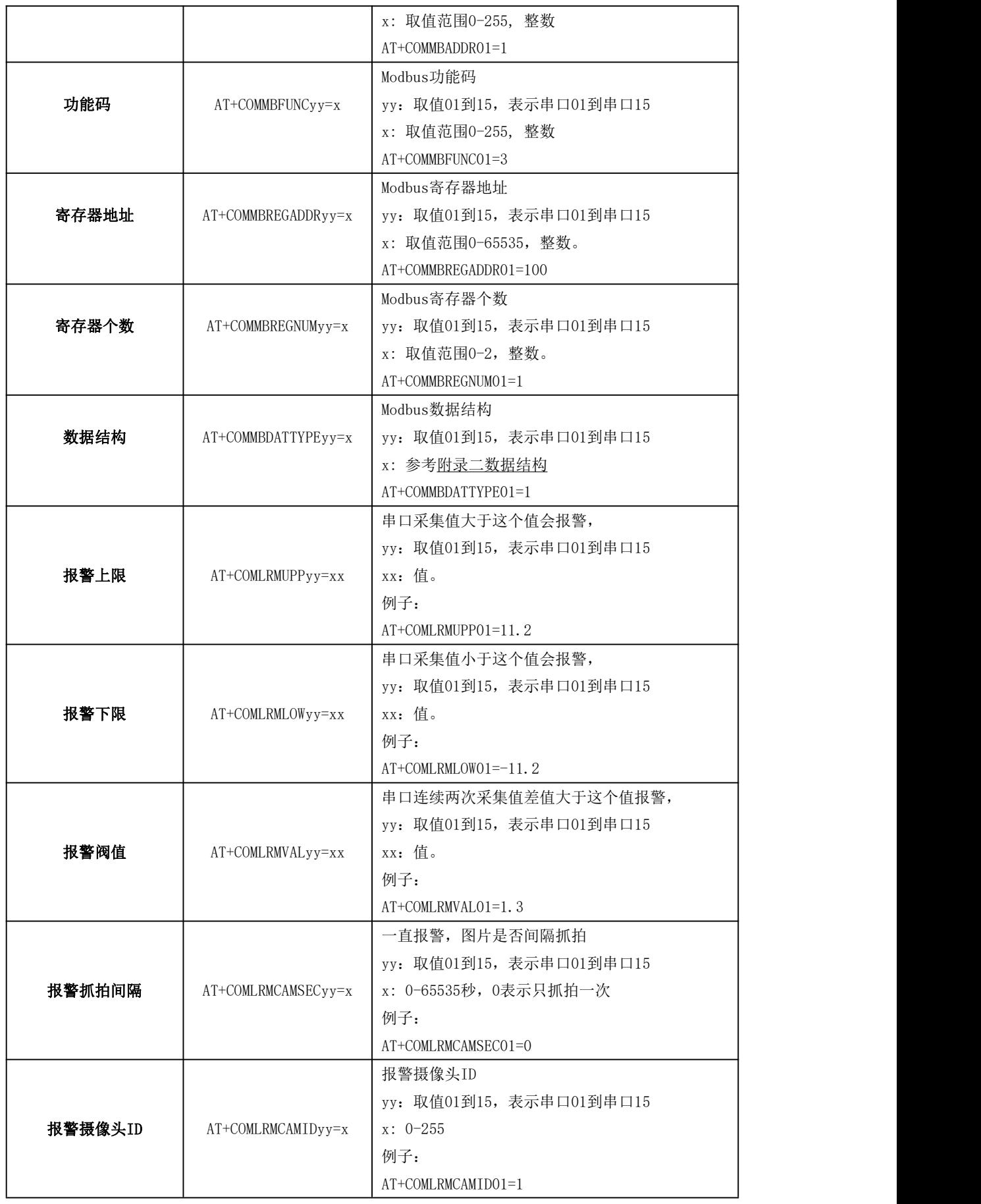

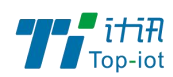

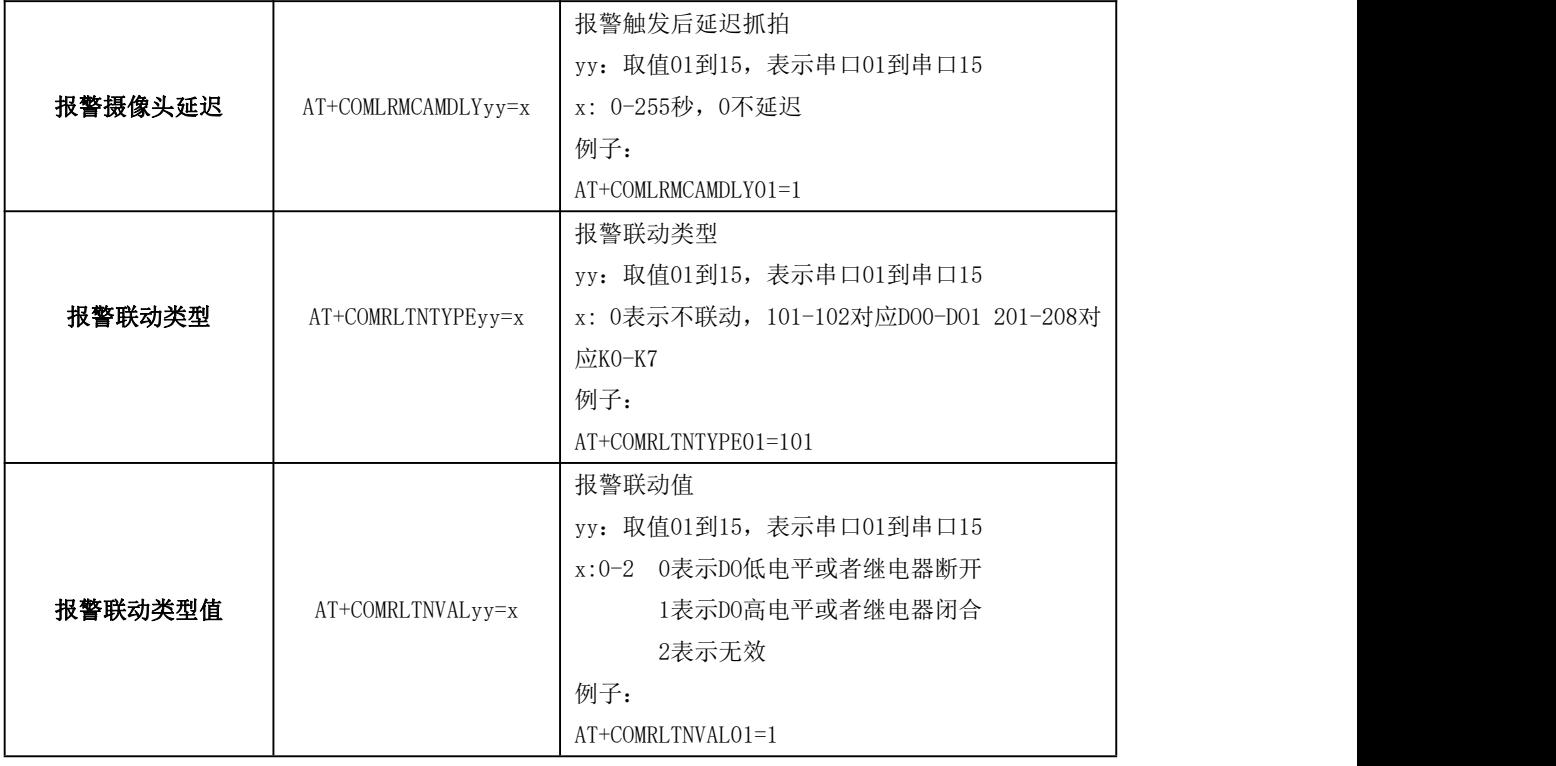

### 2.2、ADC 接口

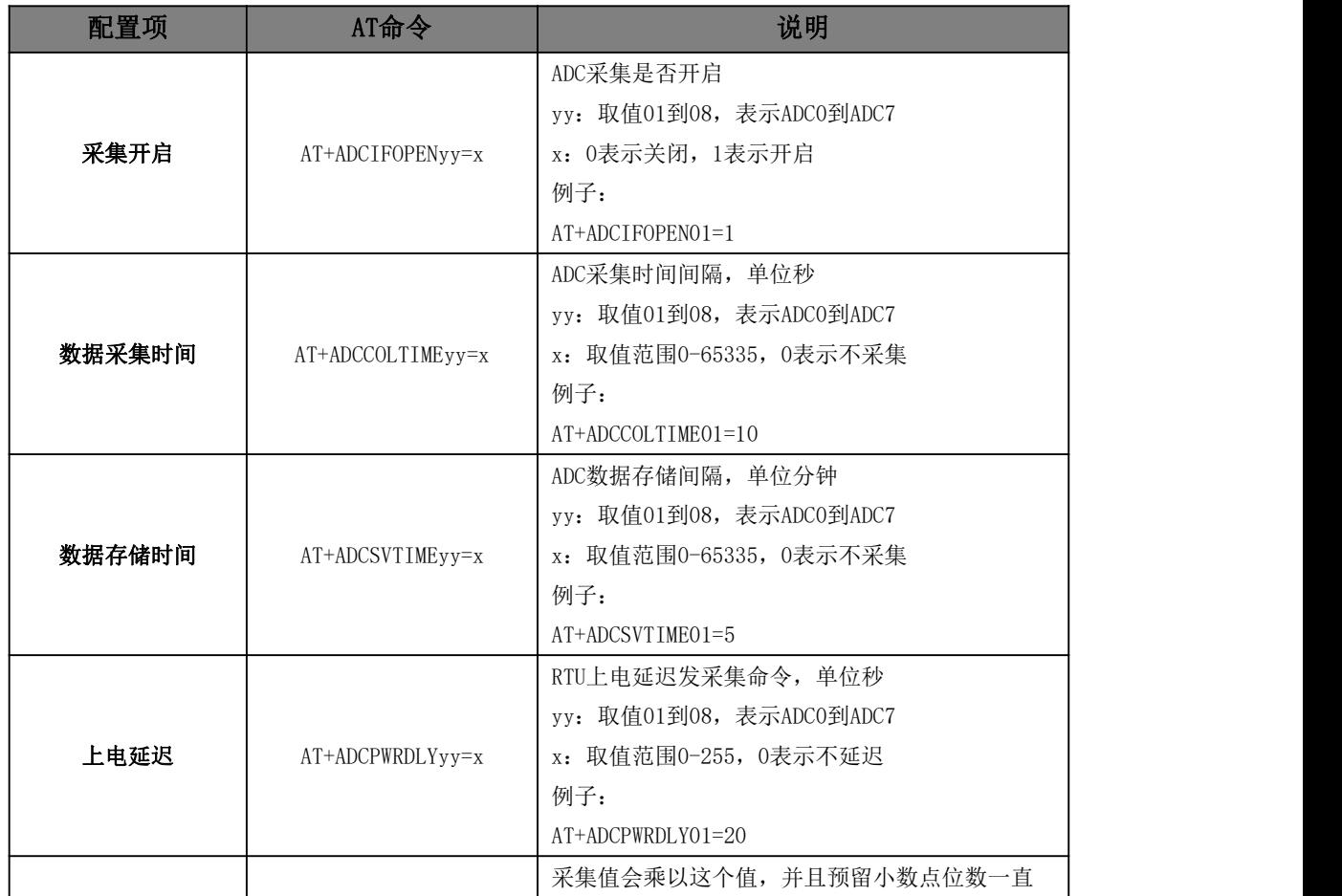

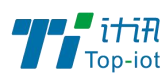

物联网产品&行业解决方案提供商 -

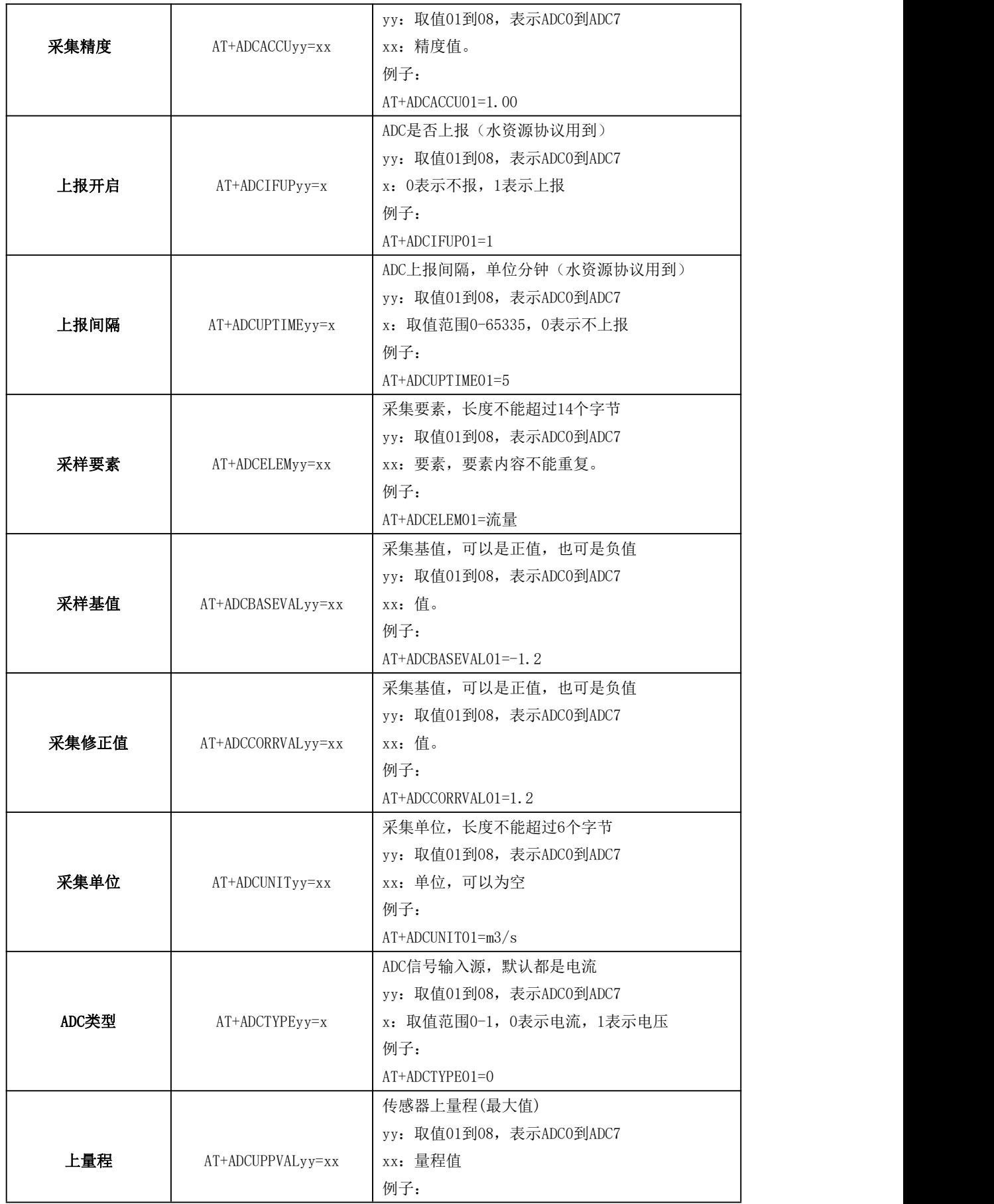

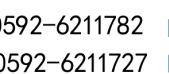

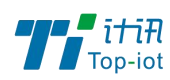

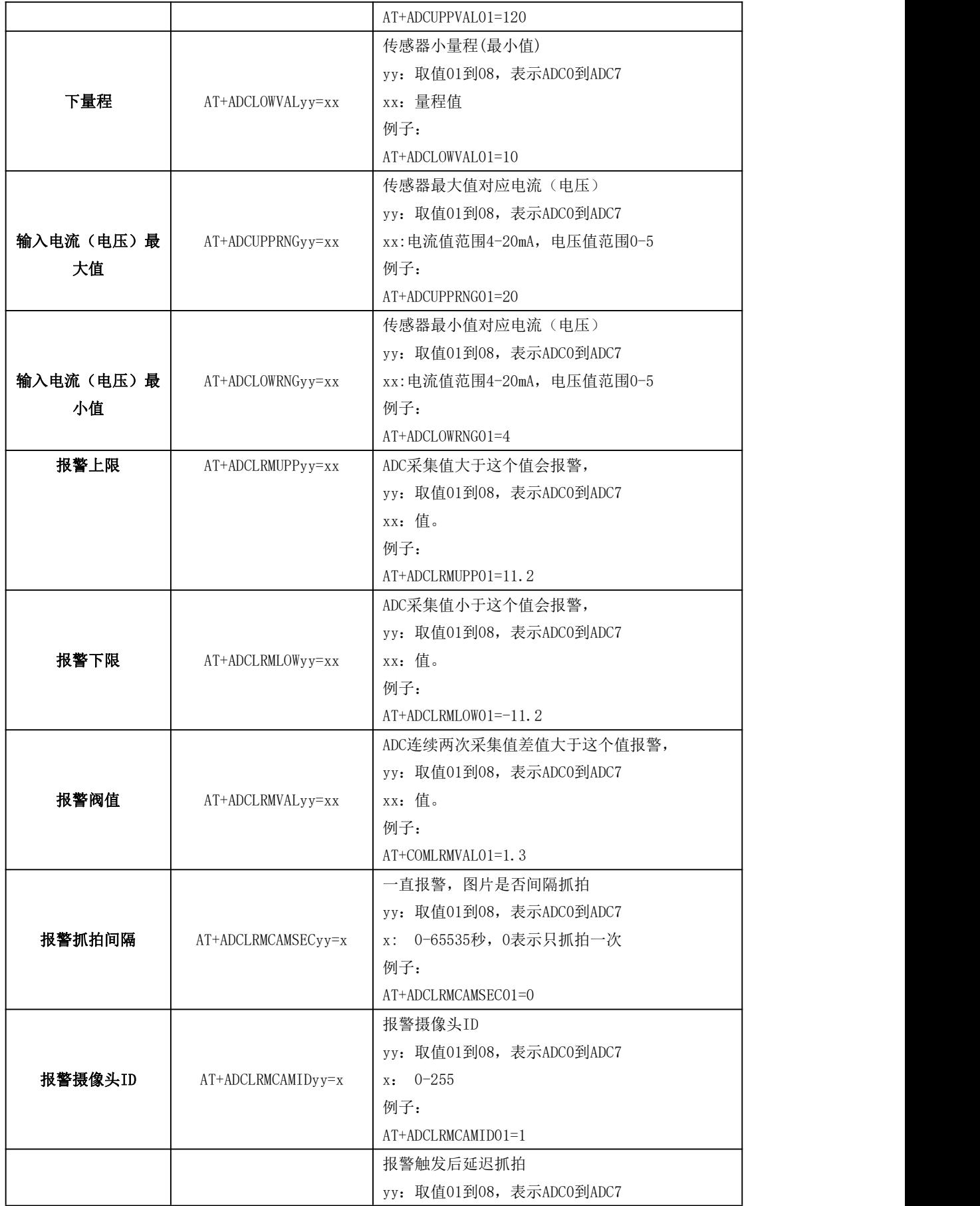

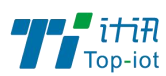

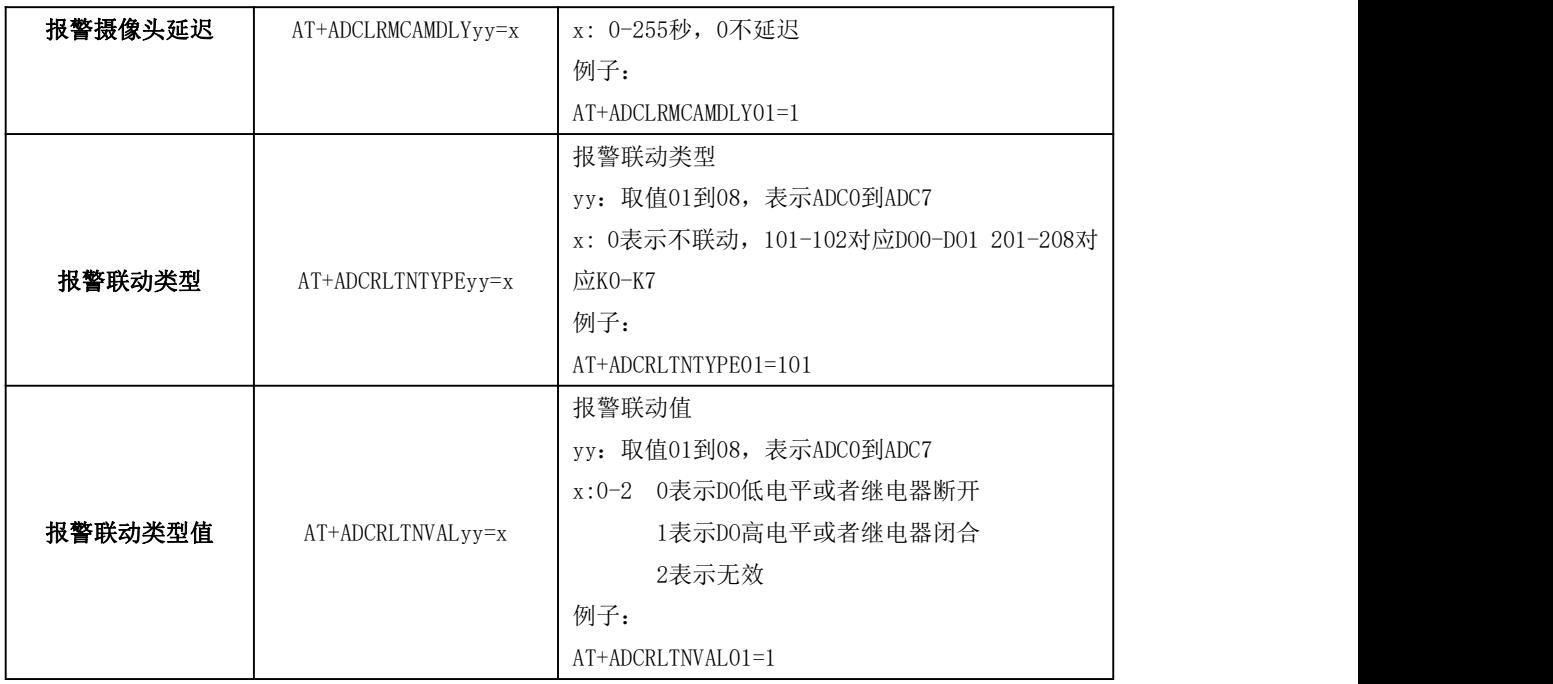

### 2.3、DI 接口

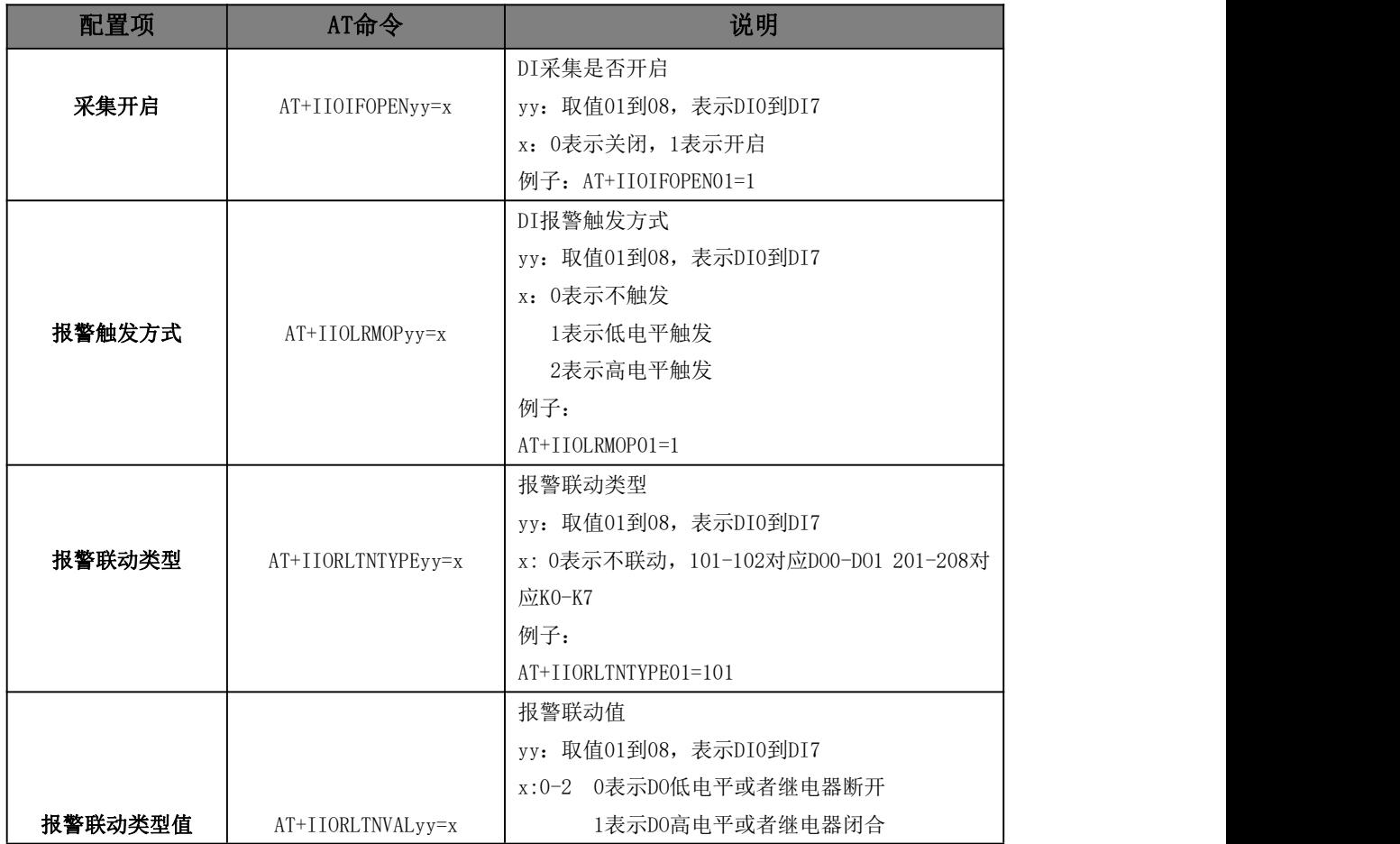

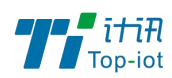

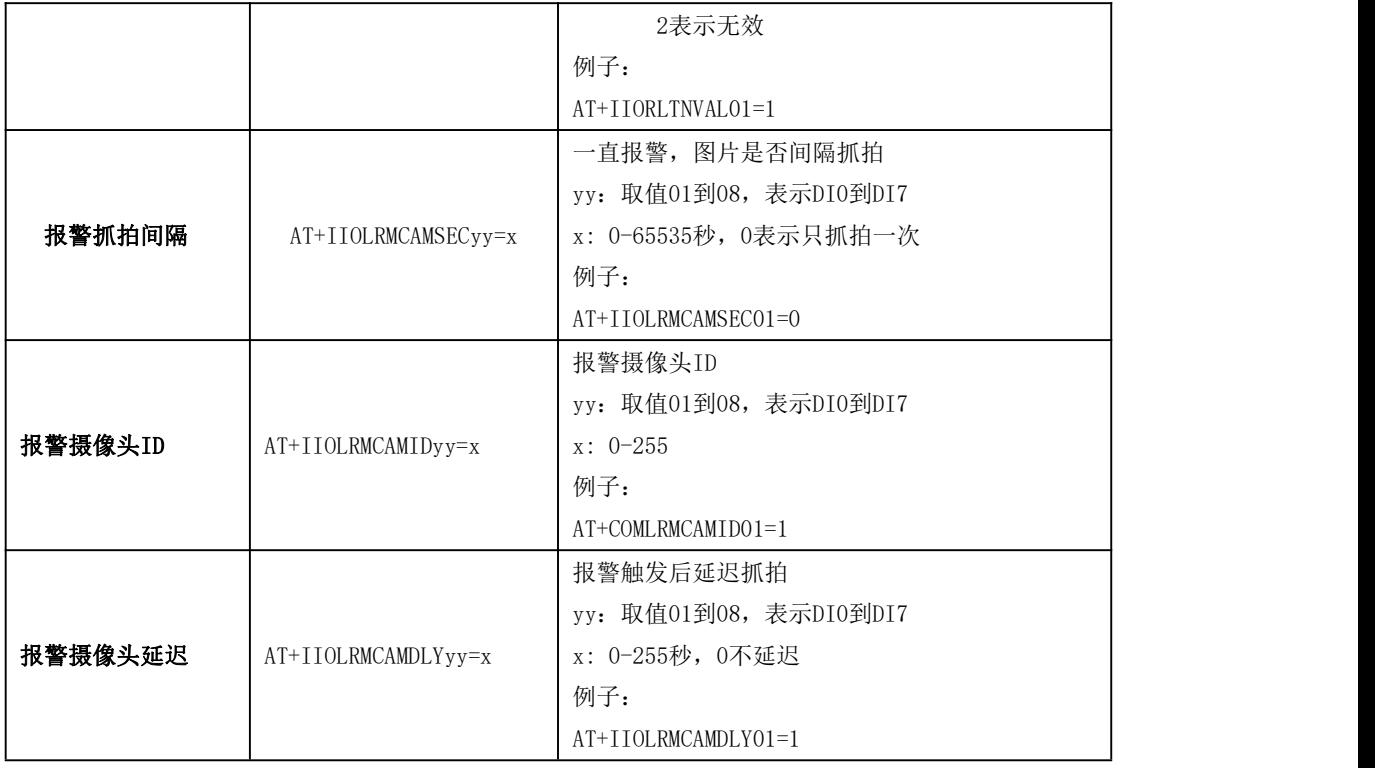

## 2.4、雨量和计数器接口

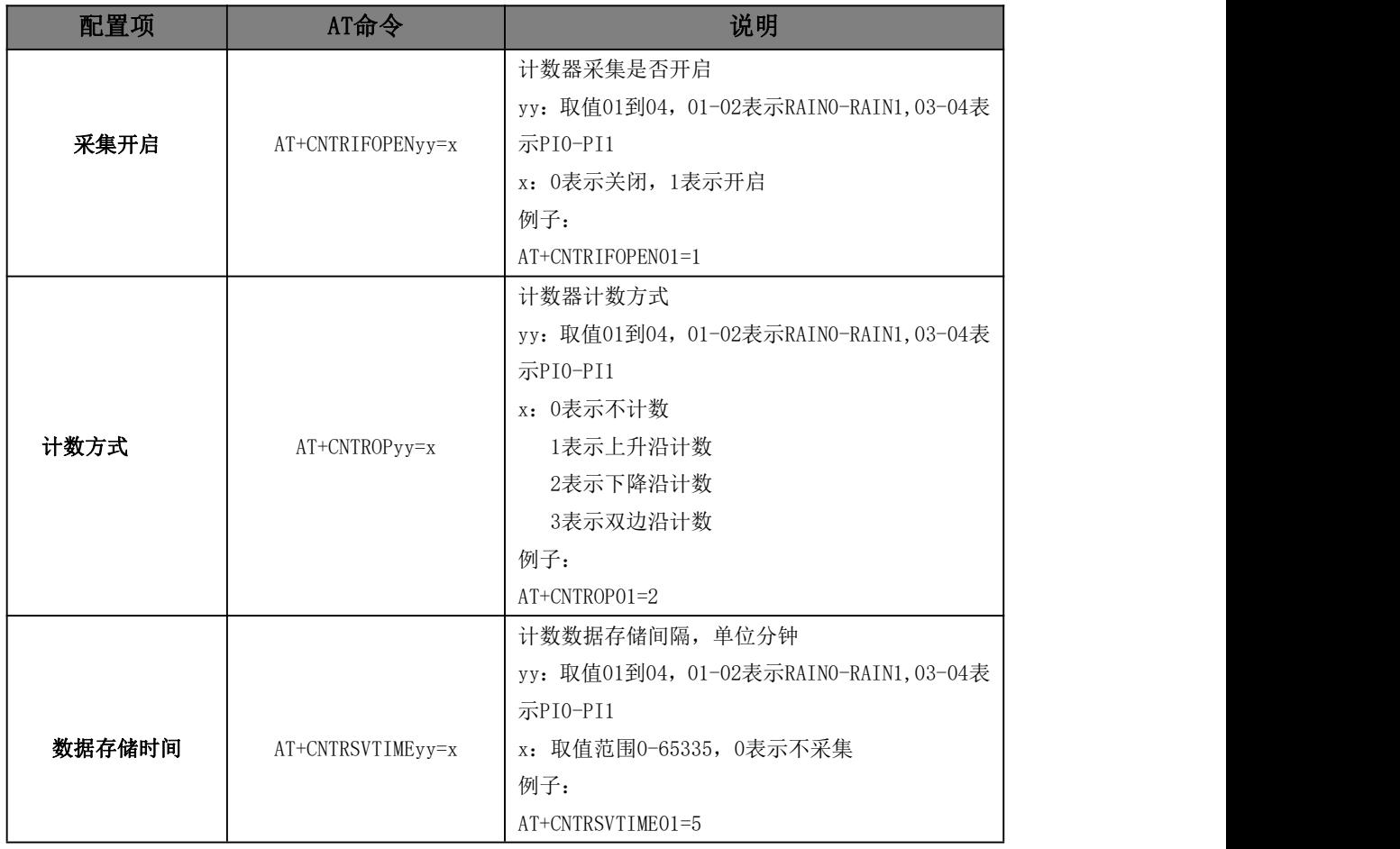

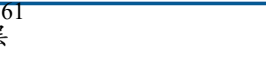

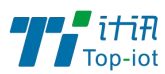

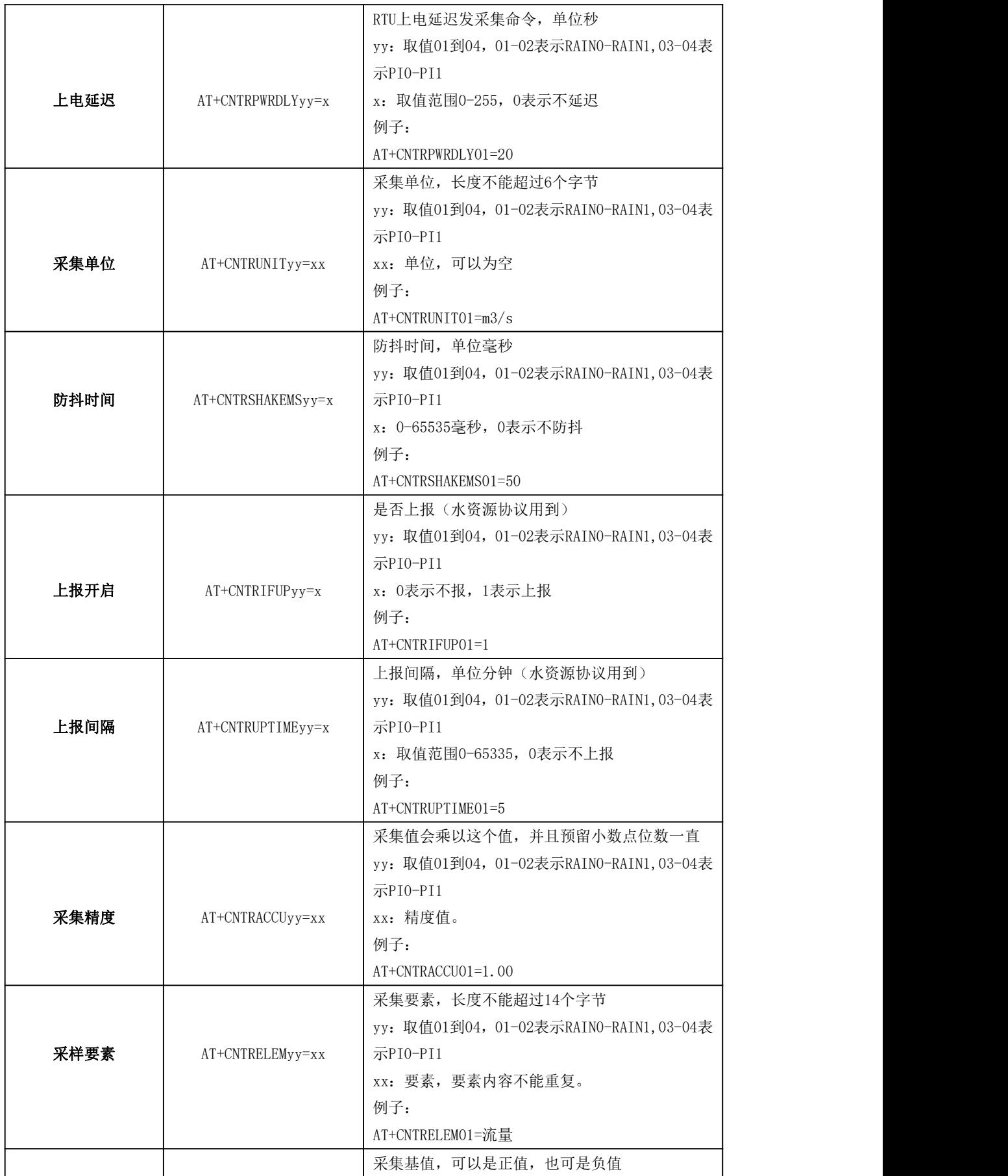

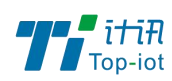

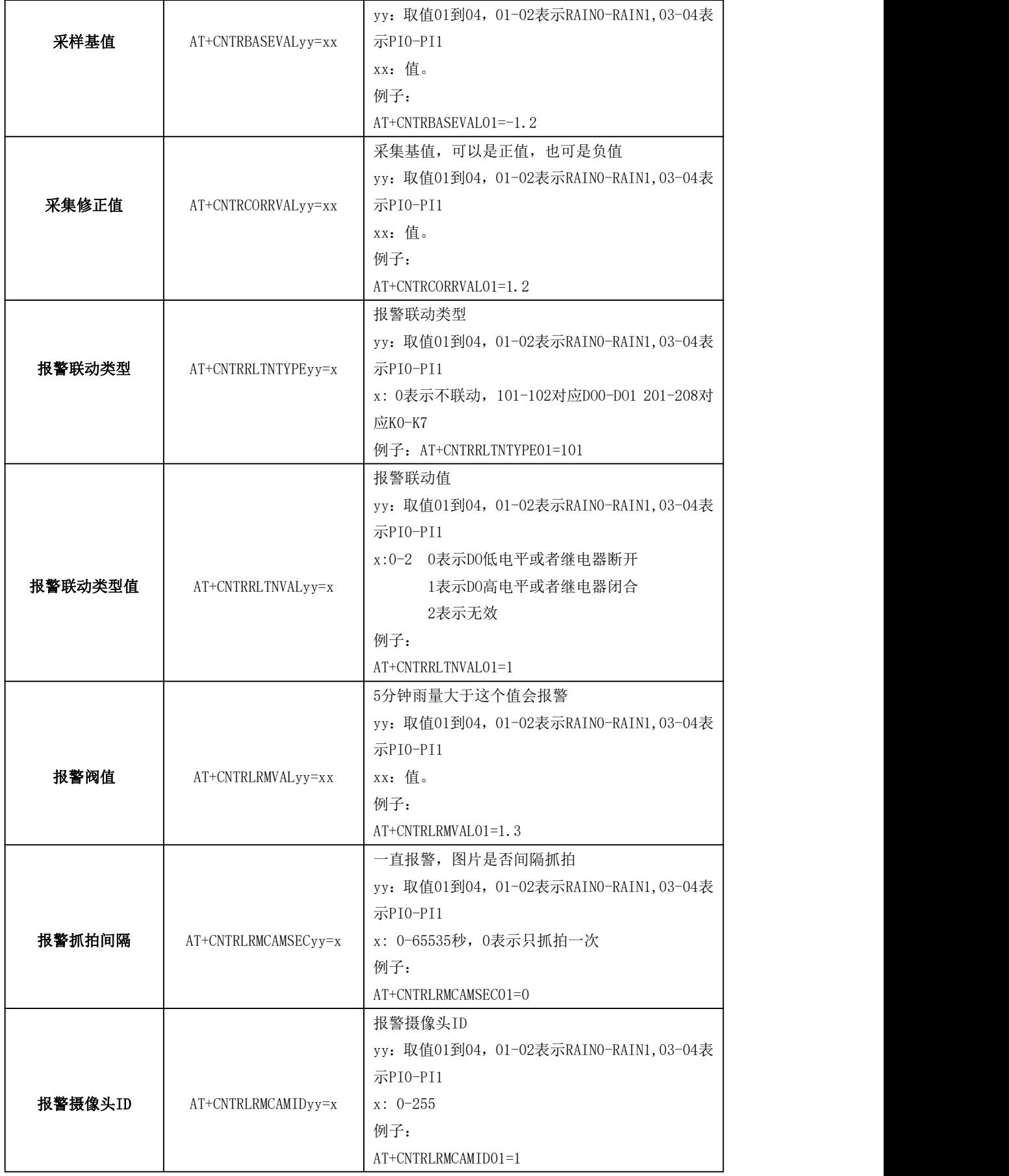

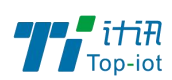

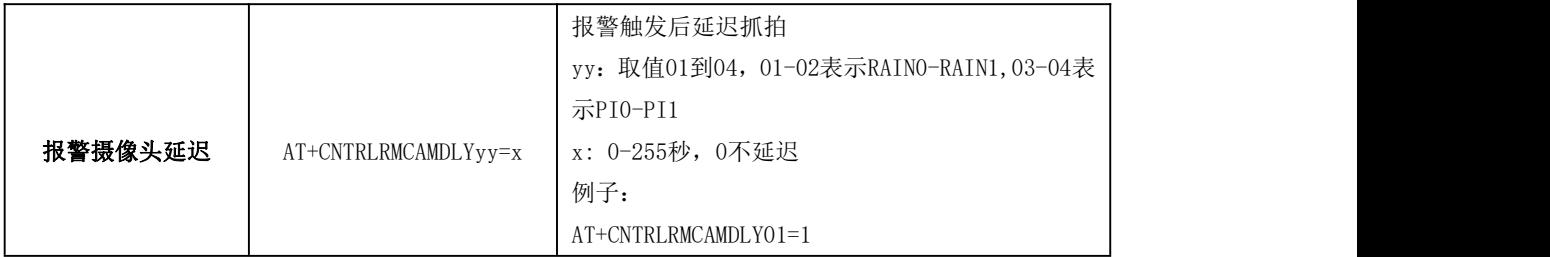

### 2.5、GRAY 接口

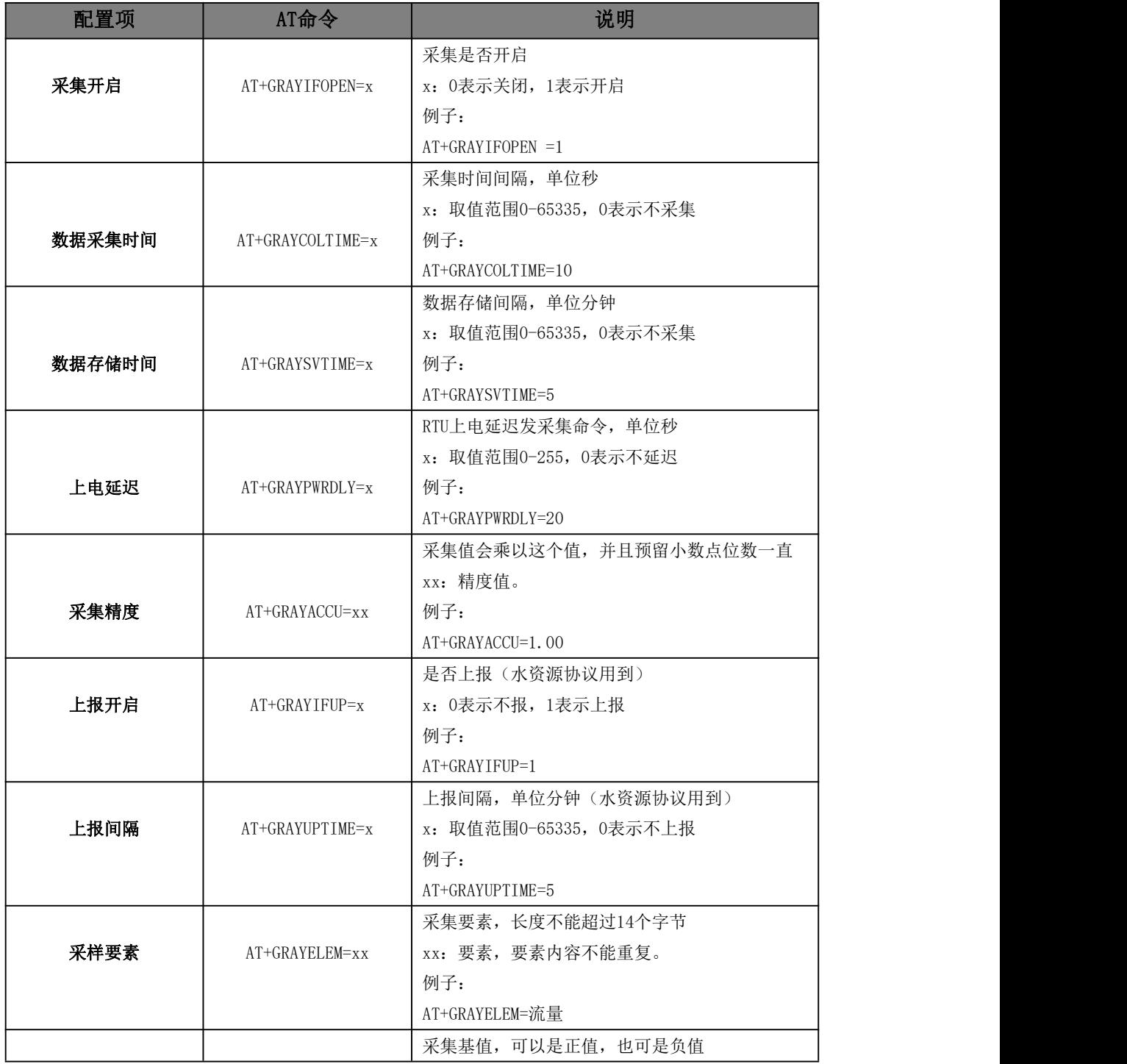

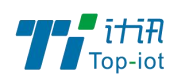

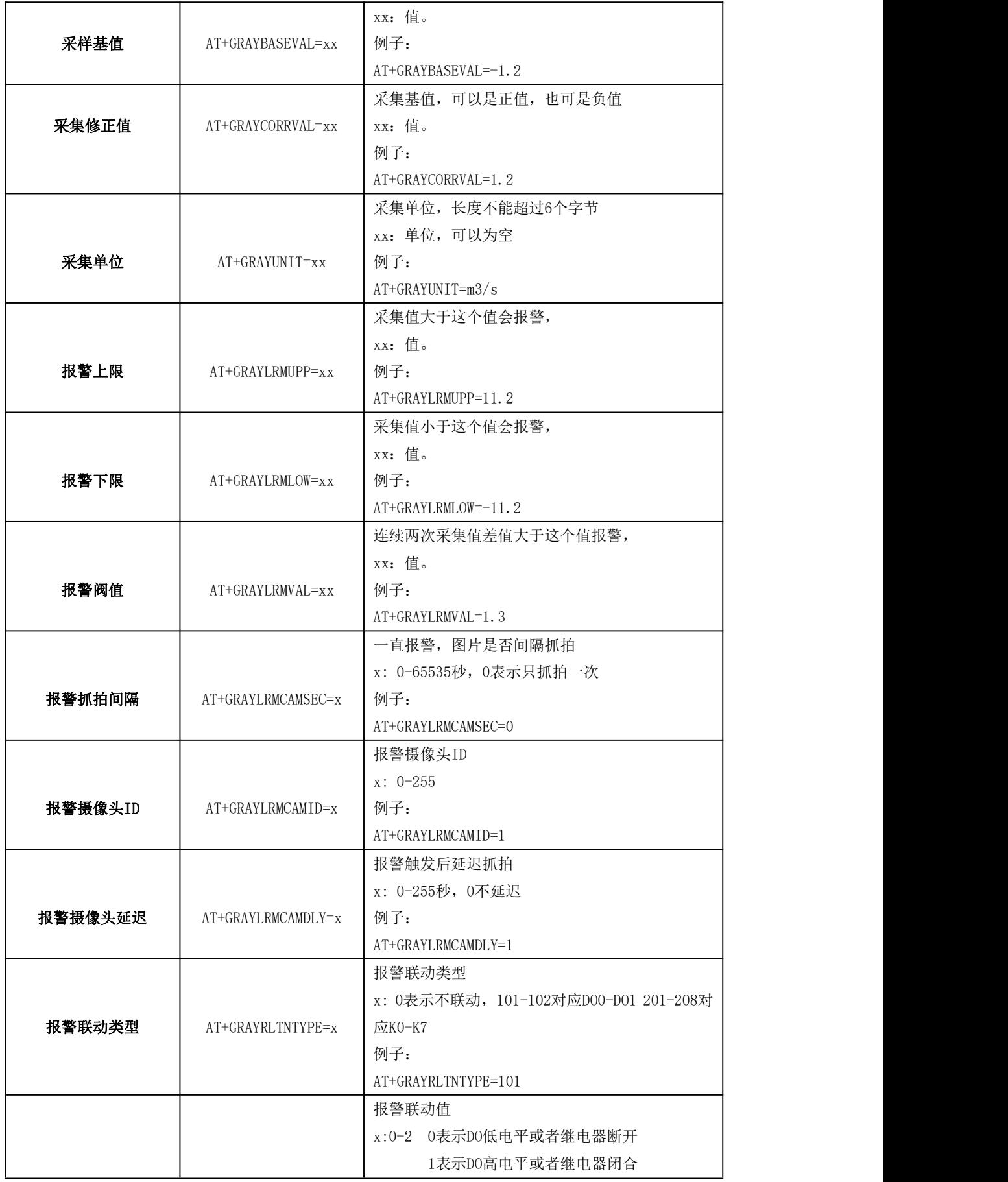

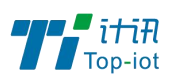

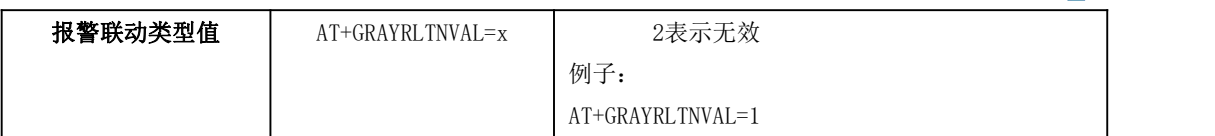

# 3、终端参数

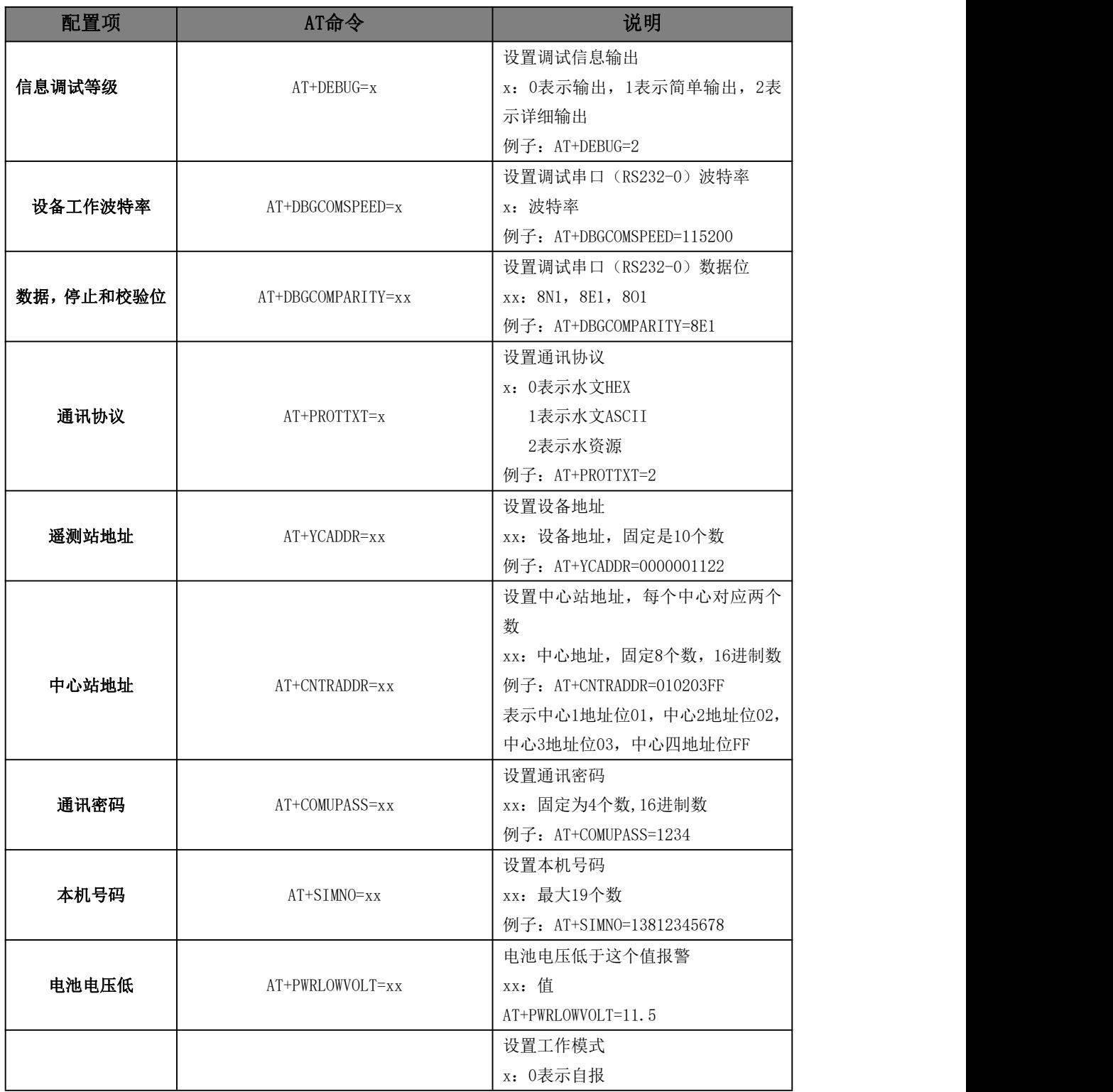

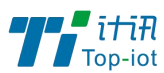

<u>■ 表示的数据</u><br>■ 物联网产品&行业解决方案提供商

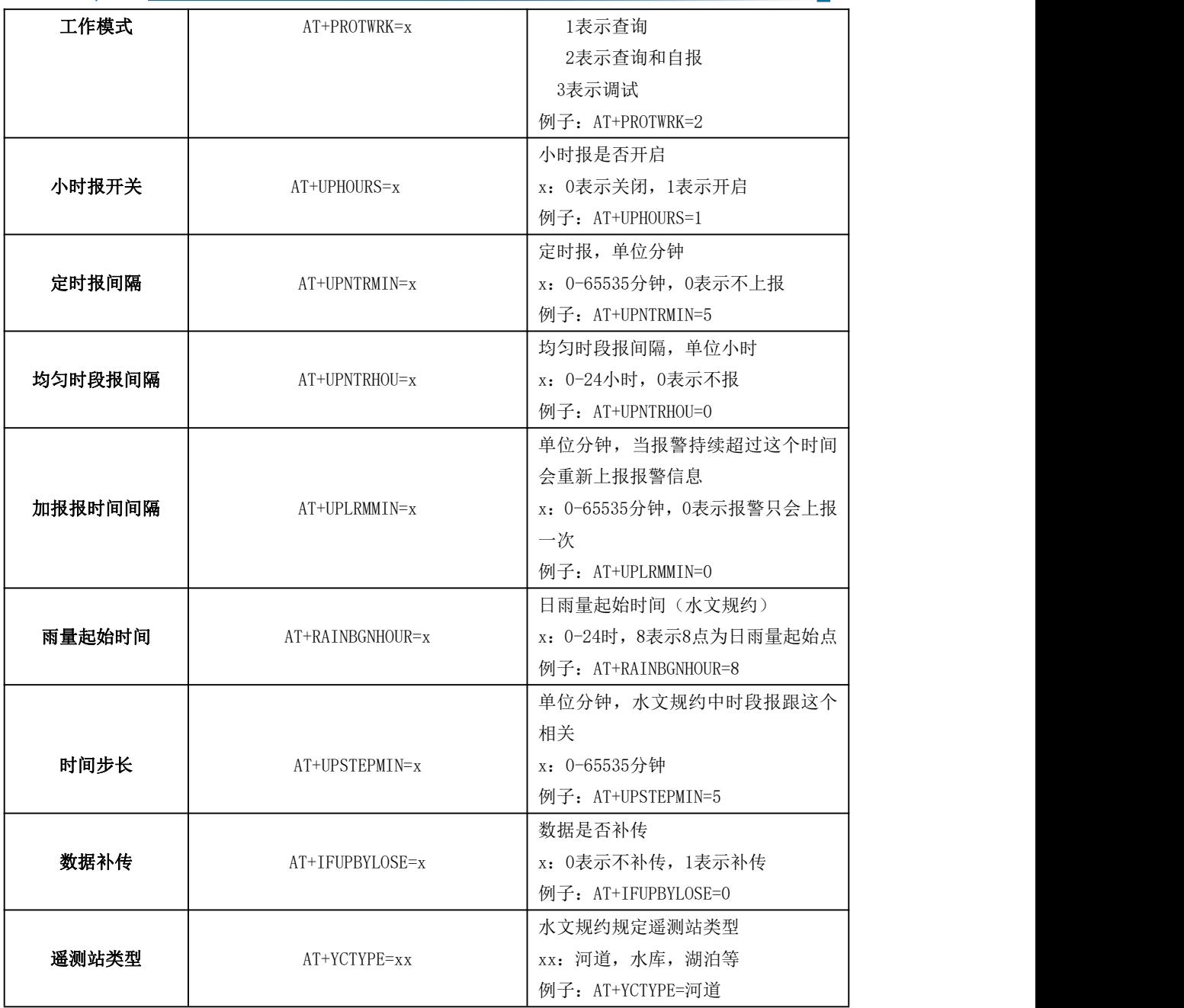

# 4、中心地址参数

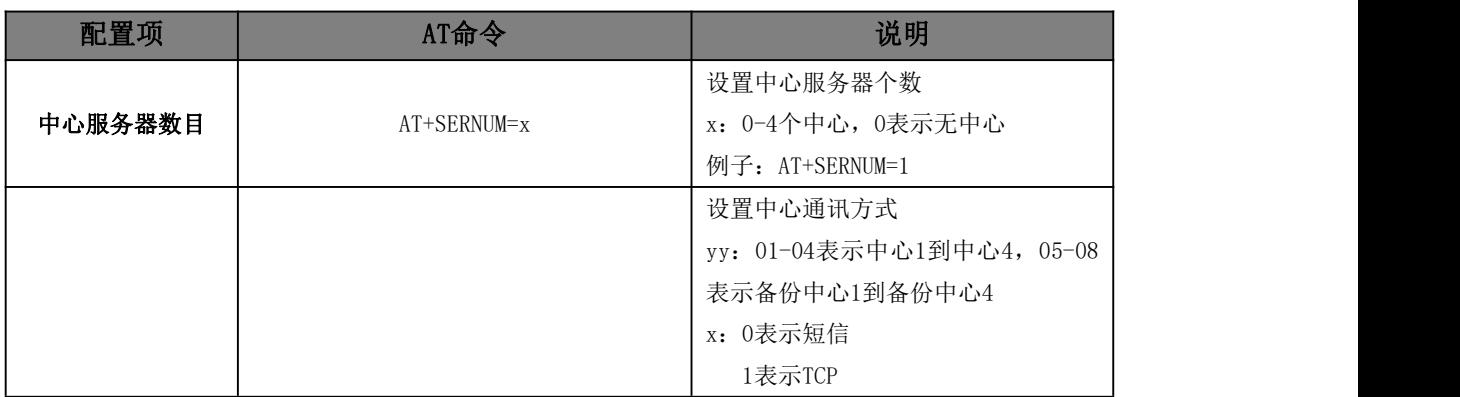

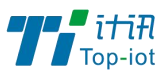

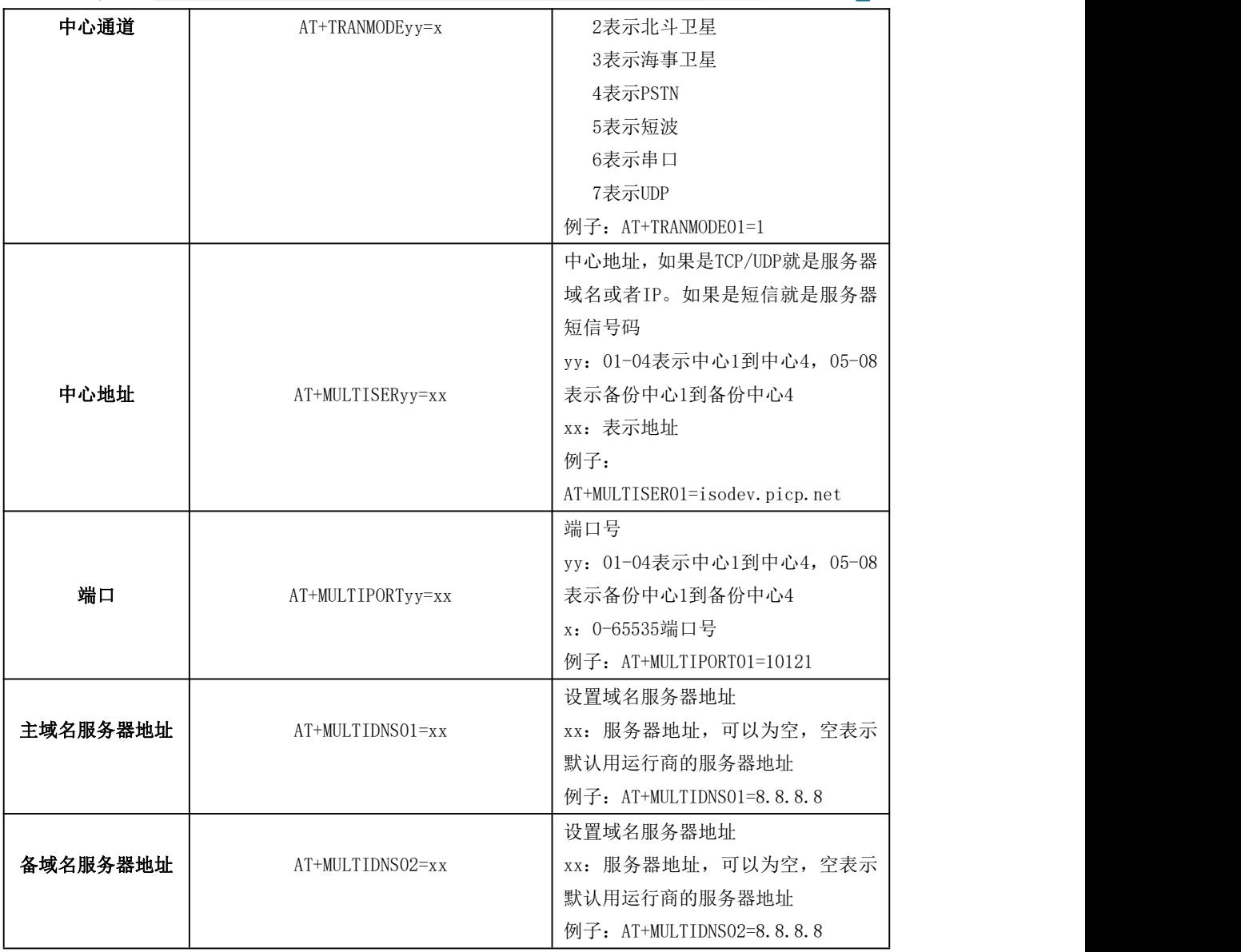

# 5、中心其它参数

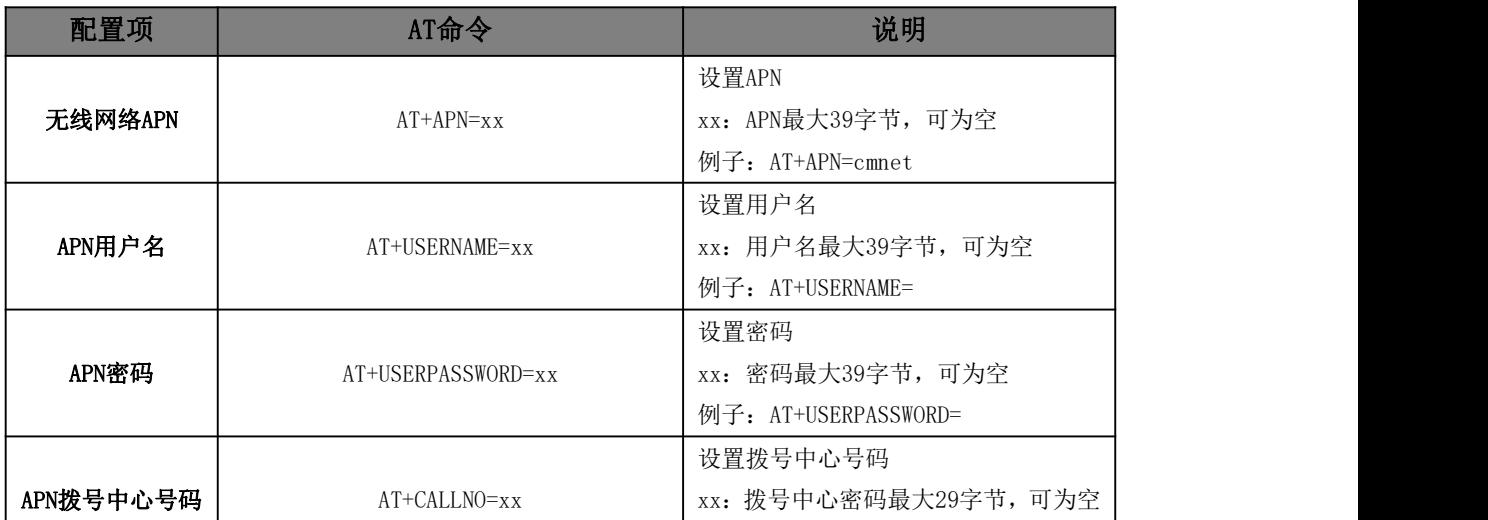

68 www.top-iot.com

Tel: 0592-6211782

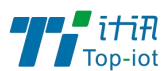

物联网产品&行业解决方案提供商 ■

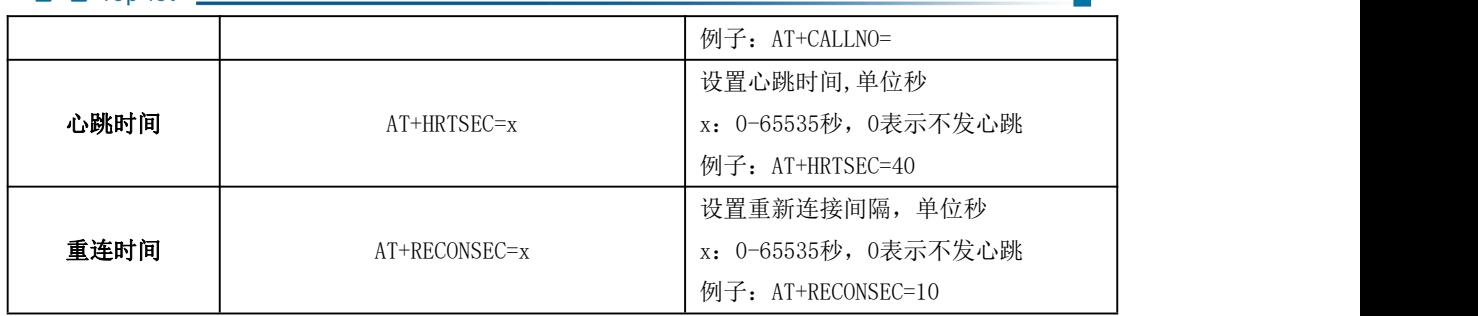

## 6、摄像头参数

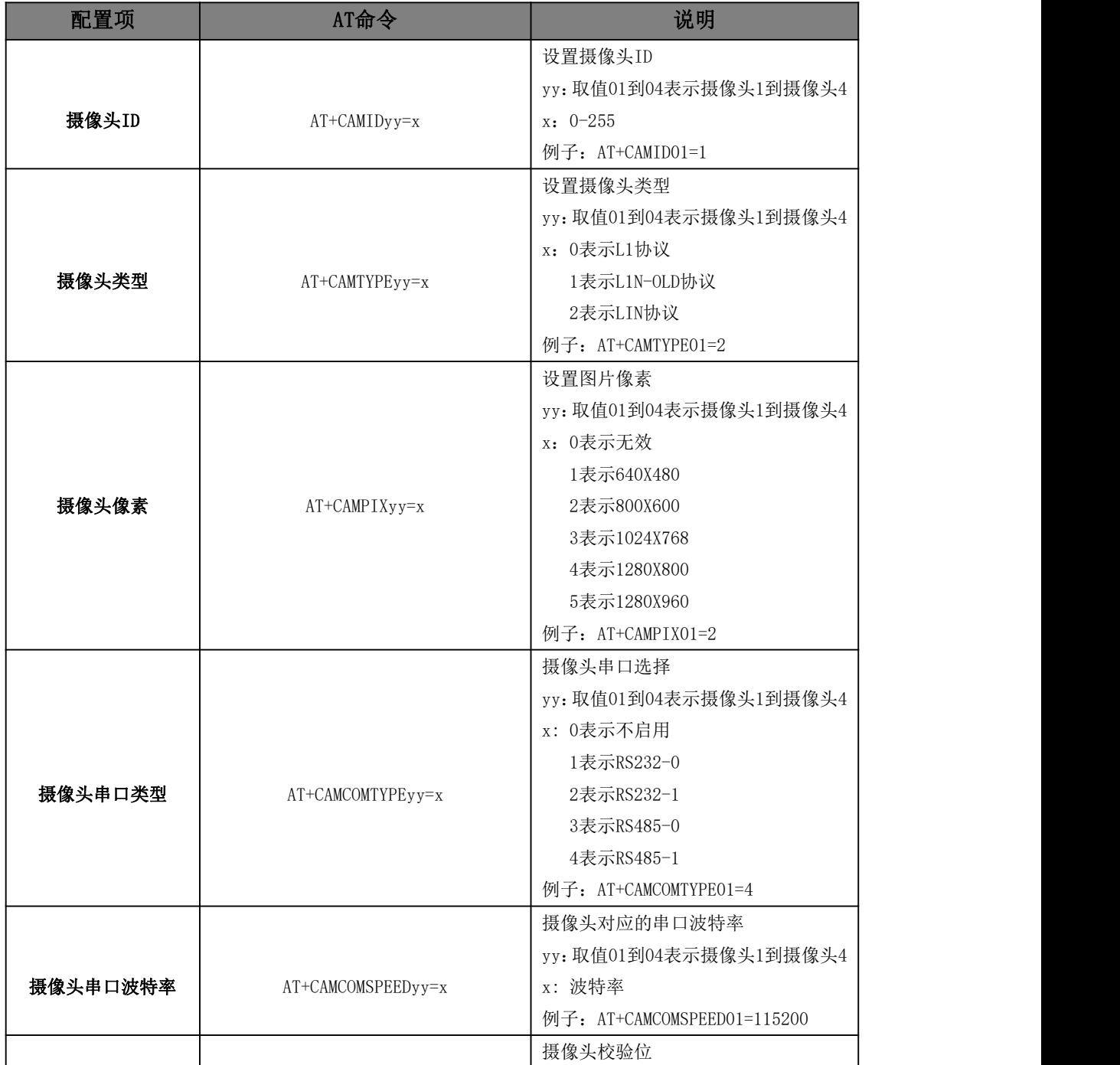

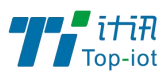

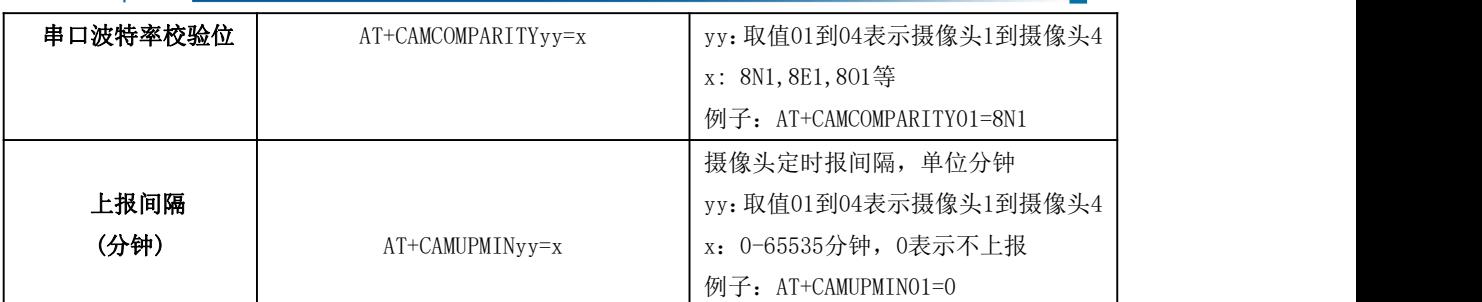

# 7、摄像头定时报参数

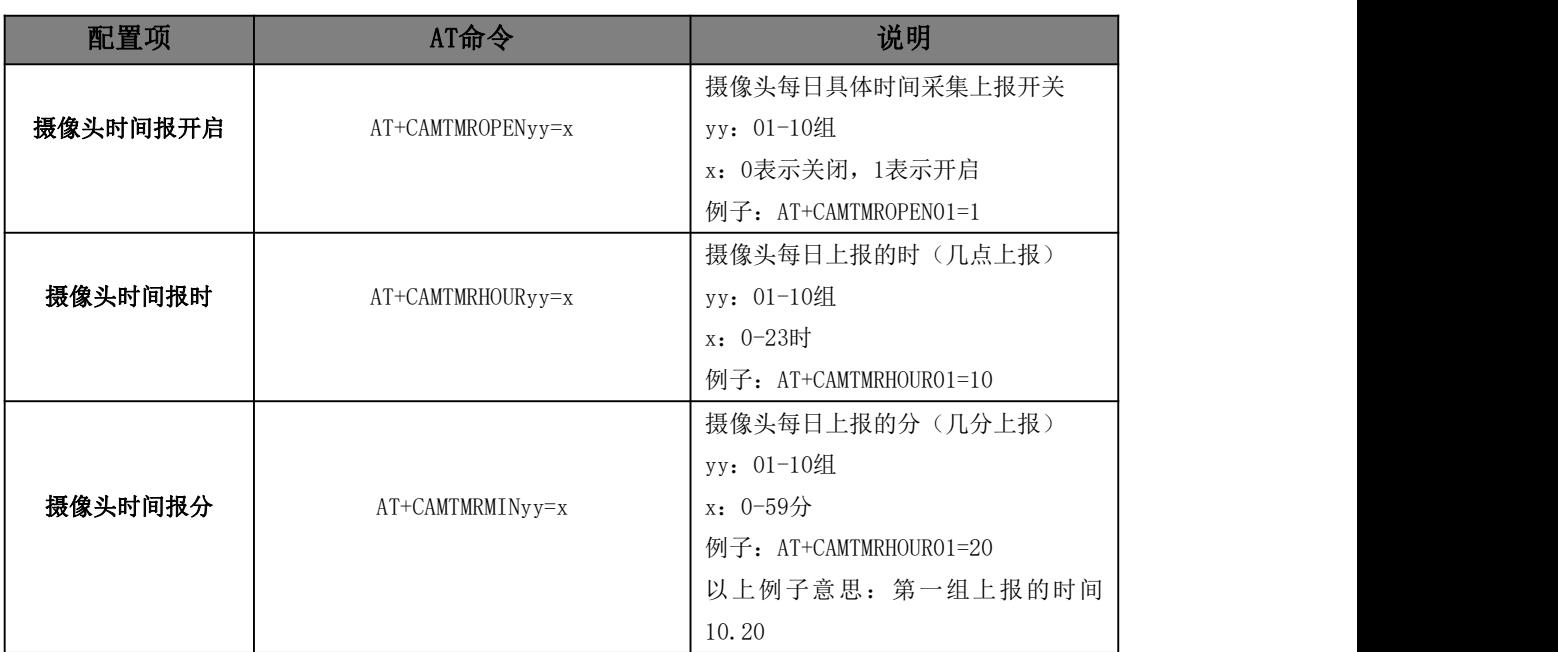

# 8、短信参数

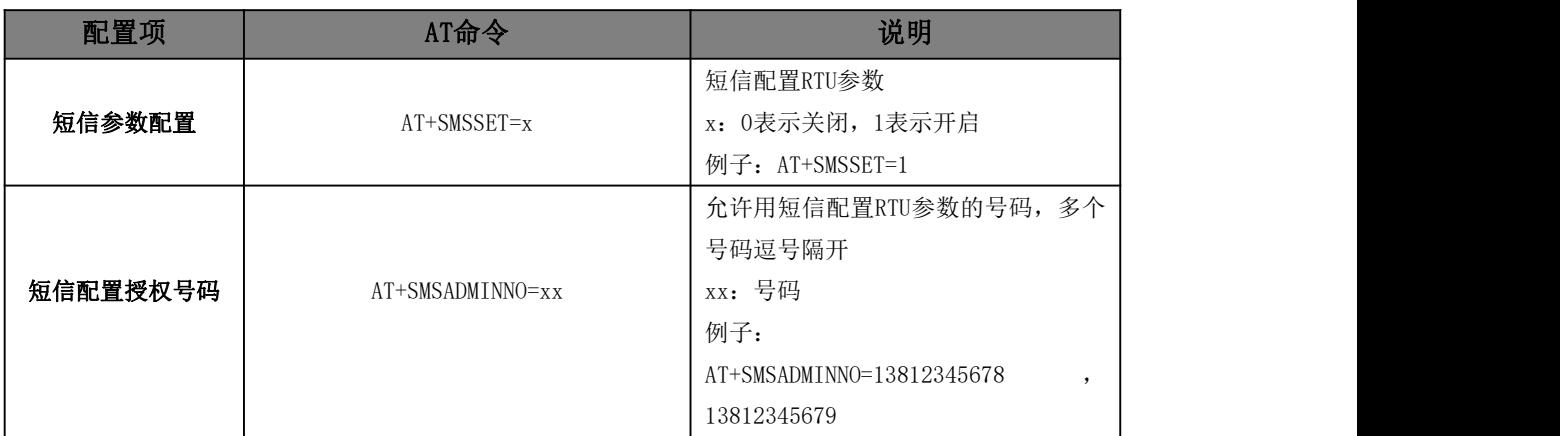

# 9、串口传输参数

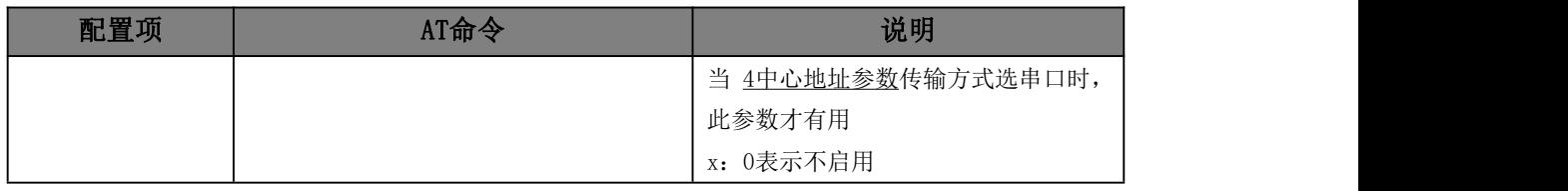

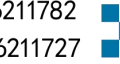

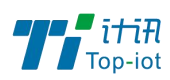

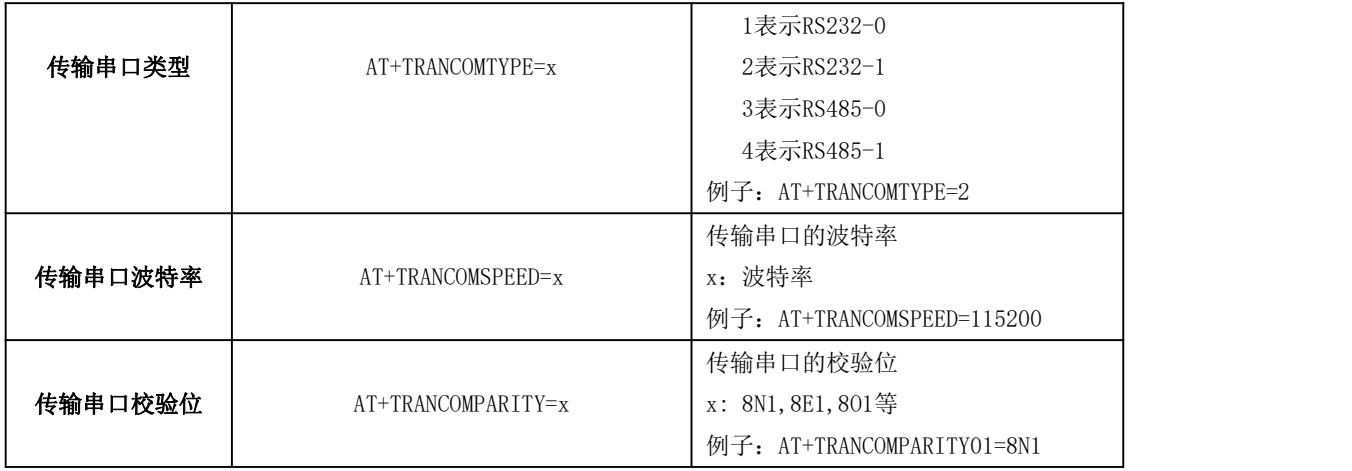

# <span id="page-70-0"></span>附录二 数据结构

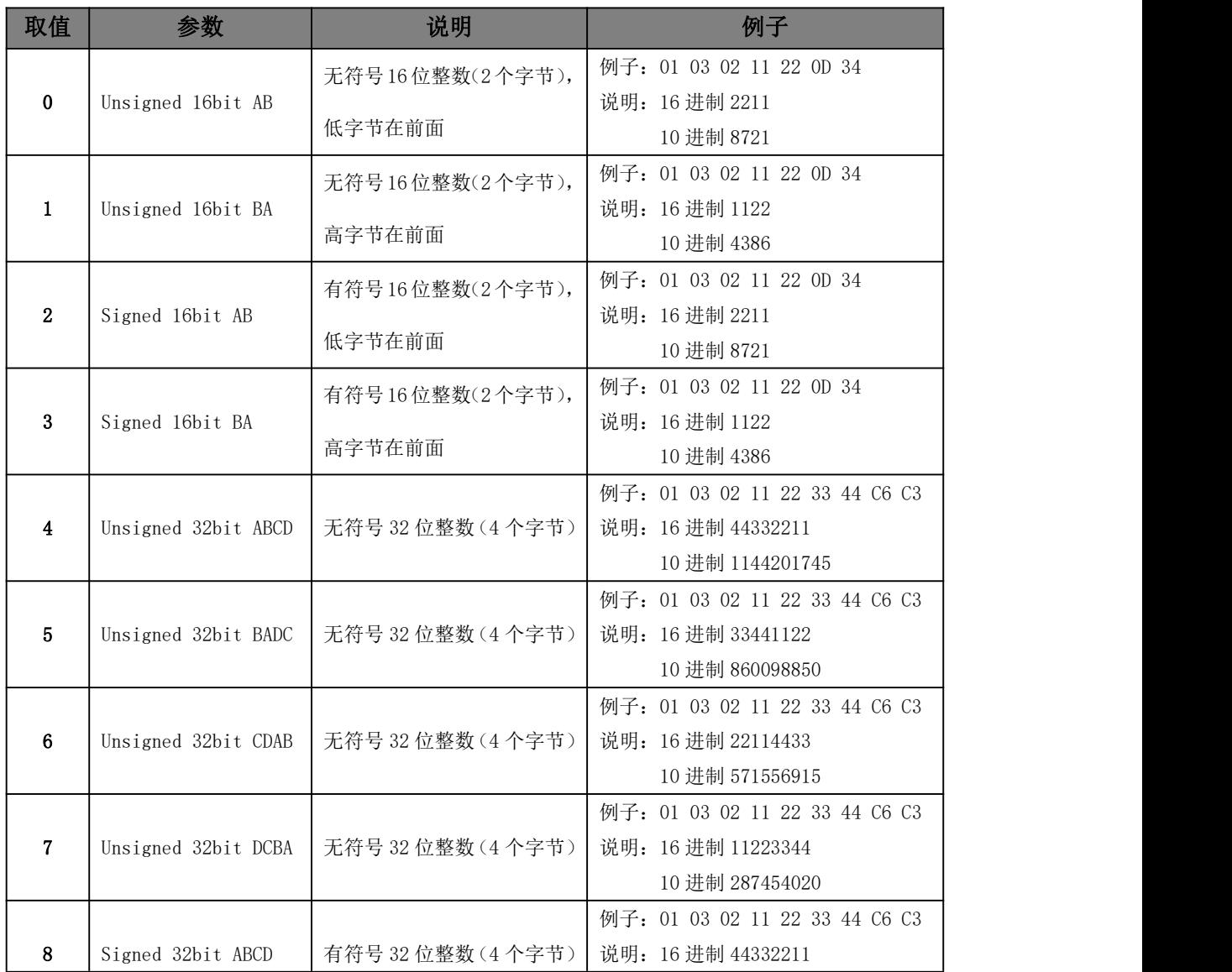

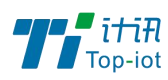

物联网产品&行业解决方案提供商

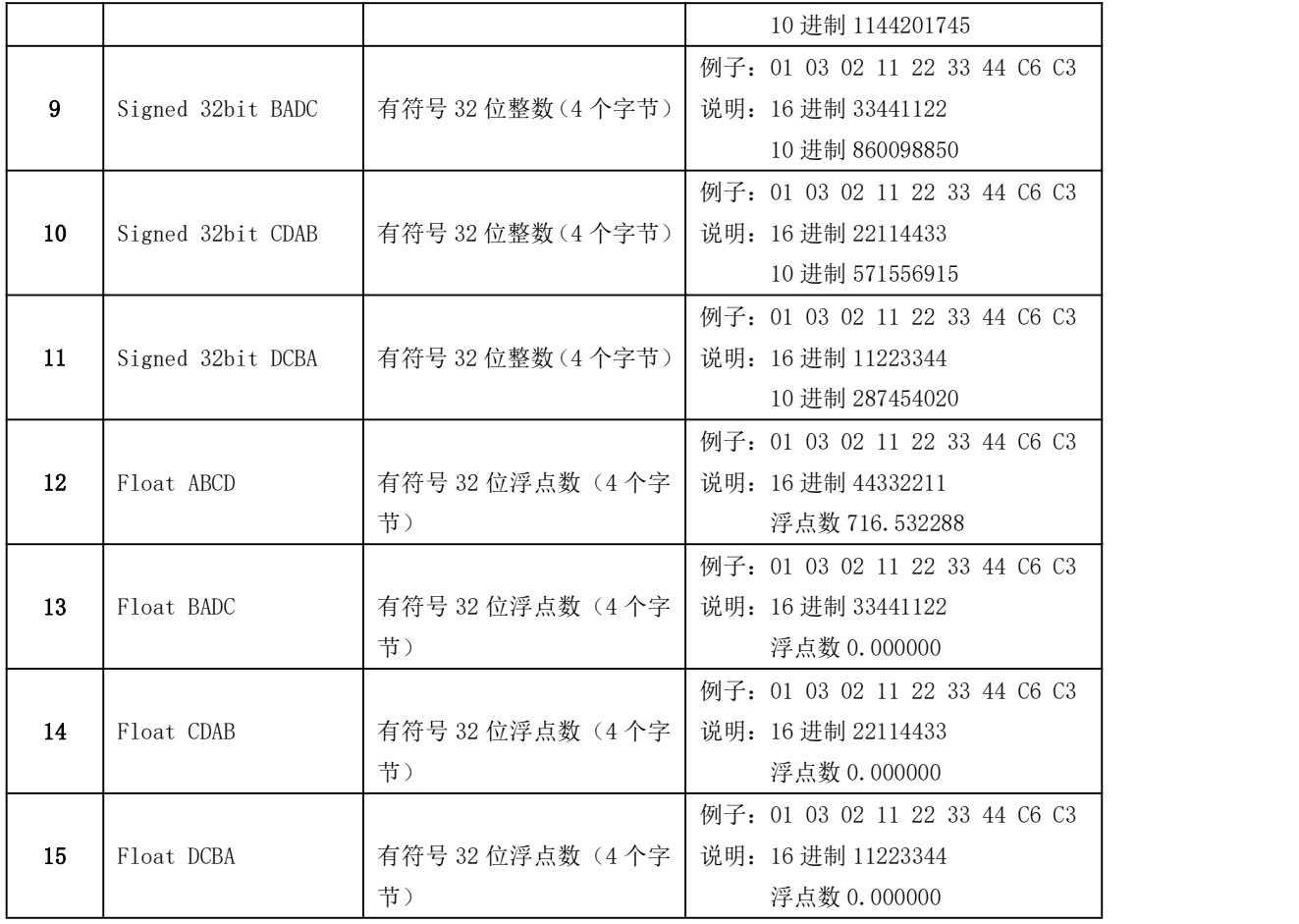

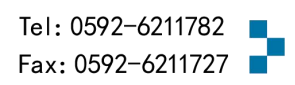
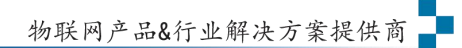

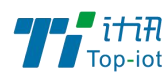

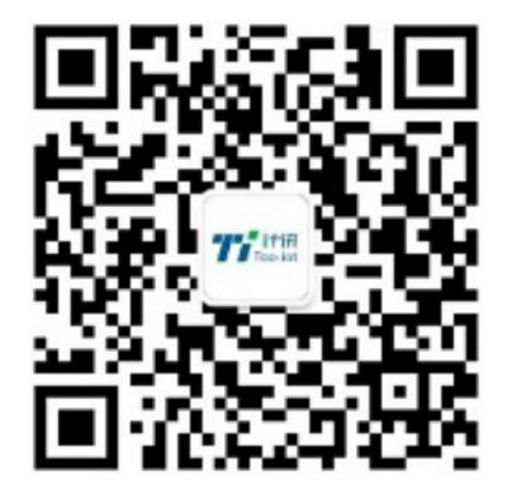

Tel: 0592-6211770 Web: www.top-iot.com Mail: [service@top-iot.com](mailto:service@top-iot.com) 总部地址:厦门市软件园三期 F14 栋 27-28 层、C07 栋 14 层 制造中心:厦门市集美区杏滨街道杏前路 189 号 4 楼

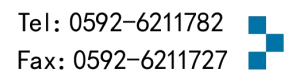